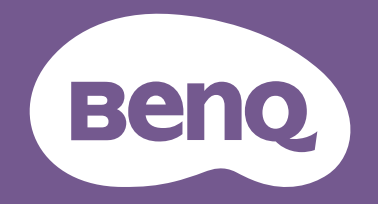

# РК-монітор Посібник користувача

Монітор для дизайнерів DesignVue | Серія PD

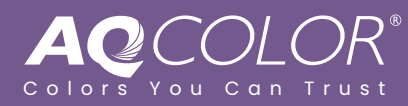

# <span id="page-1-0"></span>Авторські права

Авторські права © 2022 BenQ Corporation. Всі права захищені. Жодна частина цієї публікації не може бути відтворена, передана, розшифрована, збережена в пошуковій системі або перекладена на будь-яку мову або комп'ютерну мову, в будь-якій формі або будь-якими способами, електронними, механічними, магнітними, оптичними, хімічними, ручними чи іншим способом, без попереднього письмового дозволу корпорації BenQ Corporation.

# <span id="page-1-1"></span>Відмова від відповідальності

BenQ Corporation не робить жодних заяв і не дає ніяких гарантій, явних або прихованих, щодо змісту цього документа, зокрема відмовляється від будь-яких гарантій, які маються на увазі, щодо придатності для продажу або придатності для будь-якої конкретної мети. Крім того, BenQ Corporation залишає за собою право переглядати цю публікацію та час від часу вносити зміни до її змісту, без обов'язків BenQ Corporation повідомляти будь-яку особу про такий перегляд або зміни.

На виконання функції без мерехтіння можуть впливати зовнішні фактори, такі як низька якість кабелю, нестабільне живлення, перешкоди сигналу або погане заземлення, і не тільки вищезазначені зовнішні фактори. (Застосовується лише для моделей з функцією без мерехтіння.)

# BenQ ecoFACTS

BenQ has been dedicated to the design and development of greener product as part of its aspiration to realize the ideal of the "Bringing Enjoyment 'N Quality to Life" corporate vision with the ultimate goal to achieve a low-carbon society. Besides meeting international regulatory requirement and standards pertaining to environmental management, BenQ has spared no efforts in pushing our initiatives further to incorporate life cycle design in the aspects of material selection, manufacturing, packaging, transportation, using and disposal of the products. BenQ ecoFACTS label lists key eco-friendly design highlights of each product, hoping to ensure that consumers make informed green choices at purchase. Check out BenQ's CSR Website at<http://csr.BenQ.com/> for more details on BenQ's environmental commitments and achievements.

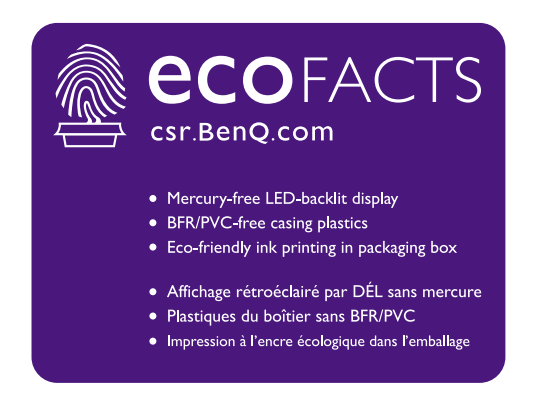

# <span id="page-2-1"></span><span id="page-2-0"></span>Підтримка продукту

Цей документ має за мету надання клієнтам найсвіжішої та найточнішої інформації, і, отже, весь вміст може час від часу змінюватися без попереднього повідомлення. Будь ласка, відвідайте веб-сайт, щоб отримати останню версію цього документа та іншу інформацію про продукт. Наявність доступних файлів залежить від моделі.

- 1. Переконайтеся, що ваш комп`ютер підключений до Інтернету.
- 2. Відвідайте місцевий веб-сайт з <Support.BenQ.com>. Макет веб-сайту та його вміст можуть відрізнятися залежно від регіону/країни.
	- Посібник користувача та відповідний документ
	- Драйвери та програми
	- (Лише для ЄС) Інформація по демонтажу: Доступно на сторінці завантаження посібника користувача. Цей документ надається на основі Положення (ЄС) 2019/2021 щодо ремонту або переробки вашого продукту. Завжди звертайтесь до місцевого центру обслуговування клієнтів для надання обслуговування в гарантійний термін. Якщо ви хочете відремонтувати продукт, який не є гарантійним, рекомендується звернутися до кваліфікованого сервісного персоналу та отримати запчастини від BenQ для забезпечення сумісності. Не розбирайте продукт, якщо ви не знаєте про наслідки. Якщо ви не можете знайти інформацію про демонтаж свого продукту, зверніться за допомогою до місцевого центру обслуговування клієнтів.

# <span id="page-3-0"></span>Перелік запитань та відповідей

Почніть з тем, які вас цікавлять.

### **Налаштування**

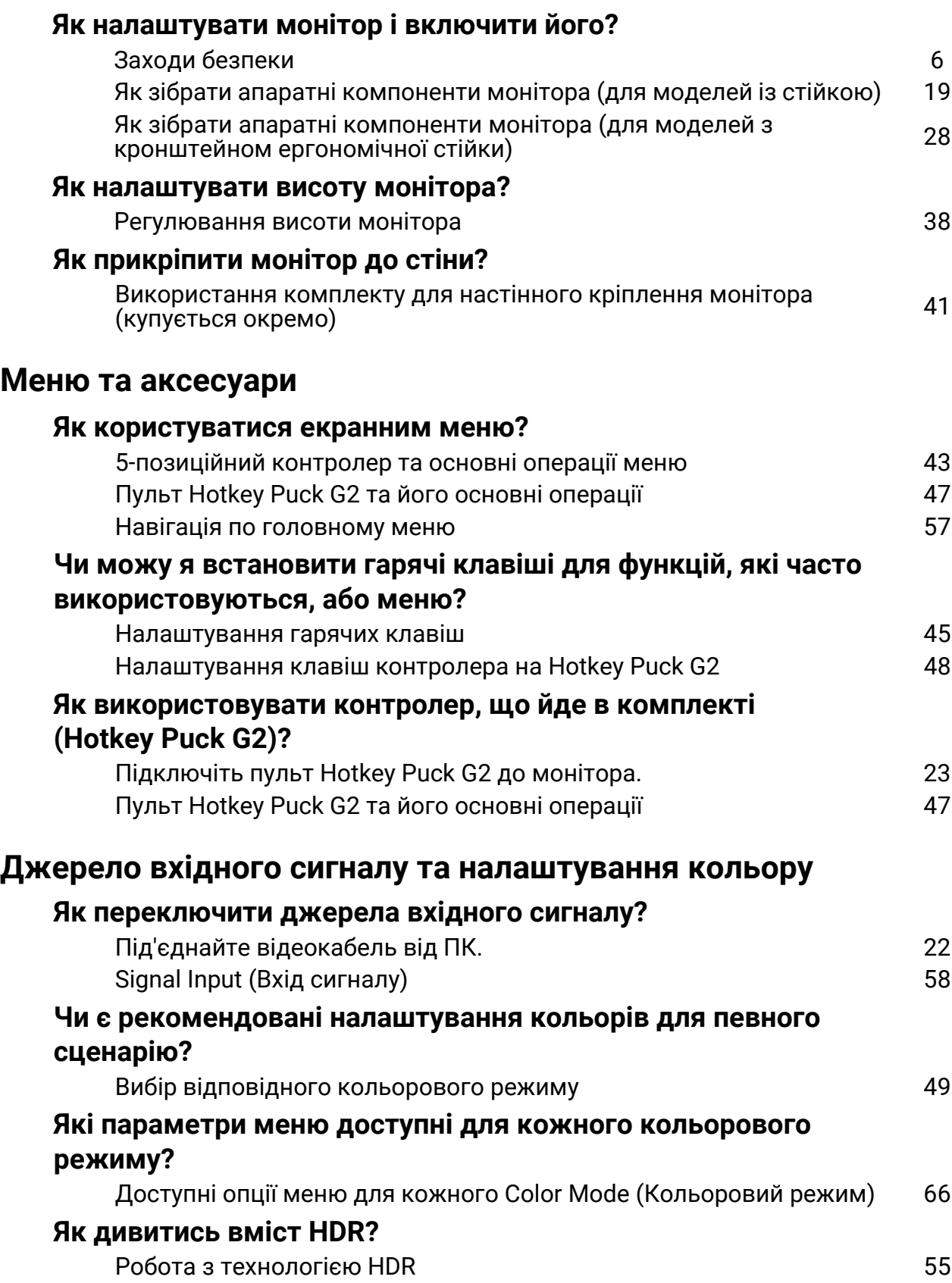

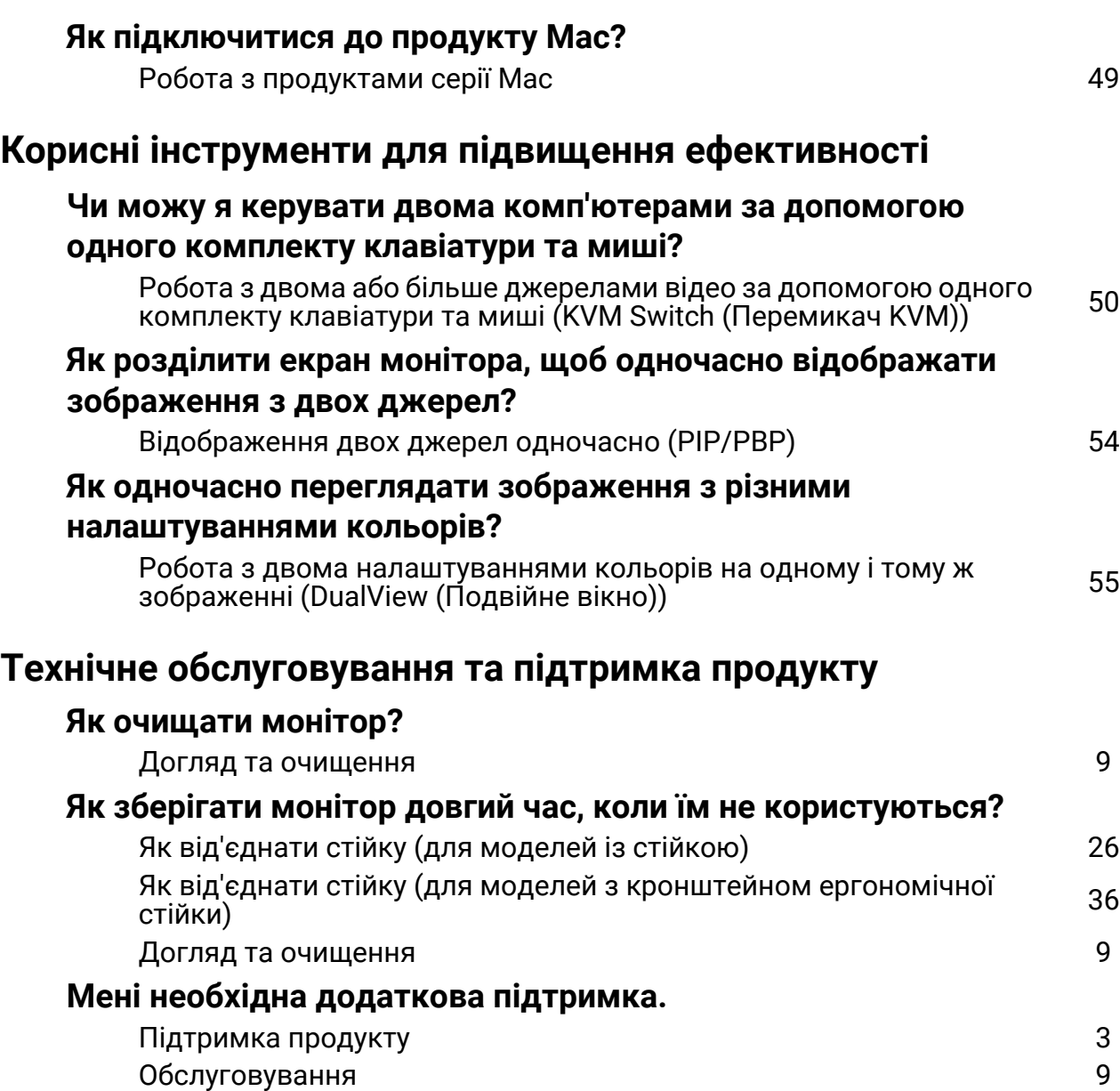

# <span id="page-5-1"></span><span id="page-5-0"></span>Заходи безпеки

### <span id="page-5-2"></span>Безпека електроживлення

Будь ласка, дотримуйтесь цих інструкцій з техніки безпеки, щоб отримати найкращу продуктивність та тривалий термін служби монітора.

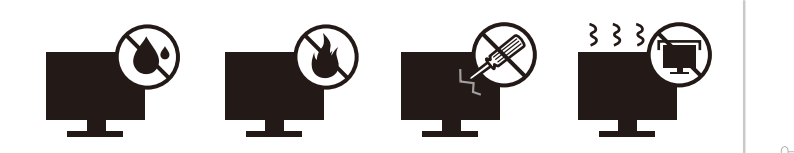

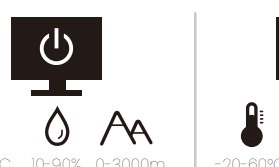

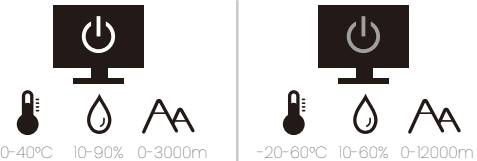

- Штекер змінного струму ізолює це обладнання від джерела змінного струму.
- Шнур живлення служить пристроєм відключення живлення для обладнання, яке можна підключити. Розетка повинна бути встановлена поблизу обладнання та у легкодоступному місці.
- Електроживлення даного виробу має відповідати параметрам, позначеним на етикетці з маркуванням. Якщо ви не впевнені щодо типу електромережі,<br>проконсультуйтеся з продавцем або місцевою компанією – постачальником електроенергії.
- Обладнання класу I типу А, яке буде підключатись, повинно бути підключене до захисного заземлення.
- Потрібно використовувати схвалений шнур живлення, більший або еквівалентний H03VV-F або H05VV-F, 2G або 3G, 0.75 мм<sup>2</sup>.
- Використовуйте лише шнур живлення, наданий BenQ. Ніколи не використовуйте шнур живлення, який виглядає пошкодженим або потертим.
- Щоб уникнути можливого пошкодження монітора, не використовуйте його в регіонах, де джерело живлення нестабільне.
- Перед увімкненням монітора переконайтеся, що шнур живлення підключений до заземленої розетки.
- При використанні монітора з подовжувачем (із декількома розетками) дотримуйтесь загального електричного навантаження, щоб уникнути можливої небезпеки.
- Завжди вимикайте монітор перед тим, як від'єднувати шнур живлення.

Для моделей з адаптером:

- Використовуйте лише адаптер живлення, який постачається з РК-монітором. Використання адаптера живлення іншого типу призведе до несправності та/або небезпеки.
- Забезпечте достатню вентиляцію навколо адаптера, коли використовуєте його для роботи пристрою або заряджання акумулятора. Не накривайте блок живлення папером або іншими предметами, які зменшують охолодження. Не використовуйте адаптер живлення, коли він знаходиться всередині сумки для перенесення.
- Підключіть адаптер живлення до належного джерела живлення.
- Не намагайтеся самостійно ремонтувати цей адаптер живлення. Всередині немає запчастин для ремонту. Замініть пристрій, якщо він був пошкоджений або потрапив під вплив до надмірної вологи.

### <span id="page-6-0"></span>Установка

- Не використовуйте монітор за будь-якої з наступних умов навколишнього середовища:
	- Надзвичайно висока або низька температура, або під прямими сонячними променями
	- Запилені місця
	- Висока вологість повітря, під дощем або близько до води
	- Схильні до вібрацій або ударах місця, такі як автомобілі, автобуси, поїзди та інші залізничні транспортні засоби
	- Поруч із опалювальними приладами, такими як радіатори, обігрівачі, паливні плити та інші предмети, що генерують тепло (включаючи підсилювачі звуку)
	- Закриті місця без відповідної вентиляції (наприклад, сервант або книжкова шафа)
	- Нерівна або нахилена поверхня
	- В умовах впливу хімічних речовин або диму
- Переносіть монітор обережно.
- Не кладіть на монітор важкі предмети, щоб уникнути можливих травм або пошкодження монітора.
- Переконайтеся, що діти не виснуть і не лізуть на монітор.
- Зберігайте всі пакувальні мішки в недоступному для дітей місці.

### <span id="page-6-1"></span>Експлуатація

- Щоб захистити зір, зверніться до посібника користувача для встановлення оптимальної роздільної здатності екрана та відстані для перегляду.
- Регулярно робіть перерви під час використання монітора, щоб зменшити стомлення очей.
- Надовго уникайте будь-якої з наступних дій. Інакше можуть виникнути сліди вигорання.
	- Відтворення зображеннь, які не можуть повністю зайняти екран.
	- Розміщення нерухомого зображення на екрані.
- Щоб уникнути можливого пошкодження монітора, не торкайтесь панелі монітора кінчиками пальців, ручками або будь-якими іншими гострими предметами.
- Надмірно часті підключення та відключення відеороз'ємів можуть спричинити пошкодження монітора.
- В основному цей монітор призначений для особистого користування. Якщо ви хочете використовувати монітор у громадських місцях або в суворих умовах, зверніться за допомогою до найближчого сервісного центру BenQ.
- Щоб уникнути можливого ураження електричним струмом, не розбирайте та не ремонтуйте монітор.
- Якщо від монітора <sup>з</sup>'являється неприємний запах або ненормальний звук, негайно зверніться за допомогою до найближчого сервісного центру BenQ.

### Увага!

- Відстань між вами та монітором має бути в 2,5-3 рази більшою за діагональ екрана.
- Перегляд вмісту на екрані протягом тривалого періоду часу спричиняє втому очей і може погіршити зір. Надавайте очам відпочинок протягом 5 ~ 10 хвилин кожну годину під чвс використання продукту.
- Зменшуйте напругу очей, фокусуючись на далеких предметах.
- Часте моргання та вправи для очей допомагають уберегти очі від пересихання.

### <span id="page-7-0"></span>Застереження щодо безпечного користування для пульта дистанційного керування (застосовується, якщо є пульт дистанційного керування)

- Не залишайте пульт дистанційного керування в умовах прямого нагрівання,<br>вологості та уникайте пожежі.
- Не кидайте пульт дистанційного керування.
- Не піддавайте пульт дистанційного керування впливу води або вологи. Якщо так не робити, це може призвести до несправності.
- Переконайтеся, що між пультом дистанційного керування та датчиком пульта продукту немає предметів.
- Якщо пульт дистанційного керування не буде використовуватися протягом тривалого часу, вийміть акумулятори.

### <span id="page-7-1"></span>Застереження щодо безпечного використання акумуляторів (застосовується, якщо є пульт дистанційного керування)

Використання акумулятора неправильного типу може спричинити витік хімічних речовин або вибух. Зверніть увагу на наступне:

- Завжди перевіряйте, що акумулятори вставлені плюсовими та мінусовими клемами в правильному напрямку, як показано в батарейному відсіку.
- Різні типи акумуляторів мають різні характеристики. Не змішуйте різні типи.
- Не змішуйте старі та нові акумулятори. Змішування старих та нових акумуляторів скоротить їх термін служби або призведе до витоку хімічних речовин зі старих акумуляторів.
- Якщо акумулятори не працюють, замініть їх негайно.
- Хімічні речовини, які витікають з акумуляторів, можуть спричинити подразнення шкіри. Якщо з акумуляторів просочуються хімічні речовини, негайно витріть їх сухою тканиною та якнайшвидше замініть акумулятори.
- Термін служби акумуляторів, що входять до комплекту виробу, може скоротитися через різні умови зберігання. Замініть їх протягом 3 місяців або якомога швидше після первшого використання.
- Щодо утилізації та переробки акумуляторів можуть існувати місцеві обмеження. Зверніться до місцевого законодавства або компанії з утилізації відходів.

Якщо в комплекті пульта дистанційного керування є кнопкова/дискова акумуляторна батарея, зверніть увагу також на наступне попередження.

• Не проковтуйте акумулятор. Небезпека хімічного опіку.

- Пульт дистанційного управління, що постачається з цим виробом, містить кнопкову/дискову акумуляторну батарею. Якщо проковтнути кнопкову/дискову акумуляторну батарею, всього за 2 години це може викликати сильні опіки внутрішніх органів і може призвести до смерті.
- Тримайте нові та використані акумулятори подалі від дітей. Якщо відсік для акумулятора закривається ненадійно, припиніть використання виробу та тримайте його подалі від дітей.
- Якщо ви вважаєте, що могли проковтнути акумулятори або вони потрапили в будь-яку частину тіла, негайно зверніться до лікаря.

### <span id="page-8-2"></span><span id="page-8-0"></span>Догляд та очищення

- Не кладіть монітор лицьовою стороною вниз на підлогу або поверхню письмового столу. Інакше на поверхні панелі можуть з'явитись подряпини.
- Перед початком експлуатації обладнання, його слід закріпити на стіні будівлі.
- (Для моделей, що підтримують настінний або стельовий монтаж)
	- Виконуйте установлення монітора та монтажного комплекта монітора на стіну з рівною поверхнею.
	- Переконайтеся, що матеріал стіни та стандартний настінний кронштейн (купується окремо) достатньо стійкі, щоб витримати вагу монітора.
	- Вимикайте монітор та живлення, перш ніж від'єднувати кабелі від РК-монітора.
- Завжди від'єднуйте цей продукт від розетки живлення перед чищенням. Очищуйте поверхню РК-монітора безворсовою неабразивною тканиною. Уникайте використання рідких, аерозольних засобів для чищення або склоочисників.
- Вирізи і отвори на задній або верхній частині корпуса потрібні для вентиляції. Їх не можна загороджувати або закривати. Не можна класти монітор поблизу батареї опалення або нагрівача або над ними, а також у ніші шаф, якщо в них немає належної вентиляції.
- Не кладіть на монітор важкі предмети, щоб уникнути можливих травм або пошкодження монітора.
- Рекомендуємо зберігати коробку та упаковку для подальшого використання, коли вам буде потрібно транспортувати монітор.
- Див. інформацію про номінальну потужність, дату виготовлення та ідентифікаційне маркування.

### <span id="page-8-3"></span><span id="page-8-1"></span>Обслуговування

- Не намагайтеся самостійно ремонтувати пристрій, оскільки відкриття та зняття корпусу може спричинити небезпечну напругу або інші ризики. Якщо трапиться будь-який вищезазначений випадок неправильного використання або інша аварія, наприклад, падіння або недотримання правил експлуатації, зверніться до кваліфікованого технічного персоналу для обслуговування.
- Для отримання додаткової підтримки зверніться до місця придбання або відвідайте місцевий веб-сайт [Support.BenQ.com.](Support.BenQ.com)

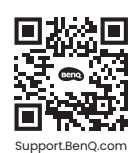

### <span id="page-9-0"></span>Загальна інформація про гарантію

Зверніть увагу, що гарантія на монітор може бути недійсною, в разі виникнення будь-якої з наступних умов:

- Документи, необхідні для гарантійного обслуговування, були змінені через несанкціоноване використання або є нечитабельними.
- Номер моделі або виробничий номер на продукті було змінено, видалено, знищено або зроблено нерозбірливим.
- Ремонт, модифікації або заміни здійснювались несанкціонованими сервісними організаціями або особами.
- Пошкодження спричинені неправильним зберіганням монітора (включаючи, але не обмежуючись форс-мажорними обставинами, прямим впливом сонячного світла, води або вогню).
- Проблеми з прийомом виникли через зовнішні сигнали поза монітором (наприклад, антену, кабельне телебачення).
- Дефекти, спричинені зловживанням або неправильним використанням монітора.
- Перед використанням монітора виключна відповідальність користувача полягає в тому, щоб перевірити, чи відповідає монітор місцевим технічним Якщо так не зробити, це може призвести до поломки товару, і користувач повинен буде оплатити витрати на ремонт.
- Користувач несе виключну відповідальність, якщо проблеми (наприклад, втрата даних або збій системи) виникли через програмне забезпечення, запасні частини та/або неоригінальні аксесуари, які не постачаються з завода.
- Використовуйте оригінальні аксесуари (наприклад, кабель живлення) лише з пристроєм, щоб уникнути можливих загроз, таких як ураження електричним струмом та пожежа.

# Друкарня

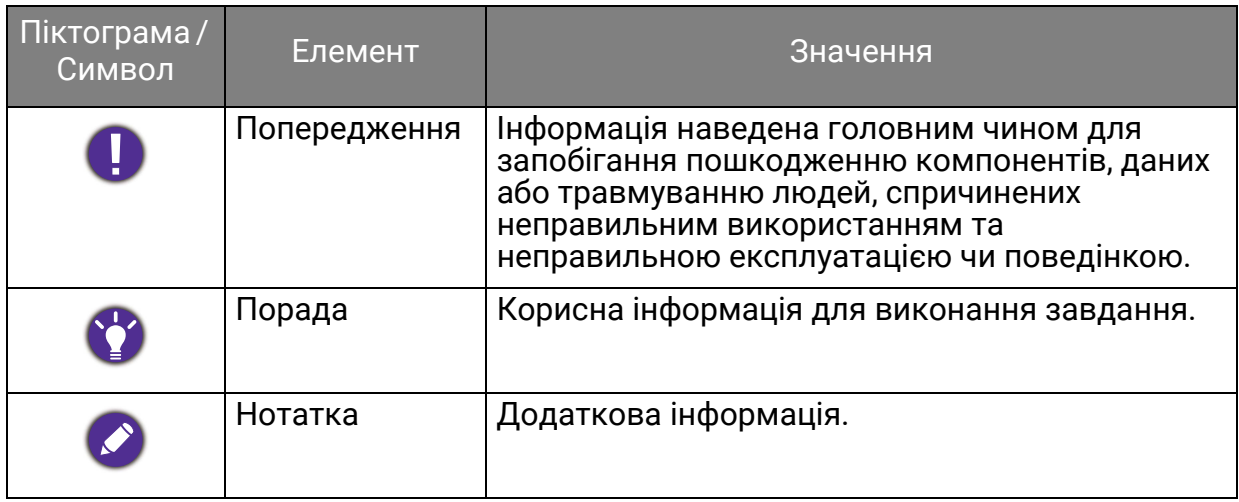

У цьому документі кроки, необхідні для доступу до меню, можуть бути показані у стислій формі, наприклад: **Menu (Меню)** > **System (Система)** > **Information (Інформація)**.

# **Зміст**

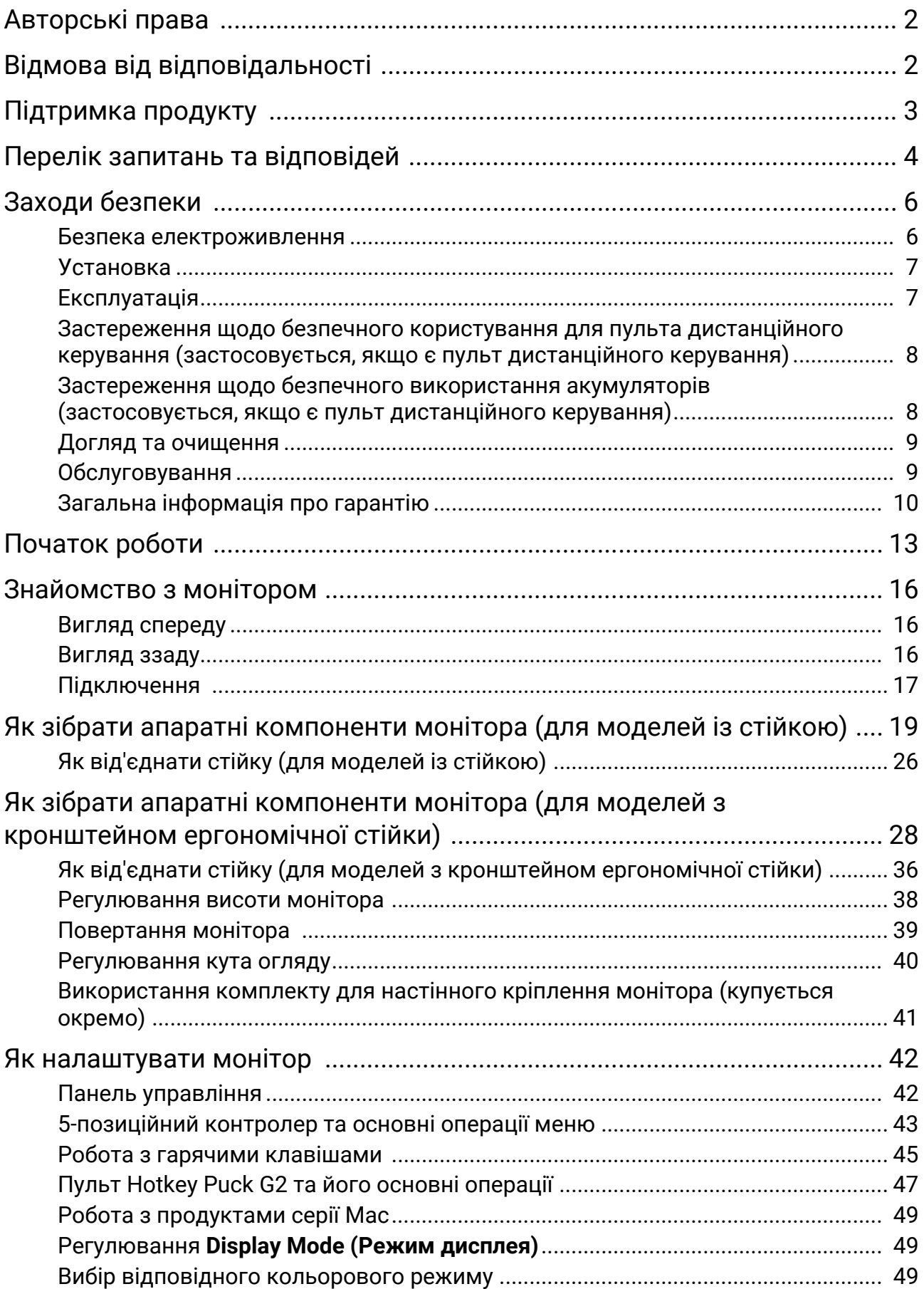

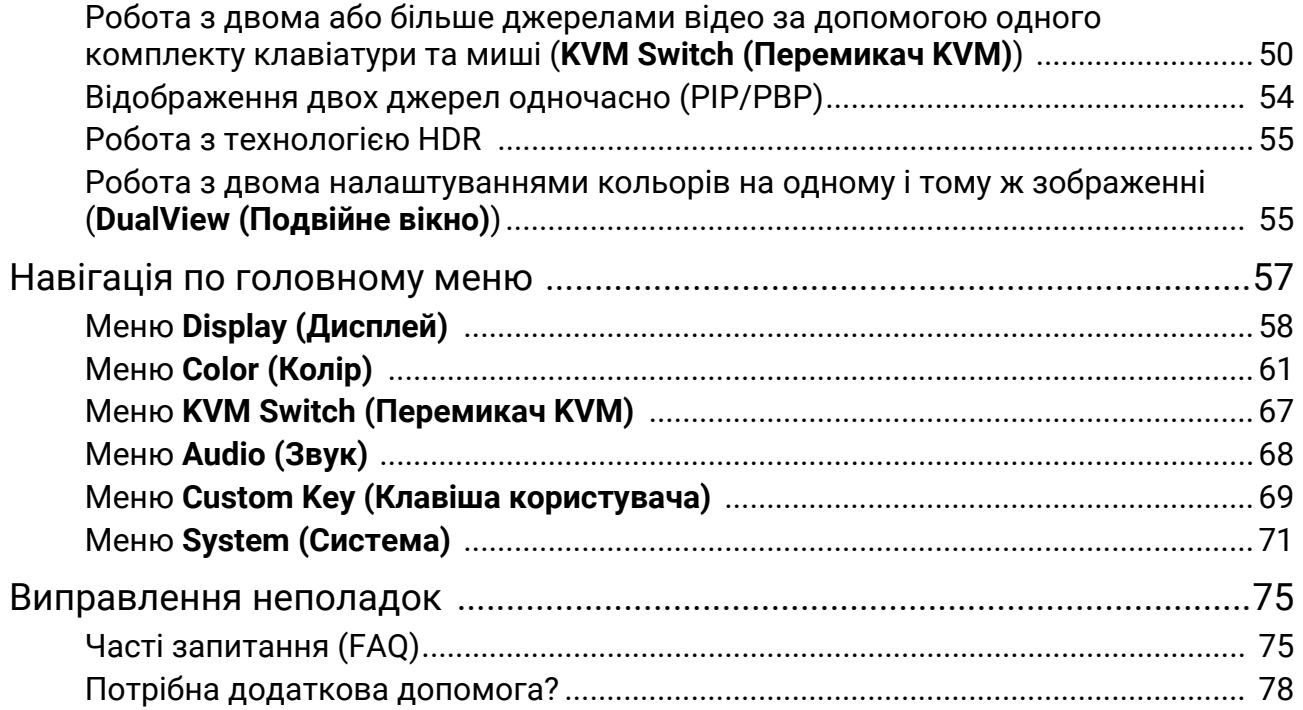

# <span id="page-12-0"></span>Початок роботи

Розпаковуючи пристрій, переконайтеся в наявності всіх наведених нижче компонентів. Якщо будь-який компонент відсутній або пошкоджений, слід негайно звернутися до продавця для заміни.

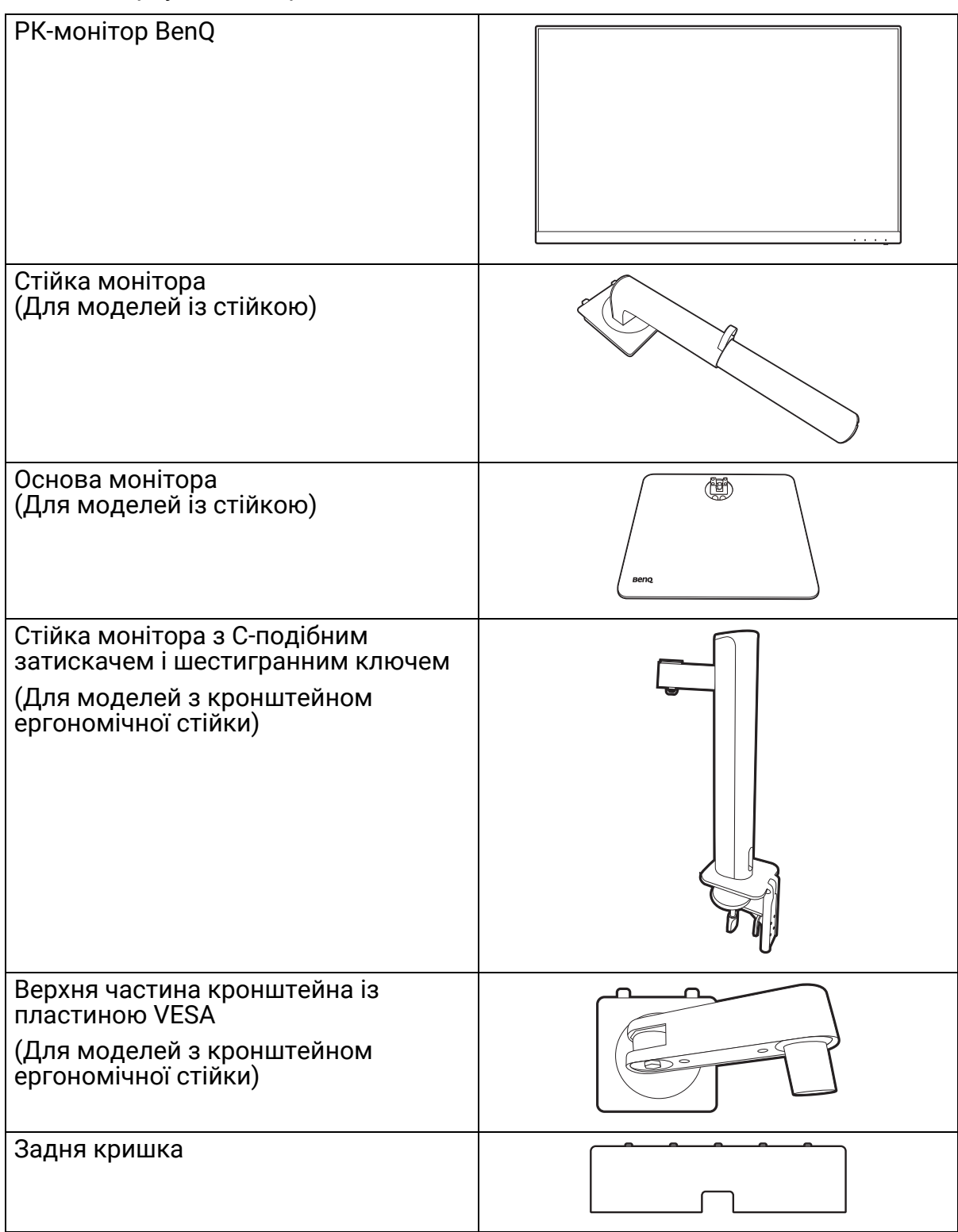

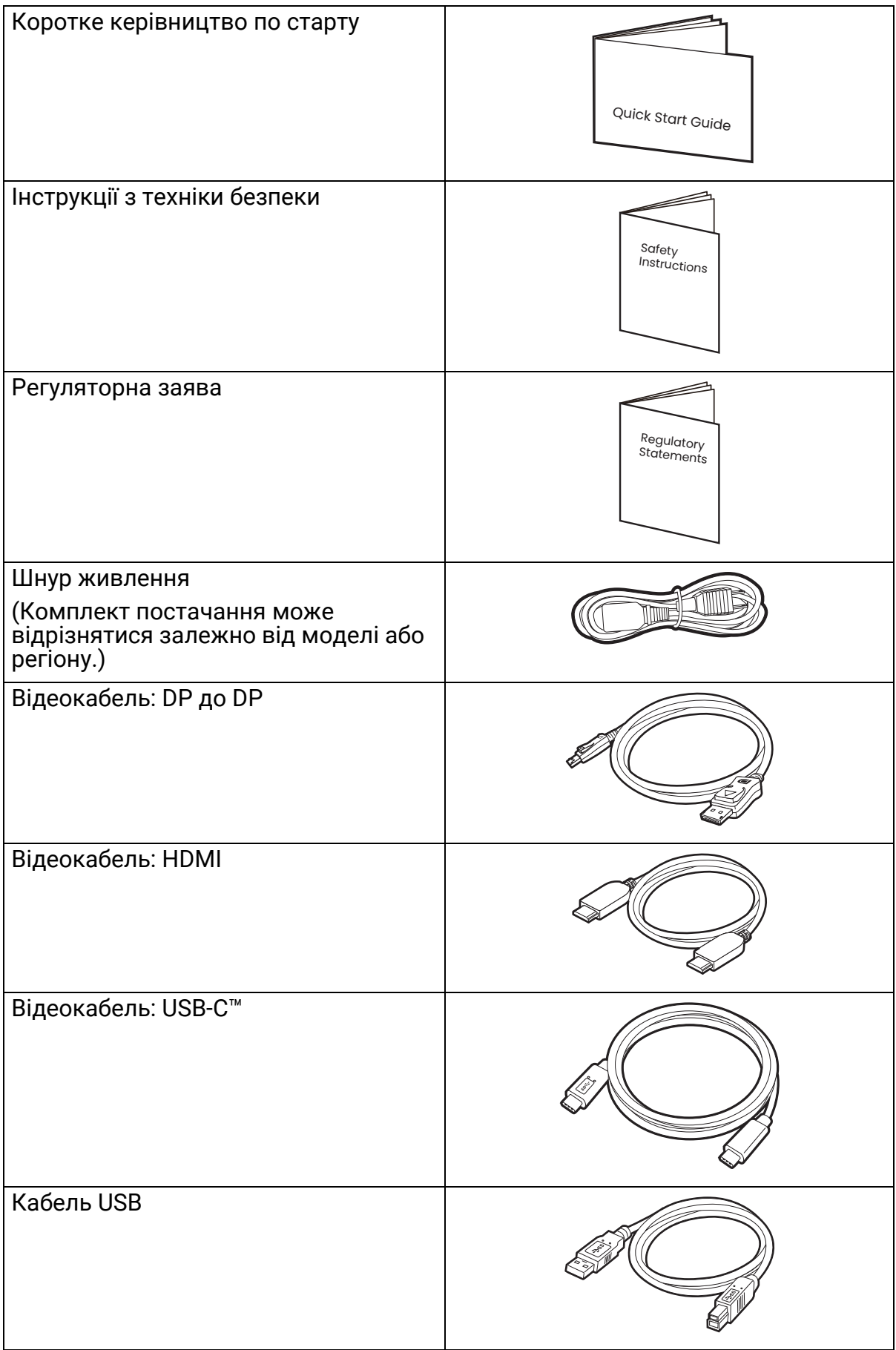

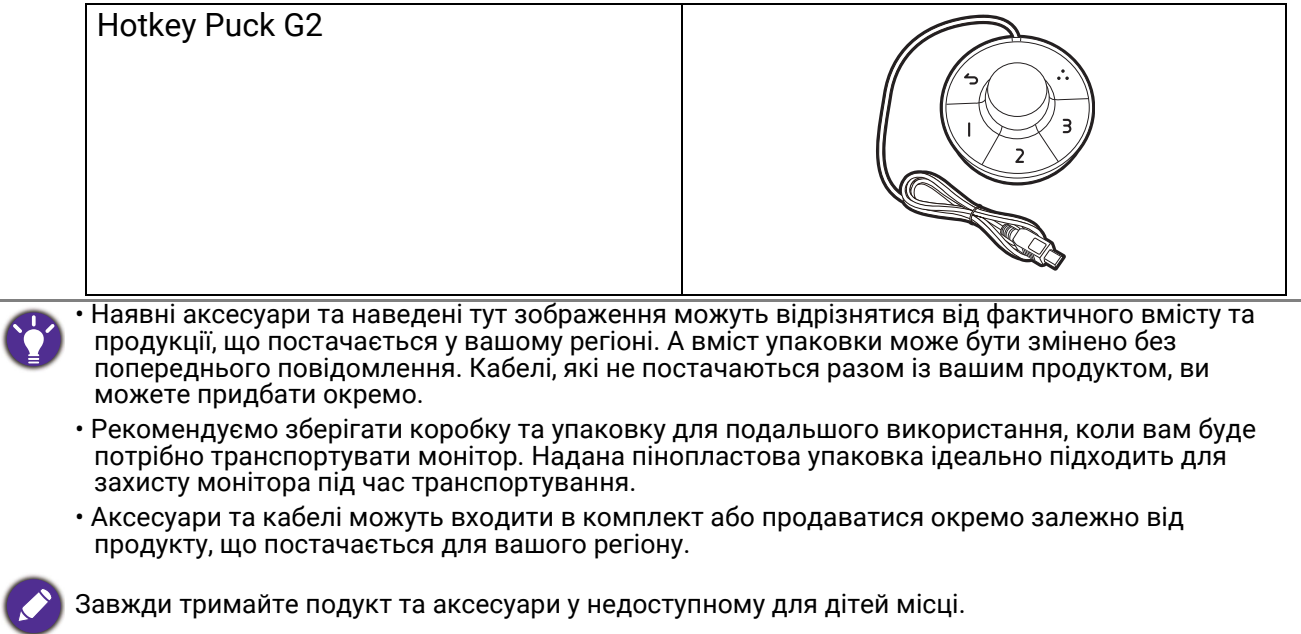

# <span id="page-15-0"></span>Знайомство з монітором

## <span id="page-15-1"></span>Вигляд спереду

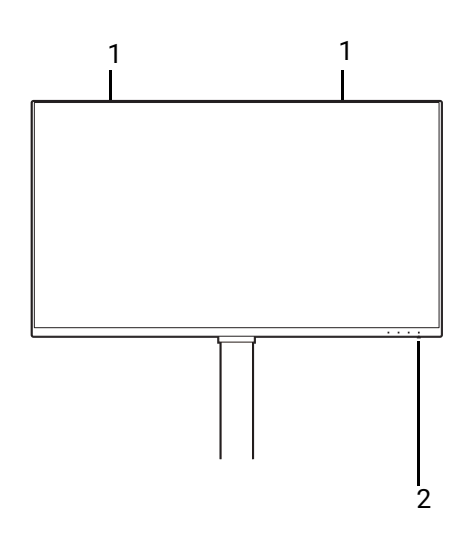

### <span id="page-15-2"></span>Вигляд ззаду

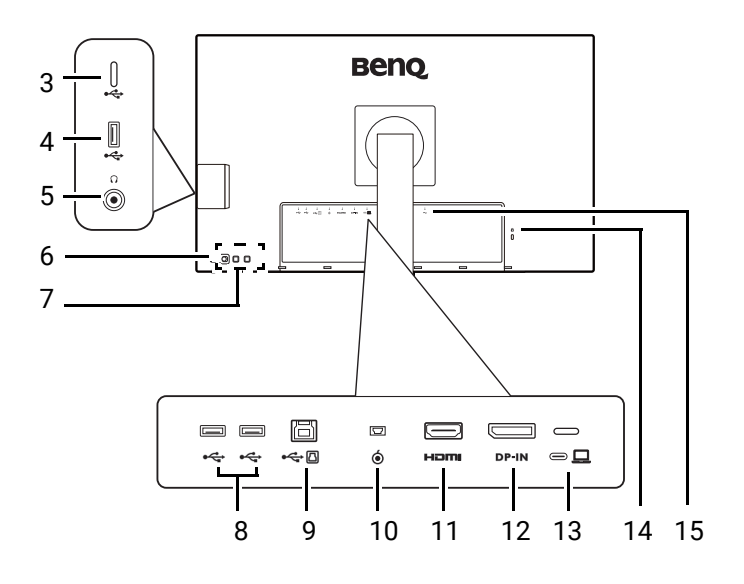

- 1. Динаміки
- 2. Світлодіодний індикатор живлення

- 3. Порт USB-C™ (лише для передачі даних)
- 4. Порти USB 3.2 Gen 1 (низхідні; підключення до USB-пристроїв)
- 5. Роз'єм для навушників
- 6. Кнопка живлення
- 7. Клавіші управління
- 8. Порти USB 3.2 Gen 1 (низхідні; підключення до USB-пристроїв)
- 9. Порт USB 3.2 Gen 1 (висхідний; підключення до ПК)
- 10. Роз'єм Hotkey Puck G2
- 11. Роз'єм HDMI
- 12. Роз'єм DisplayPort
- 13. Порт USB-C™ (для відео, передачі даних та передачі живлення до 90 Вт)
- 14. Роз'єм замка типу Kensington
- 15. Вхідне гніздо кабелю живлення змінного струму

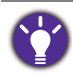

• Швидкість передачі даних USB залежить від вашого вибору у [USB-C Configuration \(](#page-72-0)Конфігурація USB-C) на [сторінці](#page-72-0) 73.

- Наведена схема може відрізнятися залежно від моделі.
- Зображення можуть відрізнятися залежно від продукту, що постачається у вашому регіоні.

## <span id="page-16-0"></span>Підключення

Наступні малюнки підключень наведені лише для ознайомлення. Кабелі, які не постачаються разом із вашим продуктом, ви можете придбати окремо.

Детальні способи підключення див. на сторінці [22](#page-21-0) - [23.](#page-22-0)

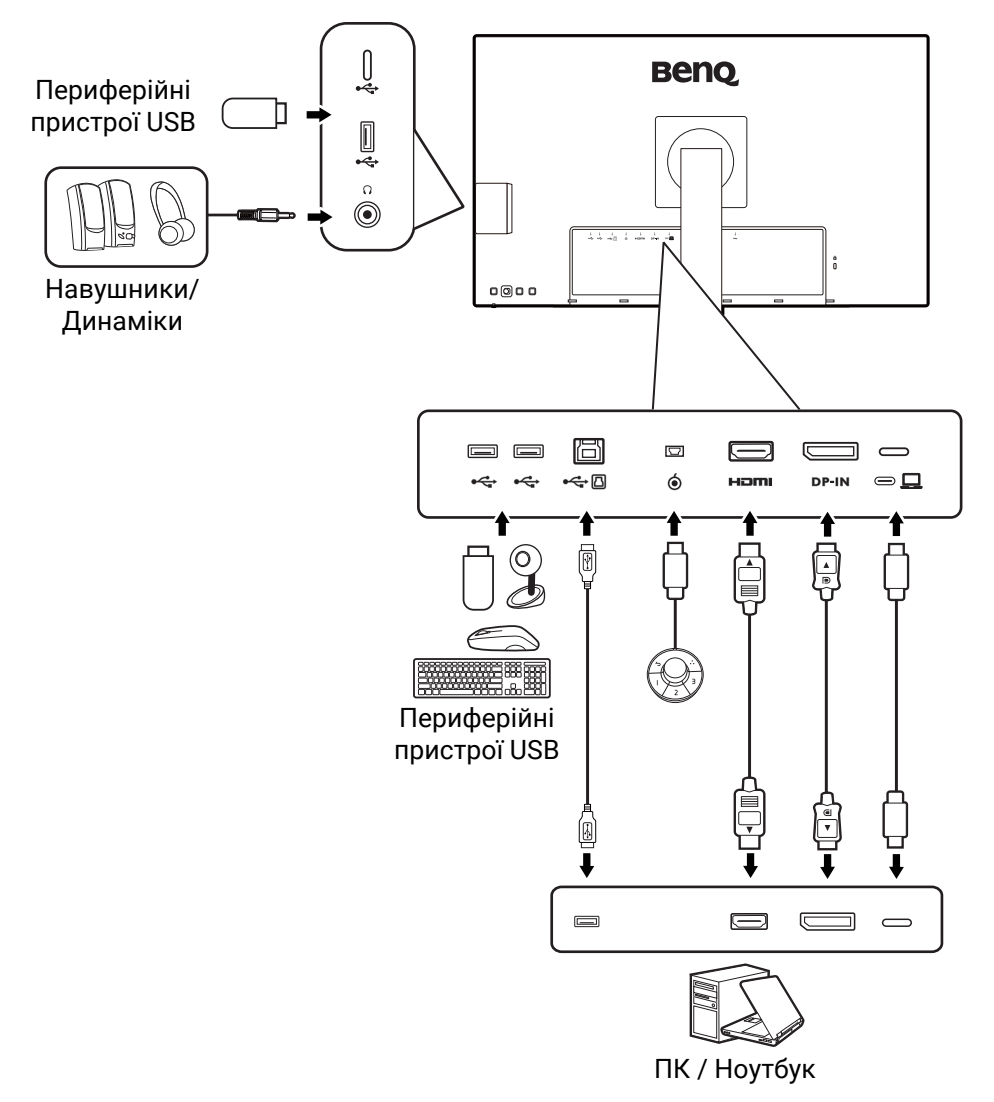

### Передаваянн живлення портів USB-C™ на моніторі

Завдяки функції передавання живлення ваш монітор допомагає постачати живлення на підключені пристрої USB-C™. Доступна потужність залежить від порту. Переконайтеся, що пристрої підключені до відповідних портів, щоб їх правильно активували достатньою потужністю.

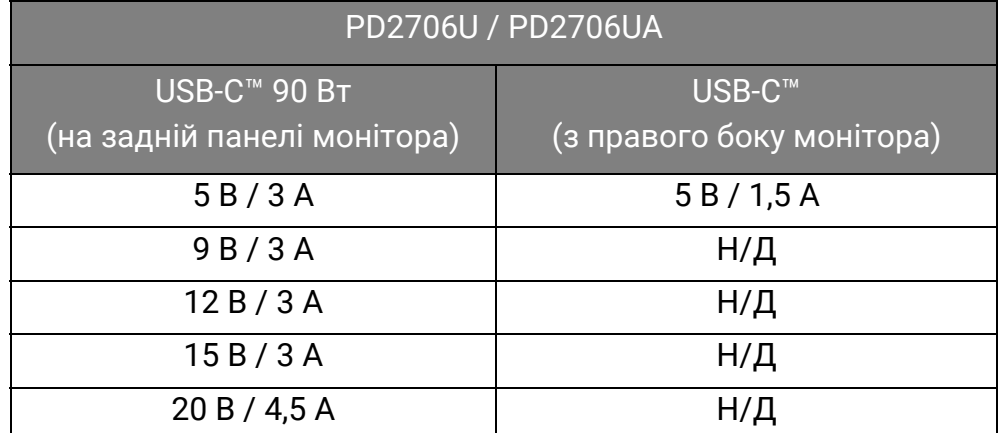

• Підключений пристрій має бути оснащений роз'ємом USB-C™, який підтримує функцію заряджання через USB-джерело живлення.

- Підключений пристрій можна заряджати через порт USB-C™, навіть коли монітор перебуває в режимі енергозбереження.(\*)
- Потужність передавання живлення по USB складає до 90 Вт. Якщо підключеному пристрою для роботи або завантаження (коли акумулятор розряджений) потрібно більше, ніж надається, використовуйте оригінальний адаптер живлення, що входить у комплект пристрою.
- Інформація базується на стандартних критеріях тестування та надається для довідки. Сумісність не гарантується, оскільки оточення користувачів може різниться. Якщо використовується окремо придбаний кабель USB-C™, переконайтеся, що кабель сертифікований компанією USB-IF та повнофункціональний, з функціями передачі живлення та передачі відео / аудіо / даних.

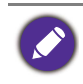

\*: Заряджання через USB-C™ у режимі енергозбереження доступне, коли увімкнено функцію **Power Awake (Виведення з режиму сну при подачі живлення)**. Перейдіть до **System (Система)** > **Power Awake (Виведення з режиму сну при подачі живлення)** та виберіть **ON (УВІМК.)**.

# <span id="page-18-1"></span><span id="page-18-0"></span>Як зібрати апаратні компоненти монітора (для моделей із стійкою)

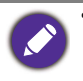

• Якщо комп'ютер увімкнено, його потрібно вимкнути, перш ніж продовжувати. Не підключайте кабелі та не вмикайте живлення монітора, поки не отримаєте відповідних вказівок.

• Наступні малюнки наведені лише для ознайомлення. Вхідні і вихідні гнізда та їх положення можуть відрізнятися в залежності від купленої моделі.

Не натискайте пальцем на поверхню екрану.

#### 1. Приєднайте основу монітора.

Будьте обережні, щоб не пошкодити монітор. Не кладіть монітор екраном вниз на поверхню, на якій знаходяться ще які-небудь предмети, такі як степлер або миша, які можуть подряпати скло або пошкодити поверхню РК-екрана, через що гарантія на ваш монітор стане недійсною. Ковзання або пересування монітора по столу призведе до подряпин або пошкодження поверхонь навколо монітора та елементів управління.

Відкрийте коробку, щоб легко дістати вміст коробки.

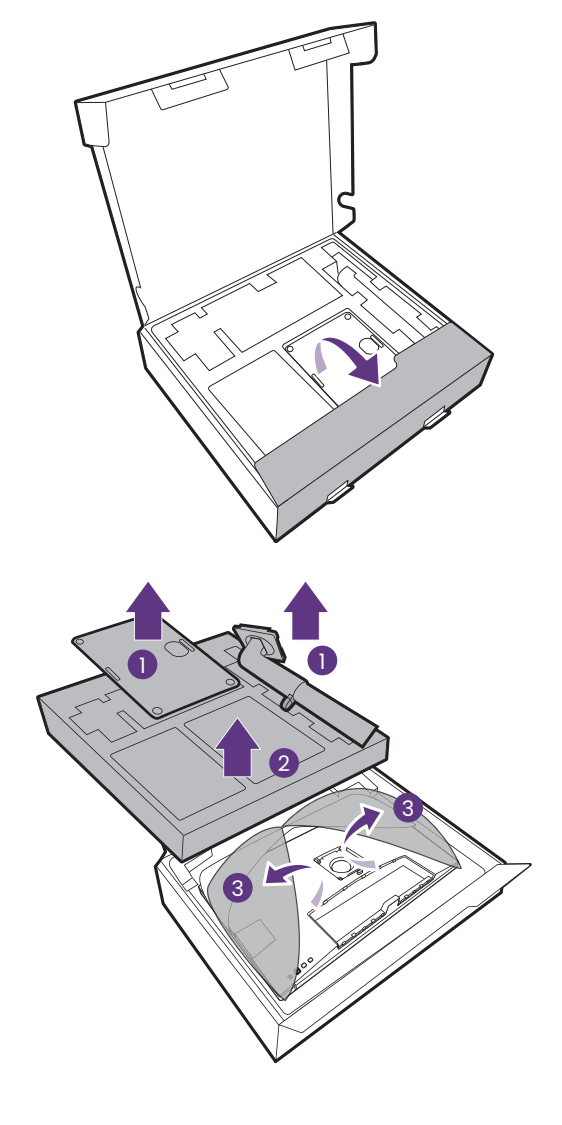

Витягніть основу і стійку монітора. Щоб отримати доступ до кронштейна підставки, потрібно зняти прокладку та пінопласт, які захищають задню частину монітора.

Прикріпіть підставку монітора до основи монітора, як показано на малюнку.

Підніміть кришку гвинта і затягніть гвинт, як показано на малюнку. Потім відсуньте кришку назад.

Спрямуйте та вирівняйте кронштейн стійки з монітором, зсуньте їх разом, доки вони не клацнуть і не зафіксуються.

Акуратно спробуйте їх роз'їєднати, щоб перевірити, чи добре вони зафіксовані.

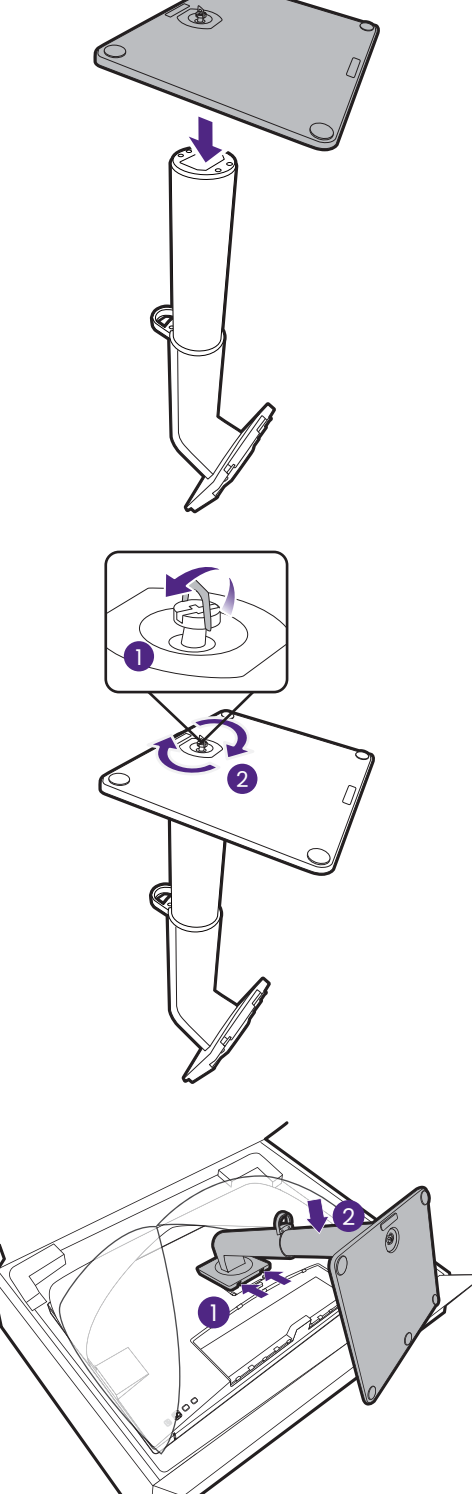

Обережно підніміть монітор, переверніть його і поставте вертикально на підставку на плоскій рівній поверхні.

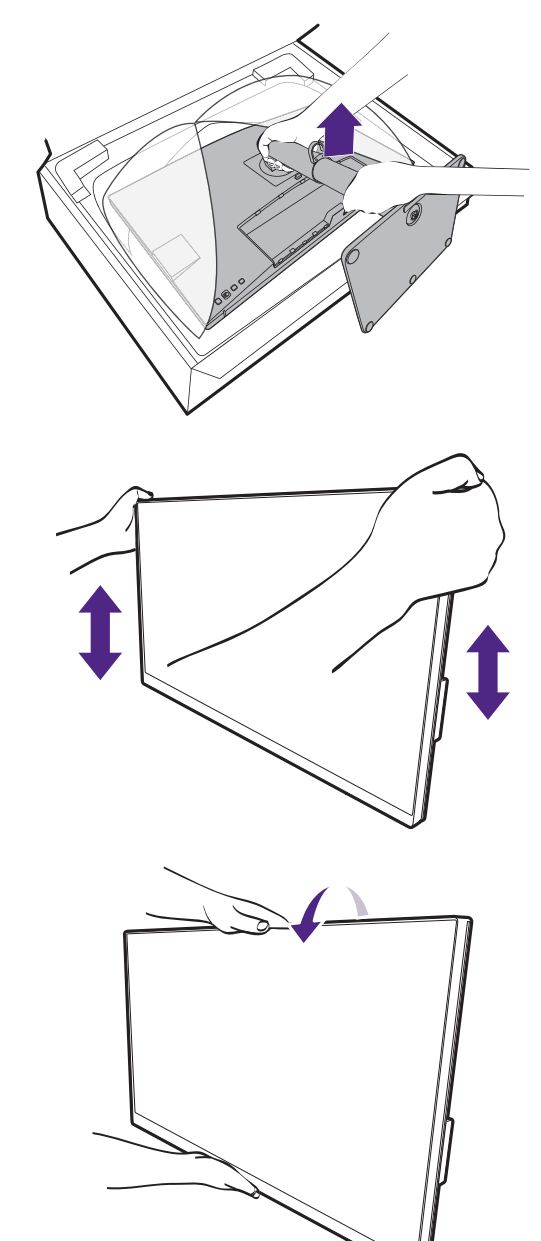

Можливо, вам доведеться відрегулювати висоту стійки монітора. Більше інформації див. у [Регулювання](#page-37-0) висоти монітора на сторінці 38.

Ви маєте розташувати монітор і нахилити екран, щоб мінімізувати небажані відбиття від інших джерел світла.

U

Ваш монітор - це монітор від краю до краю і з ним слід поводитися обережно. Не натискайте пальцем на поверхню екрану. Відрегулюйте кут екрану, поклавши руки зверху та знизу монітора, як показано на малюнку. Забороняється натискати на дисплей з надмірною силою.

### <span id="page-21-0"></span>2. Під'єднайте відеокабель від ПК.

Відеокабелі, що входять до комплекту, та зображення розетки у цьому документі можуть відрізнятися залежно від продукту, що постачається у вашому регіоні.

- 1. Встановіть підключення відеокабеля.
	- Підключіть штекер HDMI-кабеля до HDMI-порту на моніторі.
	- Підключіть штекер DP-кабеля до гнізда відеосигналу на моніторі.
	- Підключіть штекер кабелю USB-C™, що входить у комплект, до порту USB-C™ на моніторі.

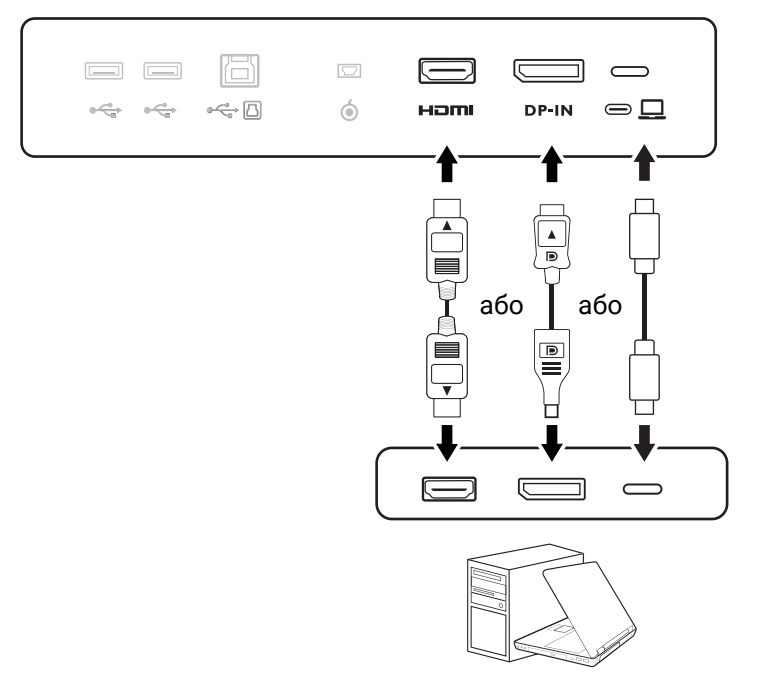

- 2. Підключіть інший кінець відеокабелю до відповідного порту цифрового вихідного джерела (наприклад, комп'ютера).
- 3. Затягніть фіксуючі гвинти на штекерах, щоб уникнути випадкове роз'єднання під час роботи.

(Тільки із входом DP) Якщо зображення не відображається після увімкнення монітора та комп'ютера, від'єднайте DP-кабель. Спочатку підключіть монітор до будь-якого джерела відео, крім DP. Перейдіть у розділ **System (Система)** > **Advanced (Додатково)** > **DisplayPort** на екранному меню монітора та змініть налаштування з **1.4** на **1.1**. Після завершення налаштування від'єднайте поточний відеокабель та знову підключіть DP-кабель. Для переходу в екранне меню, див. 5-[позиційний](#page-42-0) контролер та основні операції меню на сторінці 43.

#### 3. Підключіть навушники.

Ви можете підключити навушники до гнізда для навушників.

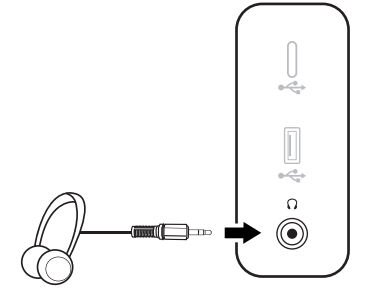

#### 4. Підключення USB-пристроїв.

- 1. Підключіть USB-кабель від ПК до монітора (через висхідний порт USB). Цей висхідний порт USB передає дані між ПК та USB-пристроями, підключеними до монітора. Зверніть увагу, що цей крок не потрібен, якщо джерело відео надходить із входів USB-C™.
- 2. Підключайте USB-пристрої через інші порти USB (низхідні) на моніторі. Ці низхідні USB-порти передають дані між підключеними USB-пристроями та висхідним портом.
- 3. Якщо ви хочете використовувати перемикач KVM, див. [Робота](#page-49-0) з двома або більше джерелами відео за [допомогою](#page-49-0) одного комплекту клавіатури та миші [\(KVM Switch \(](#page-49-0)Перемикач KVM)) на сторінці 50 щодо відповідних підключень та додаткової інформації.

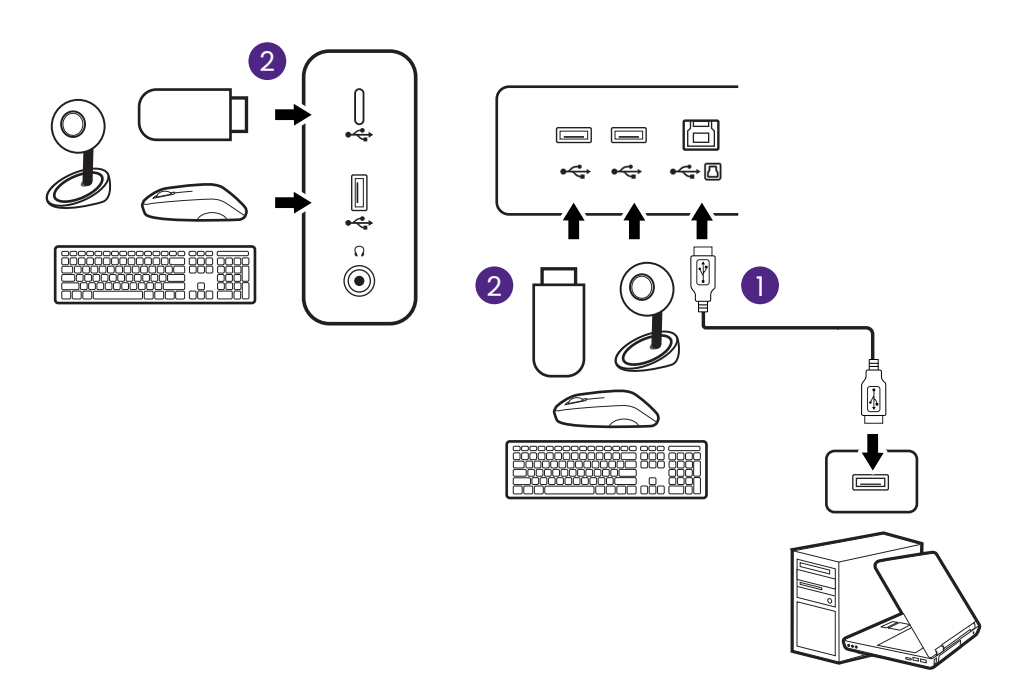

МУ<br>Порт USB-C™ ліворуч або праворуч працює як низхідний порт і підключається до пристроїв USB.

#### <span id="page-22-0"></span>5. Підключіть пульт Hotkey Puck G2 до монітора.

Підключіть Hotkey Puck G2 до порту mini USB (виключно для підключення Hotkey Puck G2) на задній панелі монітора. Для отримання додаткової інформації про Hotkey Puck G2 див Пульт [Hotkey Puck G2](#page-46-0) та його основні операції на сторінці 47.

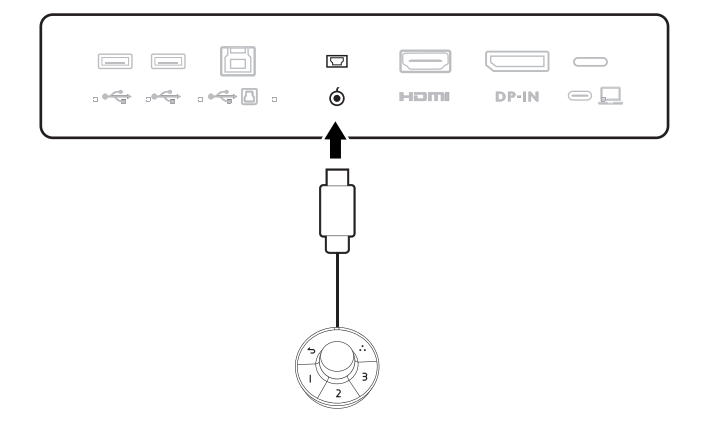

#### <span id="page-23-0"></span>6. Підключення кабеля живлення до монітора.

Підключіть один кінець шнура живлення до розетки з позначкою • на задній панелі монітора. Не підключайте інший кінець до розетки.

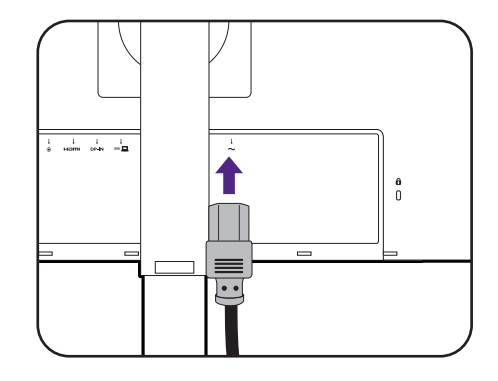

#### 7. Встановіть задню кришку.

Обережно підніміть дисплей і витягніть його до максимально висунутого положення. Потім нахиліть монітор, щоб легко встановити/зняти кришку вводу/виводу.

Порівняйте задню кришку з отворами на задній панелі монітора і притисніть обидві бокові сторони та верхню частину задньої кришки до отворів, щоб зафіксувати її на своєму місці, як показано на малюнку.

Натисніть на нижню частину задньої кришки монітора, щоб закріпити її.

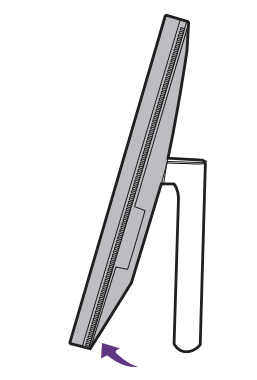

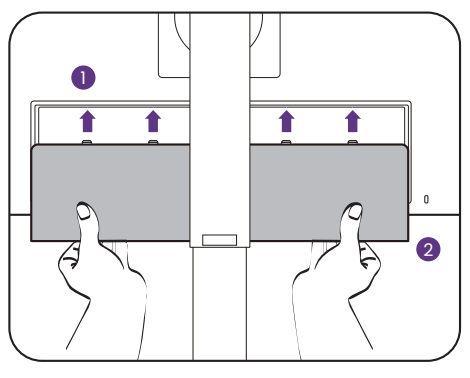

#### 8. Укладання кабелів.

Прокладіть кабелі через затискач для кабелів.

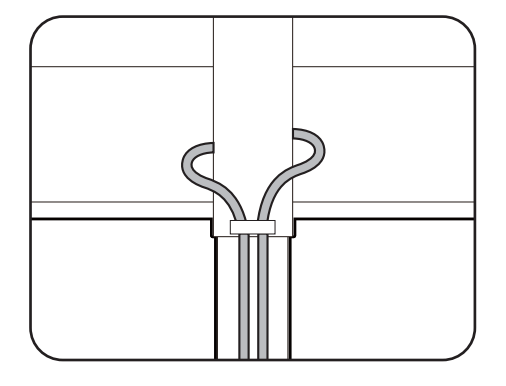

#### 9. Підключення та увімкнення живлення.

Підключіть інший кінець шнура живлення до розетки та увімкніть його.

Зображення можуть відрізнятися залежно від виробу, що постачається у вашому регіоні.

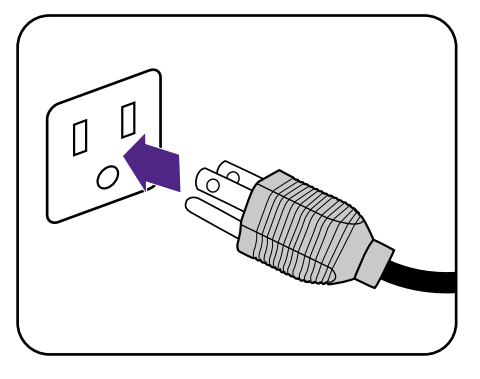

Увімкніть монітор, натиснувши кнопку живлення на моніторі.

Також увімкніть комп'ютер.

 $\mathscr{I}$ 

Наявність доступних піктограм входів залежить від моделі.

Щоб продовжити термін служби продукту, ми рекомендуємо використовувати функцію управління живленням комп'ютера.

 $\mathbb{R}$ 00

# <span id="page-25-1"></span><span id="page-25-0"></span>Як від'єднати стійку (для моделей із стійкою)

#### 1. Підготуйте монітор та місце.

Вимкніть монітор і живлення, перш ніж від'єднувати кабель живлення. Вимкніть комп'ютер, перш ніж від'єднувати сигнальний кабель монітора.

#### 2. Зніміть задню кришку.

Обережно підніміть дисплей і витягніть його до максимально висунутого положення. Потім нахиліть монітор, щоб легко встановити/зняти кришку вводу/виводу.

Зніміть задню кришку з нижньої частини, як показано на малюнку. Обережно від'єднайте всі кабелі.

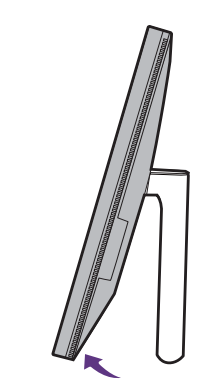

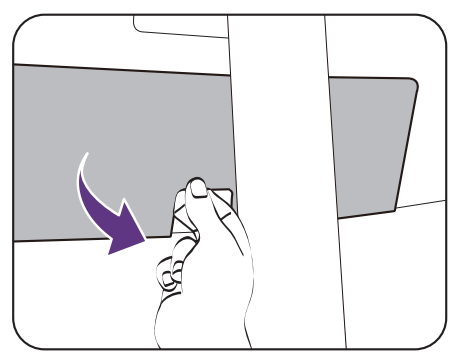

Захистіть монітор і екран, очистивши рівне відкрите місце на столі і поклавши на стіл м'який предмет для підкладки, наприклад, рушник, перш ніж класти екран лицьовою стороною вниз на рівну чисту м'яку поверхню.

Будьте обережні, щоб не пошкодити монітор. Не кладіть монітор екраном вниз на поверхню, на якій знаходяться ще які-небудь предмети, такі як степлер або миша, які можуть подряпати скло або пошкодити поверхню РК-екрана, через що гарантія на ваш монітор стане недійсною. Ковзання або пересування монітора по столу призведе до подряпин або пошкодження поверхонь навколо монітора та елементів управління.

#### 3. Зніміть підставку для монітора.

Натиснувши та утримуючи кнопку швидкого від'єднання, від'окремте підставку від монітора.

Якщо стійка монітора знята для настінного кріплення, для отримання додаткової інформації див. [Використання](#page-40-0) комплекту для настінного [кріплення](#page-40-0) монітора (купується окремо) на сторінці [41](#page-40-0) та інструкцію з експлуатації настінного кронштейна (купується окремо).

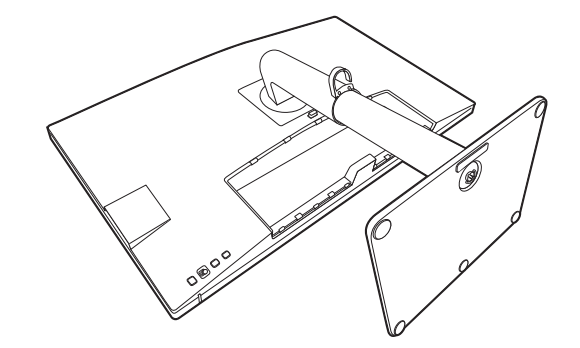

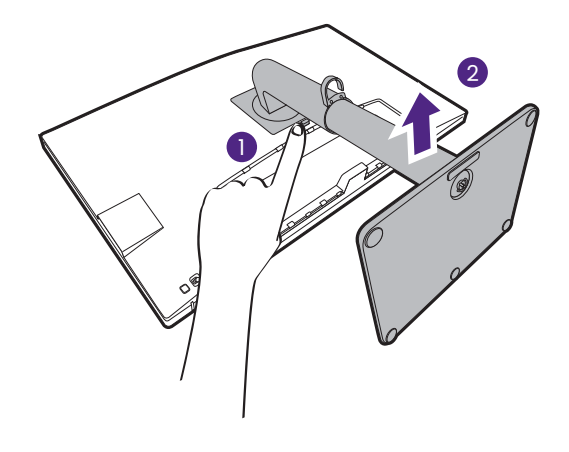

### 4. Від'єднайте основу монітора.

Відпустіть гвинт внизу основи монітора.

1 S 2**B** 

А потім від'єднайте основу від підставки.

## <span id="page-27-1"></span><span id="page-27-0"></span>Як зібрати апаратні компоненти монітора (для моделей з кронштейном ергономічної стійки)

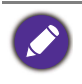

• Кронштейн ергономічної стійки було відрегульовано та протестовано, щоб витримати вагу монітора, який входить у комплект, для забезпечення плавності та стабільності. Щоб уникнути можливих травм або пошкодження монітора, не приєднуйте кронштейн ергономічної стійки до інших моніторів.

- Якщо комп'ютер увімкнено, його потрібно вимкнути, перш ніж продовжувати. Не підключайте кабелі та не вмикайте живлення монітора, поки не отримаєте відповідних вказівок.
- Наступні малюнки наведені лише для ознайомлення. Вхідні і вихідні гнізда та їх положення можуть відрізнятися в залежності від купленої моделі.

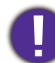

Не натискайте пальцем на поверхню екрану.

#### 1. Виберіть місце, де встановити кронштейн.

Щоб витримати вагу кронштейна ергономічної стійки та монітора, стіл слід розташувати на рівній плоскій поверхні та він має бути достатньо стійким.

Кронштейн ергономічної стійки дозволяє кріпити затискач і люверсне кріплення як вам потрібно. Переконайтеся, що є достатньо місця для регулювання висоти та з'єднання.

Переконайтеся, що кронштейн закріплено на рівній поверхні столу без люверсного кільця і виступів.

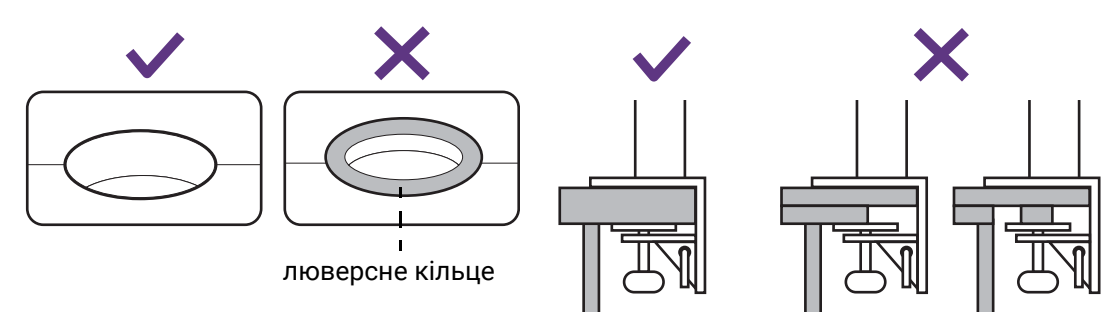

#### <span id="page-27-2"></span>2. Перевірте товщину столу.

Залежно від товщини столу ви можете змінити розташування гвинтів, які фіксують С-подібний затискач.

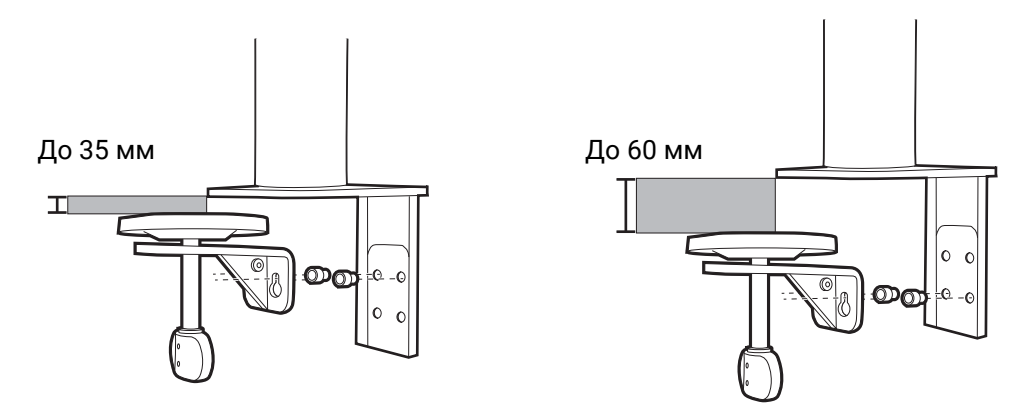

<span id="page-28-0"></span>1. Використовуйте наданий шестигранний ключ, щоб наполовину відкрутити гвинти, які фіксують С-подібний затискач.

<span id="page-28-1"></span>2. Підніміть С-подібний затискач і від'єднайте його.

3. Повністю відкрутіть гвинти, щоб можна було їх закрутити у іншому наборі отворів для гвинтів.

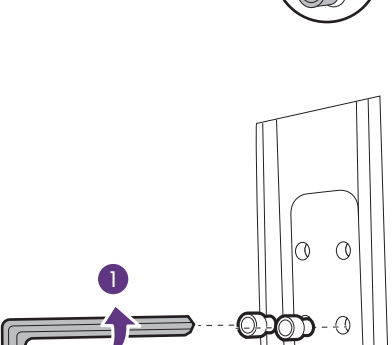

2

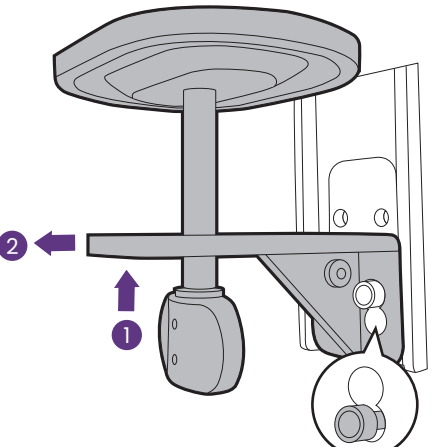

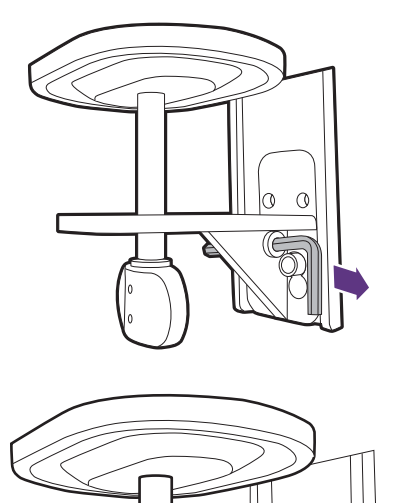

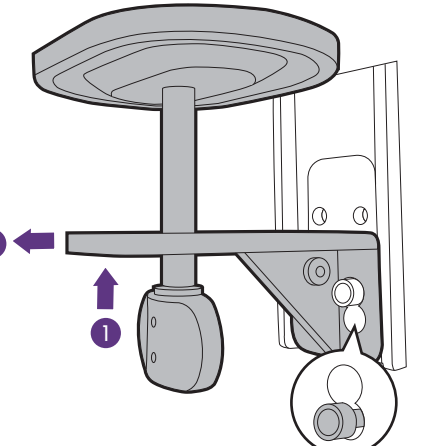

1

 $\circ$  $\sigma$ 

 $\sqrt{\circ}$ 

4. Наполовину закріпіть гвинти в іншому наборі отворів для гвинтів.

<span id="page-29-0"></span>5. Прикріпіть С-подібний затискач до гвинтів.

<span id="page-29-1"></span>6. Закрутіть гвинти.

3. Визначте спосіб встановлення ергономічного кронштейна.

#### A. Кріплення затискача

a. Прикріпіть кронштейн стійки до краю столу.

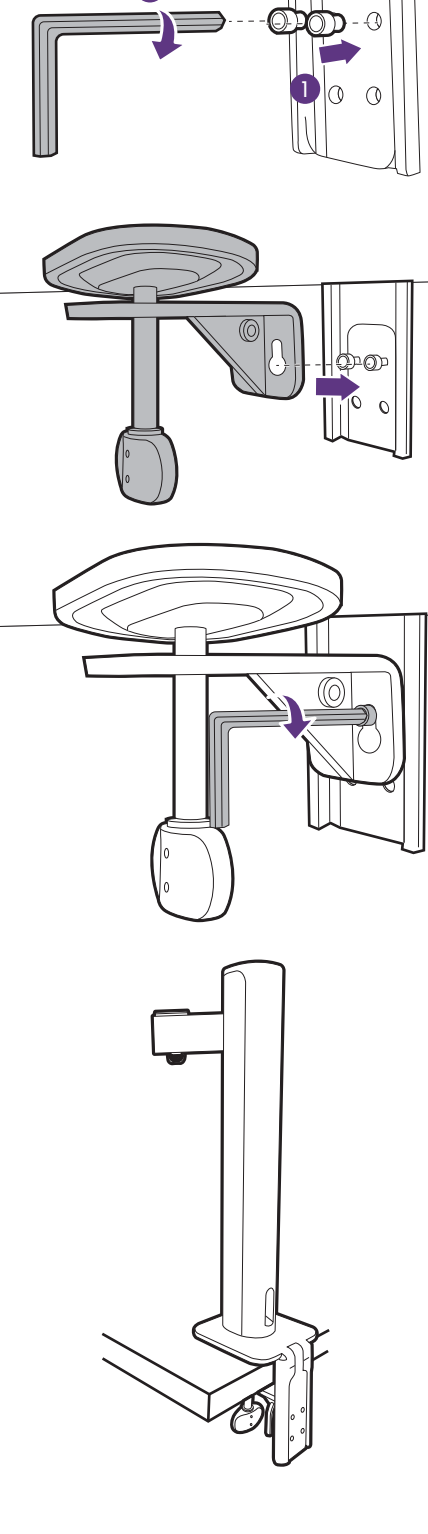

2

b. Поверніть ручку проти годинникової стрілки, щоб зафіксувати на столі.

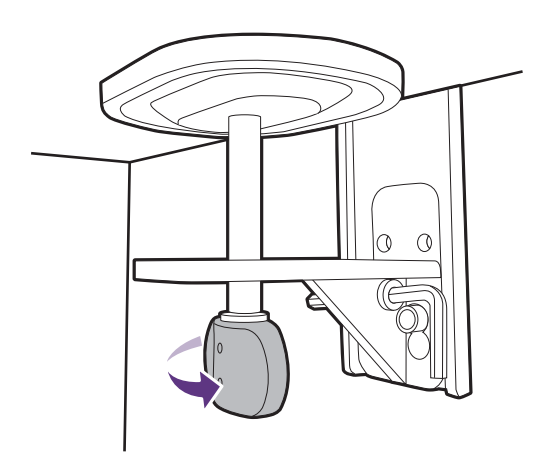

#### B. Кріплення люверсів

- a. Від'єднайте С-подібний затискач, як описано з кроку [1](#page-28-0) до кроку [2](#page-28-1) у [Перевірте](#page-27-2) товщину столу. на [сторінці](#page-27-2) 28.
- b. Встановіть стійкку в потрібне місце. Переконайтеся, що люверсного кільця немає, оскільки стійку потрібно закріпити на рівній поверхні.

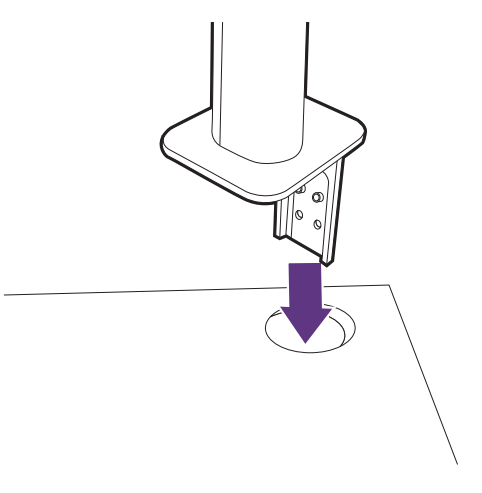

- c. Прикріпіть С-подібний затискач до стійки та закрутіть гвинти, як описано з кроку [5](#page-29-0) до кроку [6](#page-29-1) у [Перевірте](#page-27-2) товщину столу. на [сторінці](#page-27-2) 28.
- d. Поверніть ручку проти годинникової стрілки, щоб зафіксувати на столі.

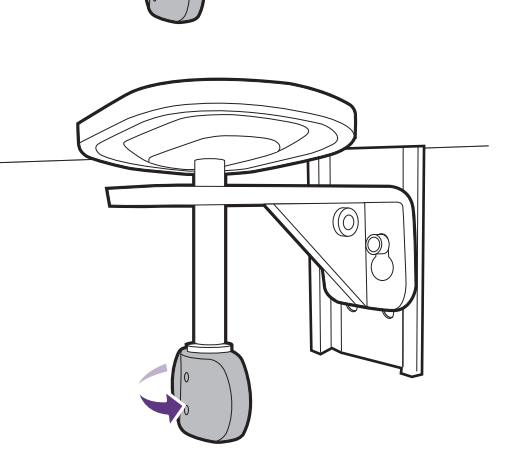

#### 5. Встановіть корпус монітора.

На робочому столі звільніть місце і постеліть м'яку підкладку, наприклад, пакувальний матеріал з коробки монітора, щоб захистити монітор і екран.

Обережно покладіть монітор екраном вниз на рівну, чисту та м'яку поверхню.

Будьте обережні, щоб не пошкодити монітор. Не кладіть монітор екраном вниз на поверхню, на якій знаходяться ще які-небудь предмети, такі як степлер або миша, які можуть подряпати скло або пошкодити поверхню РК-екрана, через що гарантія на ваш монітор стане недійсною. Ковзання або пересування монітора по столу призведе до подряпин або пошкодження поверхонь навколо монітора та елементів управління.

Прикріпіть верхню частину кронштейна до монітора, як показано на малюнку, доки вона не зафіксується на місці.

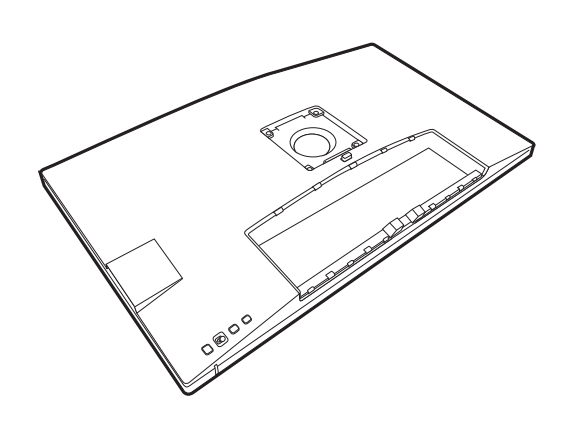

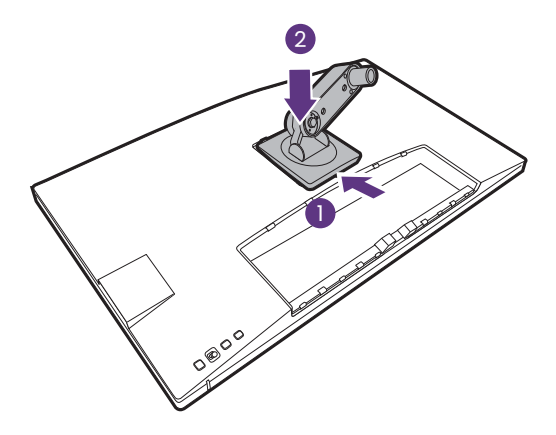

Вирівняйте верхню частину кронштейна зі стійкою монітора та розташуйте її належним чином, щоб не було видно металевої частини.

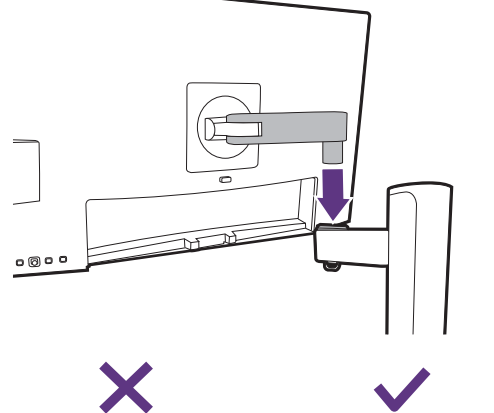

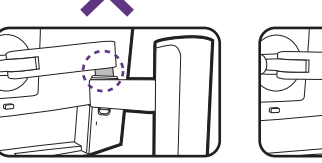

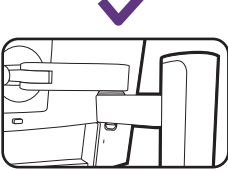

Підніміть кришку гвинта і затягніть гвинт, як показано на малюнку. Потім відсуньте кришку назад.

Якщо верхня частина кронштейна прикріплена правильно на попередньому кроці, ви зможете затягнути гвинт.

### 6. Під'єднайте та впорядкуйте кабелі.

Від'єднайте кришку кабелю.

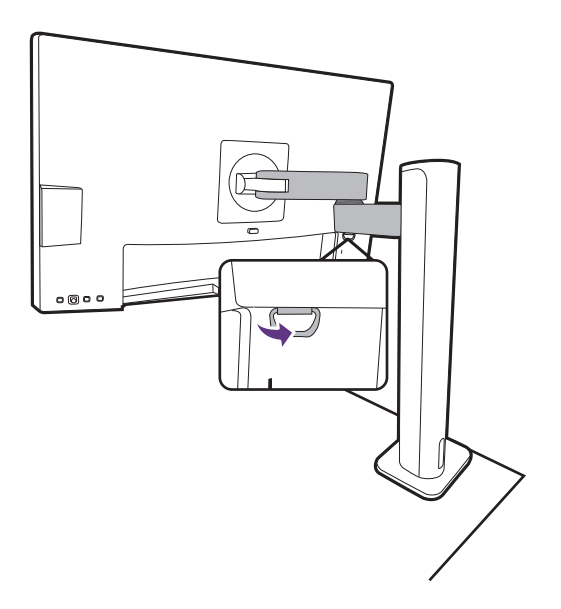

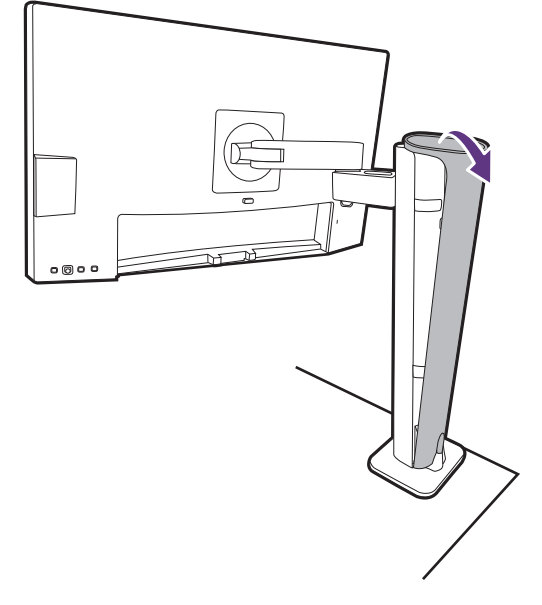

Під'єднайте та впорядкуйте кабелі належним чином. Див. від Під'єднайте [відеокабель](#page-21-0) від ПК. на [сторінці](#page-21-0) 22 до [Підключення](#page-23-0) кабеля [живлення](#page-23-0) до монітора. на сторінці 24 щодо подробиць підключення.

Пам'ятайте про те, що кабелі (біля монітора) мають бути укладені з провисанням, щоб запобігти недоречному висмикуванню роз'ємів під час нахилу монітора або руху рук.

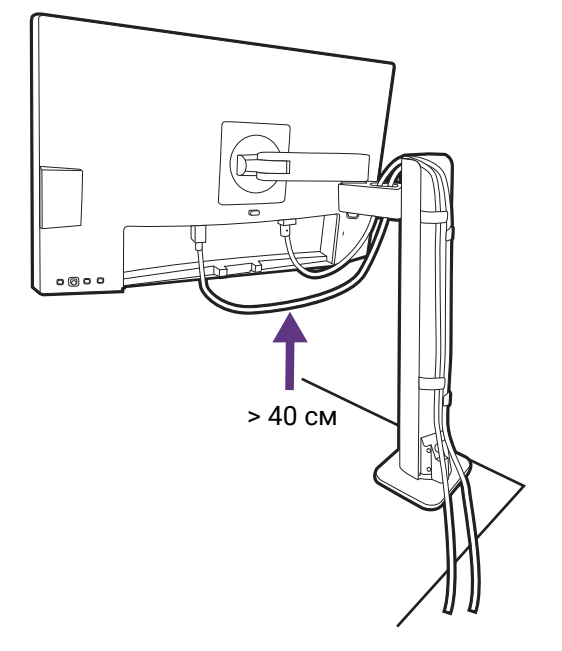

Поверніть назад кришку кабелю.

7. Установка кришки Вхід/Вихід.

кришку вводу/виводу.

Обережно підніміть дисплей і витягніть його до максимально висунутого положення. Потім нахиліть монітор, щоб легко встановити/зняти

Порівняйте кришку Вхід/Вихід з отворами на задній панелі монітора і притисніть бокові сторони та нижню частину задньої кришки до отворів, щоб зафіксувати її на своєму місці. Натисніть на нижню частину кришки та перевірте, чи правильно вона встановлена.

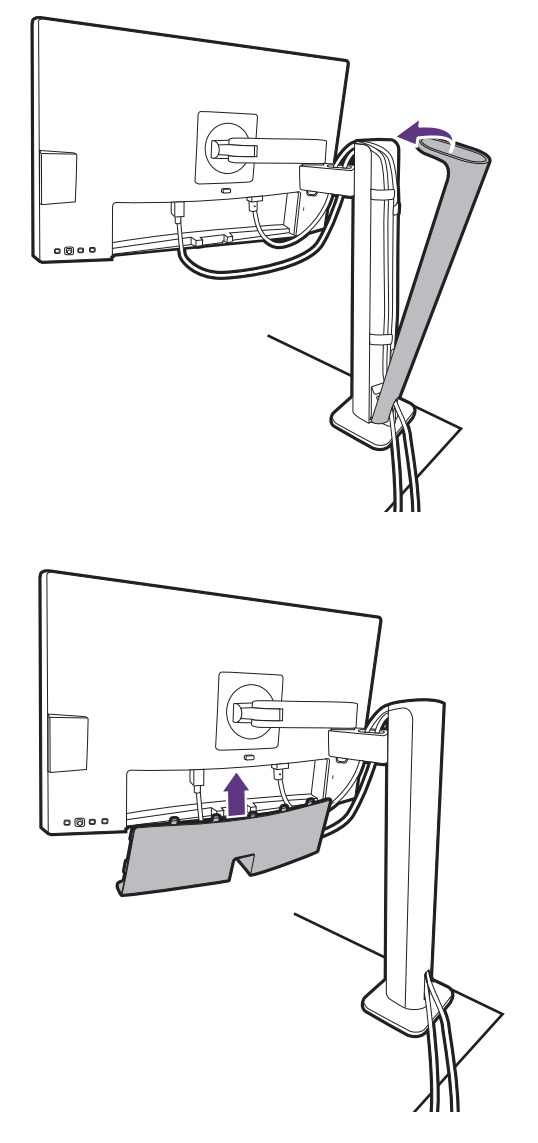

Можливо, вам доведеться відрегулювати висоту стійки монітора. Більше інформації див. у [Регулювання](#page-37-0) висоти монітора на сторінці 38.

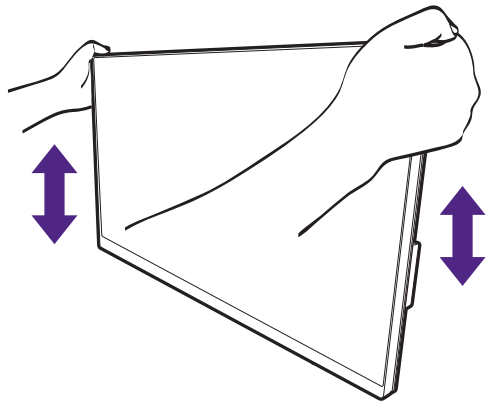

Ви маєте розташувати монітор і нахилити екран, щоб мінімізувати небажані відбиття від інших джерел світла.

**В**<br>Ваш монітор - це монітор від краю до краю і з ним слід поводитися обережно. Не натискайте пальцем на поверхню екрану. Відрегулюйте кут екрану, поклавши руки зверху та знизу монітора, як показано на малюнку. Забороняється натискати на дисплей з надмірною силою.

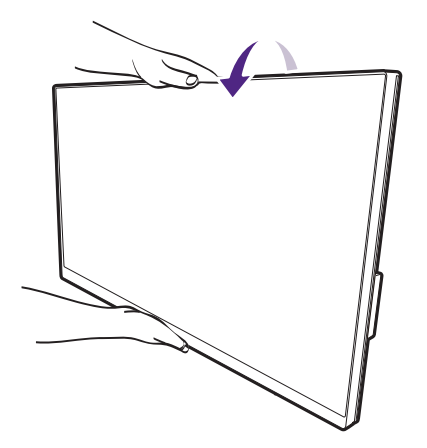

#### 8. Підключення та увімкнення живлення.

Підключіть інший кінець шнура живлення до розетки та увімкніть його.

Зображення можуть відрізнятися залежно від виробу, що постачається у вашому регіоні.

Увімкніть монітор, натиснувши кнопку живлення на моніторі.

Також увімкніть комп'ютер.

Наявність доступних піктограм входів залежить від моделі.

Щоб продовжити термін служби продукту, ми рекомендуємо використовувати функцію управління живленням комп'ютера.

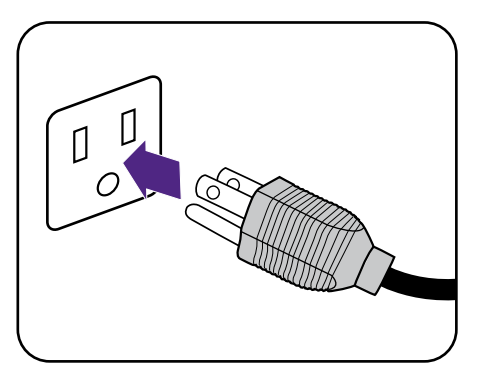

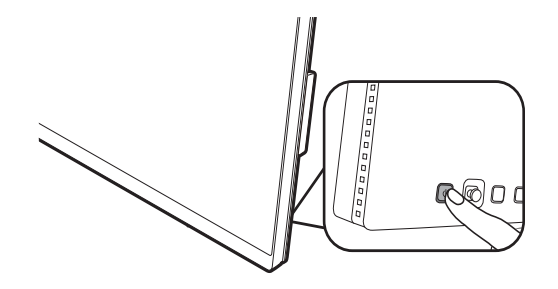

### <span id="page-35-1"></span><span id="page-35-0"></span>Як від'єднати стійку (для моделей з кронштейном ергономічної стійки)

#### 1. Підготуйте монітор та місце.

Вимкніть монітор і живлення, перш ніж від'єднувати кабель живлення. Вимкніть комп'ютер, перш ніж від'єднувати сигнальний кабель монітора.

#### 2. Зніміть задню кришку та від'єднайте всі кабелі.

Обережно підніміть дисплей і витягніть його до максимально висунутого положення. Потім нахиліть монітор, щоб легко встановити/зняти кришку вводу/виводу.

Зніміть задню кришку з нижньої частини, як показано на малюнку.

Зніміть кришку для розміщення кабелів. Обережно від'єднайте всі кабелі.

Поверніть назад кришку кабелю.

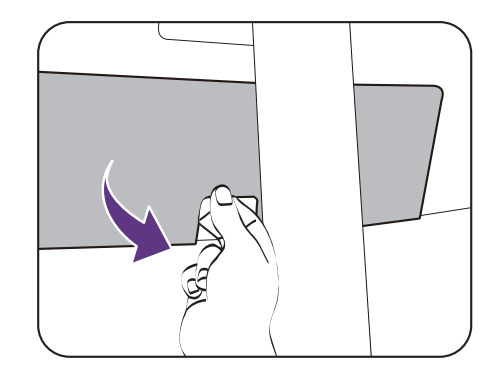

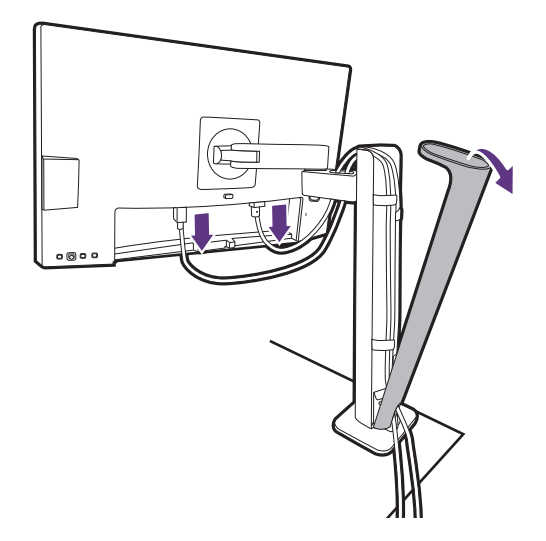

#### 3. Від'єднайте монітор.

Натисніть кнопку швидкого від`єднання, щоб відпустити монітор, і підніміть, щоб від'єднати монітор.

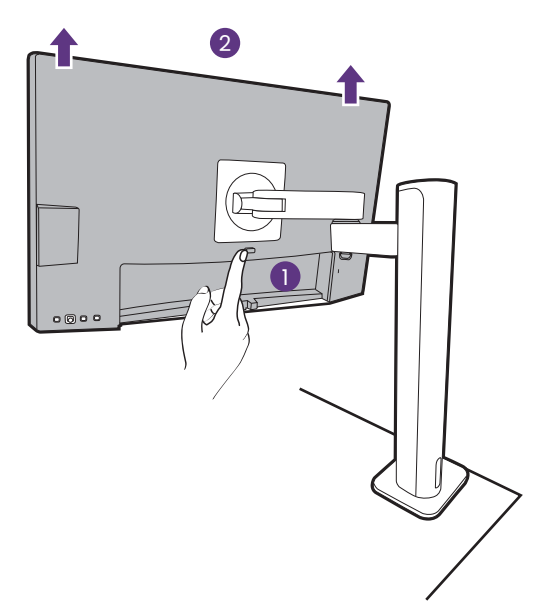
#### 4. Зніміть кронштейн ергономічної стійки.

Відпустіть гвинти, щоб зняти верхню частину кронштейна та кронштейн ергономічної стійки, як показано на малюнку.

Якщо стійка монітора знята для настінного кріплення, для отримання додаткової інформації див. <mark>[Використання](#page-40-0) комплекту для настінного</mark> [кріплення](#page-40-0) монітора (купується окремо) на сторінці [41](#page-40-0) та інструкцію з експлуатації настінного кронштейна (купується окремо).

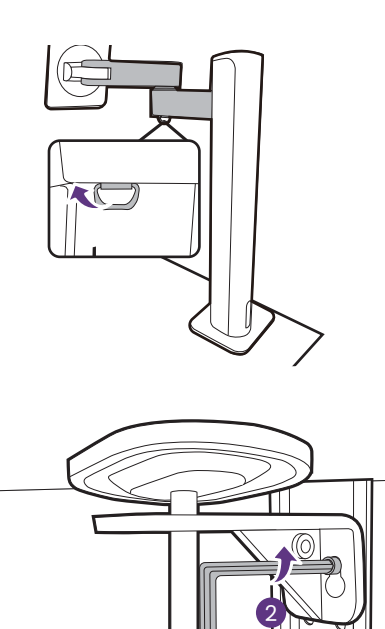

1

### Регулювання висоти монітора

Для регулювання висоти монітора тримайте його за ліву та праву сторони, щоб опустити монітор або підняти його на потрібну висоту.

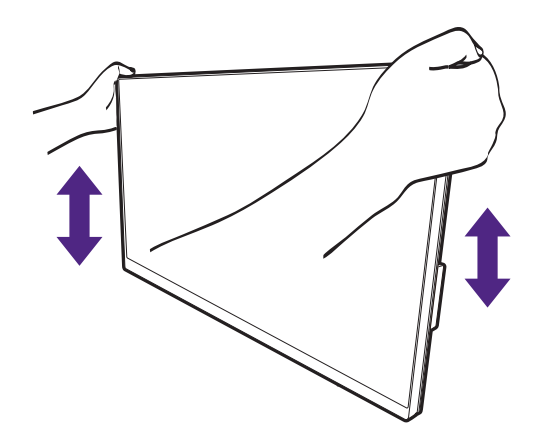

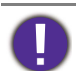

- Не кладіть руки на верхню або нижню частину підставки для регулювання по висоті або на нижню частину монітора, оскільки піднімання або опускання монітора може спричинити тілесні ушкодження. Відведіть дітей подалі від монітора під час виконання цієї операції.
- Якщо монітор було повернуто в портретний режим і необхідно відрегулювати висоту, слід пам`ятати, що широкий екран не дозволить опустити монітор до мінімальної висоти.

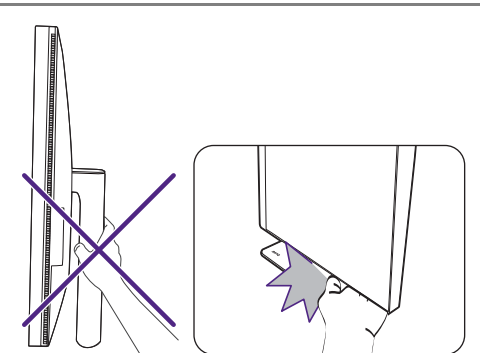

# <span id="page-38-0"></span>Повертання монітора

#### 1. Обертання дисплея.

Перед обертанням монітора з портретною орієнтацією перегляду, дисплей слід повернути на 90 градусів.

Клацніть правою кнопкою миші на робочому столі та у спливаючому меню виберіть **Роздільна здатність екрана**. Виберіть **Портретна** в **Орієнтація** та застосуйте налаштування.

Залежно від операційної системи на вашому ПК, слід дотримуватися різних процедур для регулювання орієнтації екрана. Детальніше див. у довіднику вашої операційної системи.

2. Повністю витягніть монітор і нахиліть його.

Обережно підніміть дисплей і витягніть його до максимально висунутого положення. Потім нахиліть монітор.

Монітор слід витягнути вертикально, щоб можна було повертати його з альбомного в портретний режим.

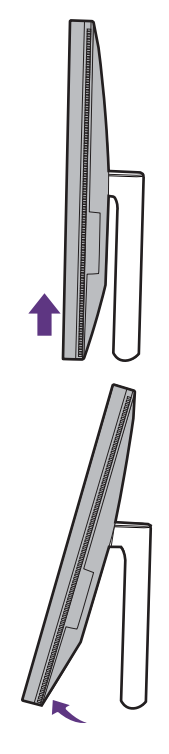

3. Поверніть монітор на 90 градусів за годинниковою стрілкою, як показано на малюнку.

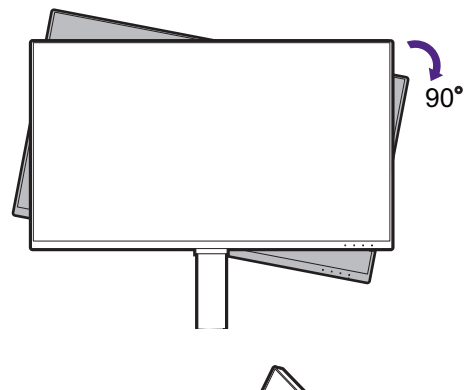

Щоб під час обертання не допустити ударів РК-дисплея по краям основної поверхні монітора, нахиліть і висуньте монітор у найвище положення перед тим, як починати обертати дисплей. Слід також переконатися, що навколо монітора немає перешкод і достатньо місця для кабелів.

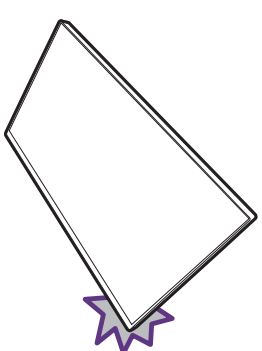

4. Налаштуйте монітор під потрібний кут огляду.

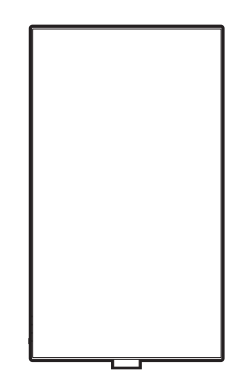

### Регулювання кута огляду

Ви можете розташувати екран під потрібним кутом за допомогою функцій нахилу, повороту та регулювання висоти монітора. Для отримання детальної інформації перегляньте технічні характеристики продукту на веб-сайті.

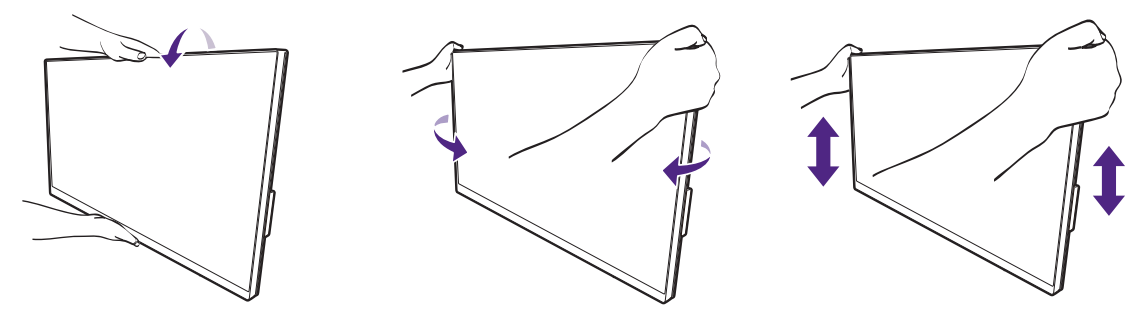

### <span id="page-40-0"></span>Використання комплекту для настінного кріплення монітора (купується окремо)

На задній панелі РК-монітора встановлено стандартне кріплення VESA зі 100-міліметровою схемою, що дозволяє встановити настінний кронштейн. Перш ніж починати встановлювати комплект для настінного монтажу монітора, уважно прочитайте заходи безпеки.

### Заходи безпеки

- Виконуйте установлення монітора та монтажного комплекта монітора на стіну з рівною поверхнею.
- Переконайтеся, що матеріал стіни та стандартний настінний кронштейн (купується окремо) достатньо стійкі, щоб витримати вагу монітора. Інформацію про вагу див. на веб-сайті у технічних характеристиках продукту.
- Вимикайте монітор та живлення, перш ніж від'єднувати кабелІ від РК-монітора.

#### 1. Зніміть підставку для монітора.

Покладіть екран лицьовою стороною вниз на чисту та м'яку поверхню. Зніміть стійку монітора відповідно до інструкцій.

- Як від'єднати стійку (для [моделей](#page-25-0) із стійкою) на [сторінці](#page-25-0) 26
- Як від'єднати стійку (для [моделей](#page-35-0) з [кронштейном](#page-35-0) ергономічної стійки) на сторінці 36

Використовуйте хрестоподібну викрутку, щоб викрутити гвинти, що фіксують задню кришку на моніторі. Рекомендується використовувати магнітну викрутку, щоб не втратити гвинти.

Якщо ви у майбутньому збираєтеся використовувати монітор на підставці, зберігайте основу монітора, підставку для монітора та гвинти для подальшого використання у безпечному місці.

#### 2. Дотримуйтесь інструкцій з експлуатації настінного кронштейна, який ви придбали, щоб завершити встановлення.

За допомогою чотирьох гвинтів M4 x 10 мм прикріпіть до монітора стандартний настінний кронштейн VESA. Переконайтеся, що всі гвинти правильно закручені та закріплені. Зверніться до професійного майстра або до служби технічного обслуговування BenQ щодо встановлення настінного кріплення та техніки безпеки.

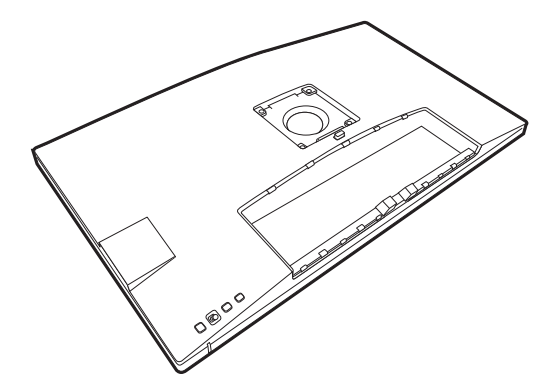

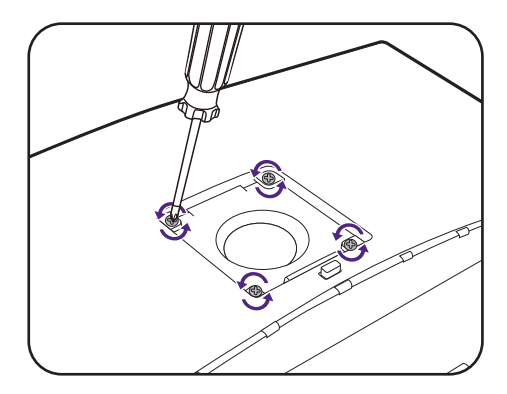

# Як налаштувати монітор

### Панель управління

Всі Екранні меню (Меню на екрані) доступні за допомогою клавіш управління. Ви можете скористатися екранним меню, щоб налаштувати всі параметри на моніторі.

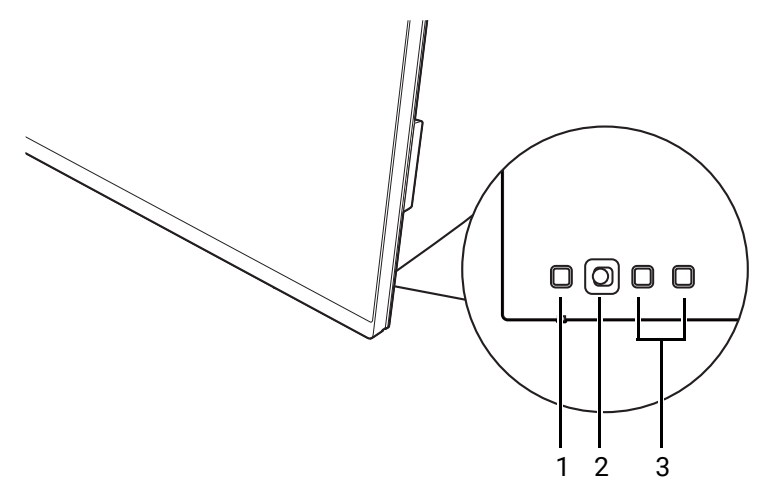

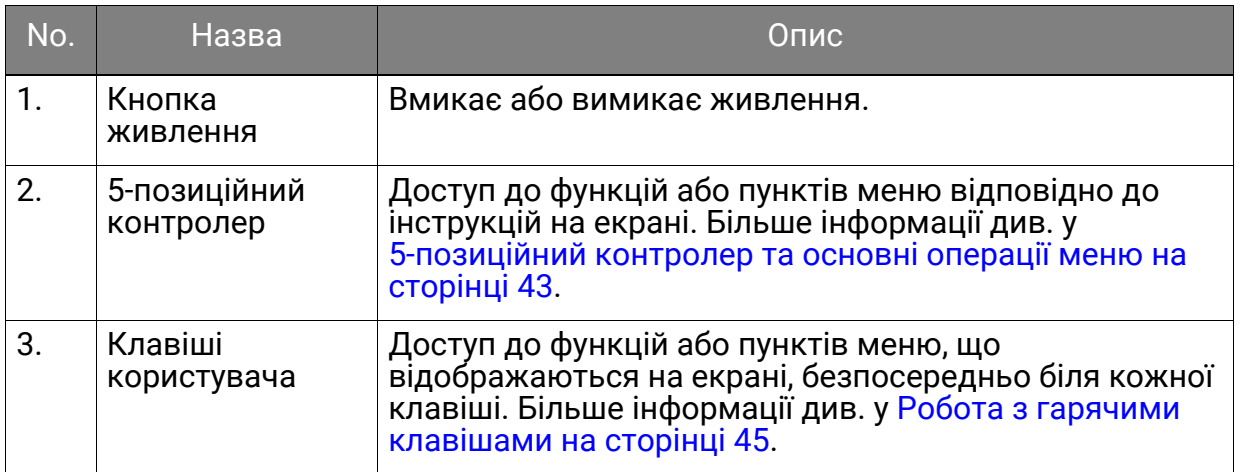

### <span id="page-42-1"></span><span id="page-42-0"></span>5-позиційний контролер та основні операції меню

5-позиційний контролер розташований у задній частині монітора. Сидячи перед монітором, перемістіть контролер відповідно до вказівок у піктограмах на екрані для навігації по меню та операцій.

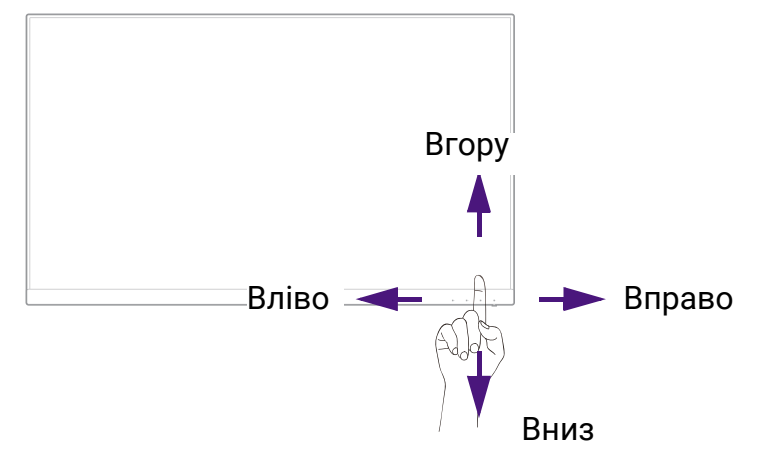

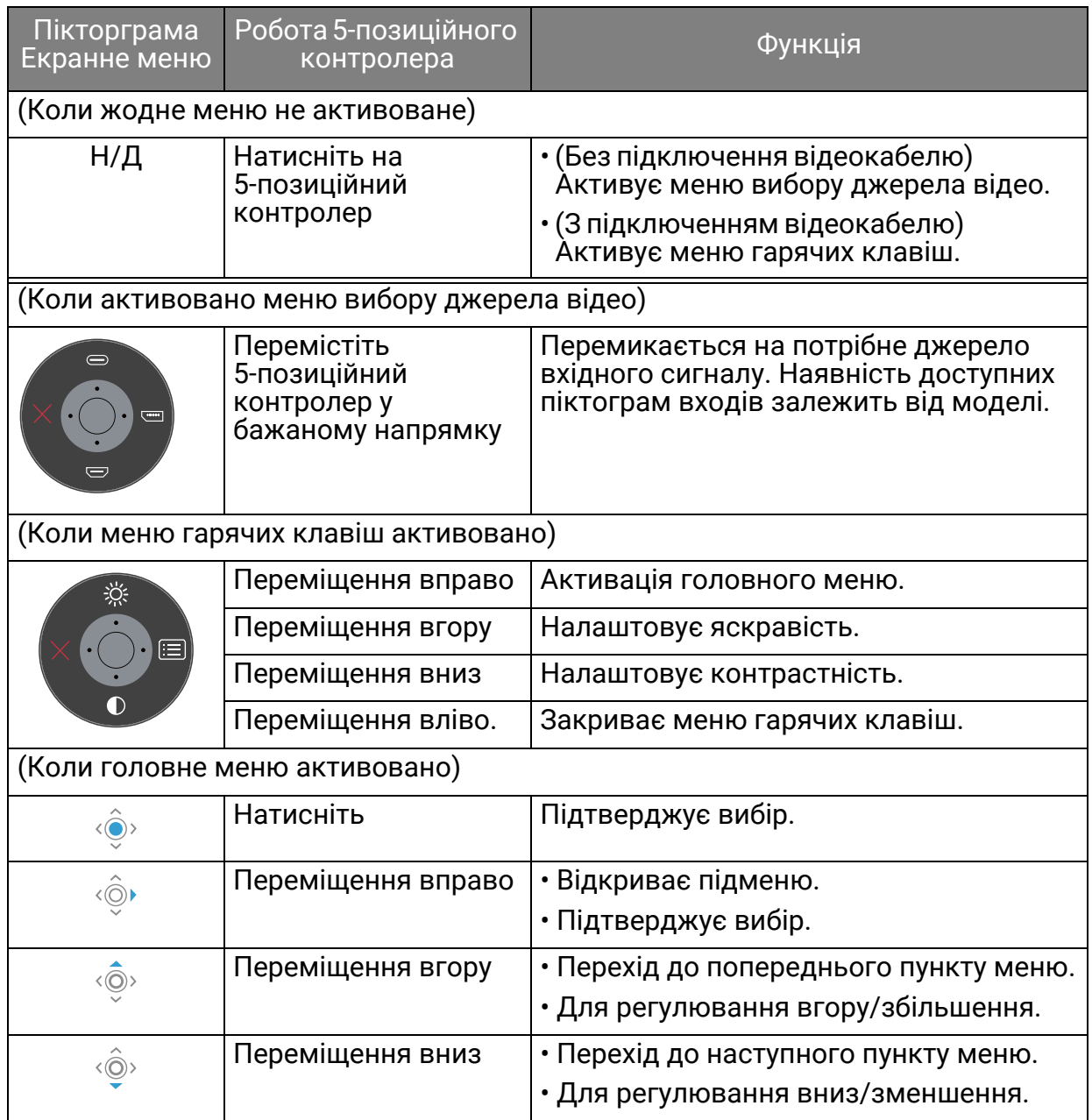

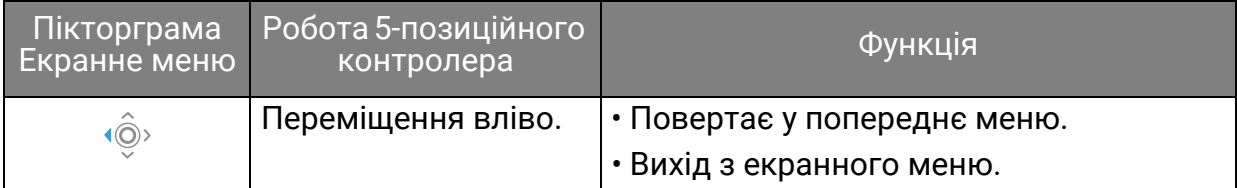

Всі Екранні меню (Меню на екрані) доступні за допомогою клавіш управління. Ви можете скористатися екранним меню, щоб налаштувати всі параметри на моніторі. Доступні опції меню можуть відрізнятися залежно від джерел вхідного сигналу, функцій та налаштувань.

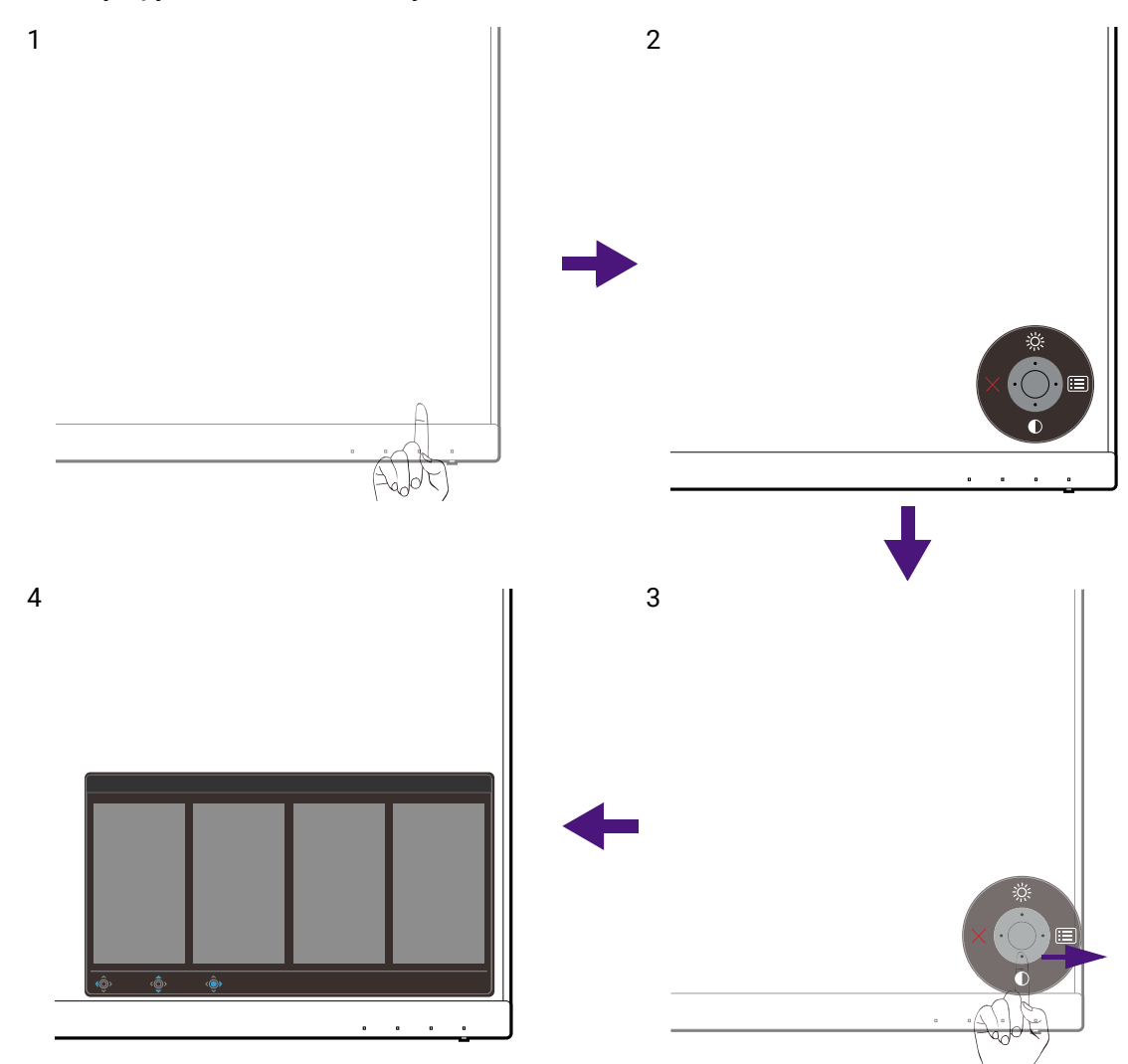

- 1. Натисніть на 5-позиційний контролер.
- 2. Відобразиться меню гарячих клавіш. Піктограми вгору та вниз призначені для певних функцій.
- 3. Виберіть (**Меню**) для доступу до головного меню.
- 4. У головному меню дотримуйтесь екранних піктограм внизу меню, щоб зробити налаштування або вибір. Для отримання детальної інформації про параметри меню див. Навігація по [головному](#page-56-0) меню на сторінці 57.

### <span id="page-44-0"></span>Робота з гарячими клавішами

Клавіші користувача (розташовані поруч із 5-позиційним контролером) виконують функції гарячих клавіш, забезпечуючи прямий доступ до заздалегідь визначених функцій. Ви можете змінити налаштування за умовчанням і призначити різні функції для цих клавіш.

### Доступ до функцій гарячих клавіш

- 1. Натисніть будь-яку спеціальну клавішу на задній панелі монітора.
- 2. Натискайте клавішу з потрібною функцією кілька разів, щоб прокрутити доступні опції у списку.

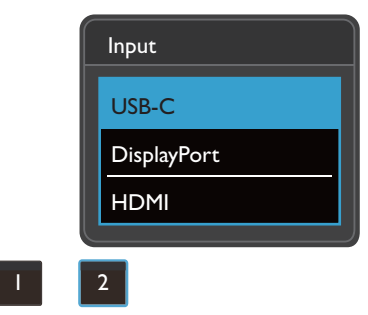

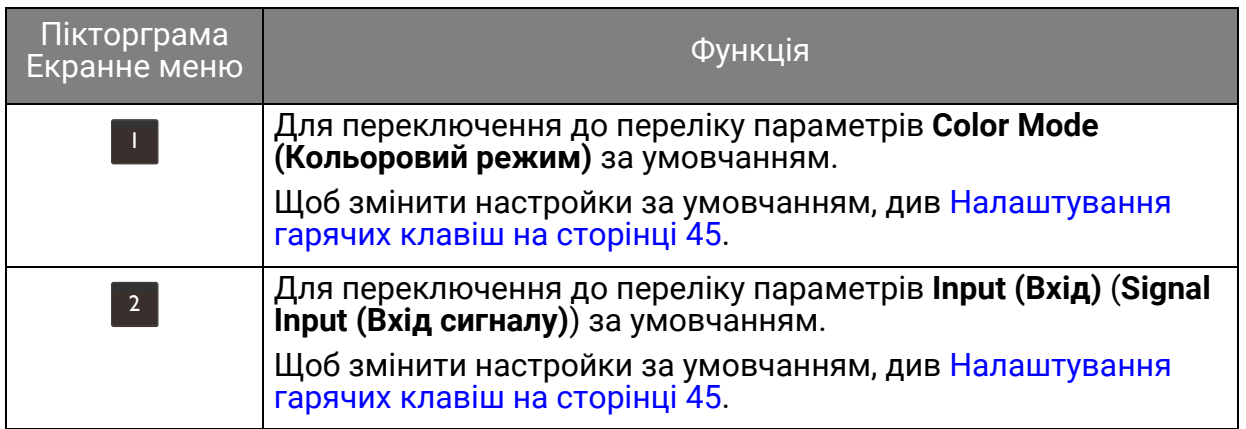

#### <span id="page-44-1"></span>Налаштування гарячих клавіш

- 1. Натисніть 5-позиційний контролер, щоб відкрити меню гарячих клавіш.
- 2. Виберіть (**Меню**) для доступу у головне меню.
- 3. Перейдіть до **Custom Key (Клавіша користувача)**.
- 4. Виберіть користувацьку клавішу, яку потрібно змінити. Це **Custom Key 1 (Клавіша користувача 1)** або **Custom Key 2 (Клавіша користувача 2)**.
- 5. Виберіть категорію у підменю.

6. Під категорією встановіть прапорець, щоб вибрати до 3 елементів для швидкого доступу за допомогою цієї клавіші.

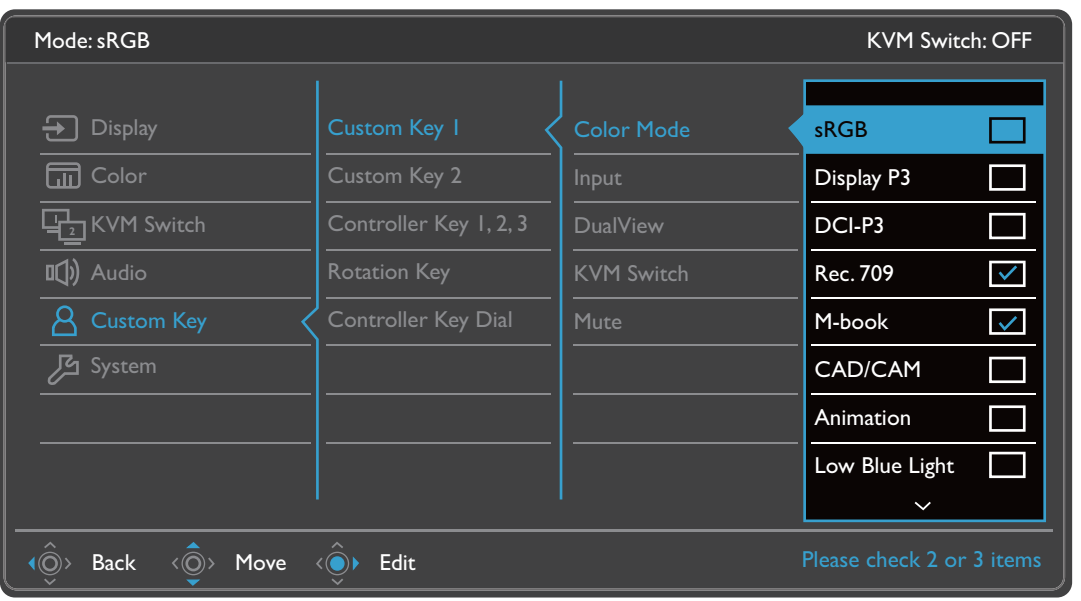

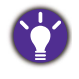

• Екранне меню = Меню на екрані дисплея.

скранне меню - именю на екрані дисписи.<br>Гарячі клавіші працюють лише тоді, коли головне меню наразі не відображається.<br>Відображення гарячих клавіш зникає через кілька секунд, коли немає жодної активної клавіші.

• Щоб розблокувати елементи управління екранного меню, натисніть і утримуйте будь-яку клавішу протягом 10 секунд.

# <span id="page-46-0"></span>Пульт Hotkey Puck G2 та його основні операції

Окрім клавіш управління, Hotkey Puck G2 також забезпечує швидкий спосіб управління та доступу до екранного меню.

• Перед використанням потрібно підключити пульт Hotkey Puck G2 до монітора. Слідуйте вказівкам інструкції у Підключіть пульт [Hotkey Puck G2](#page-22-0) до монітора. на сторінці 23.

• Hotkey Puck G2 призначений виключно для РК-моніторів BenQ і доступний лише для сумісних моделей. Не підключайте його до інших пристроїв із портами mini USB.

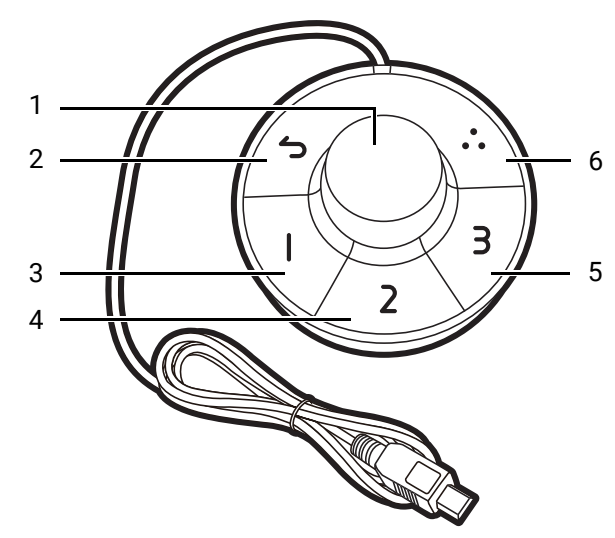

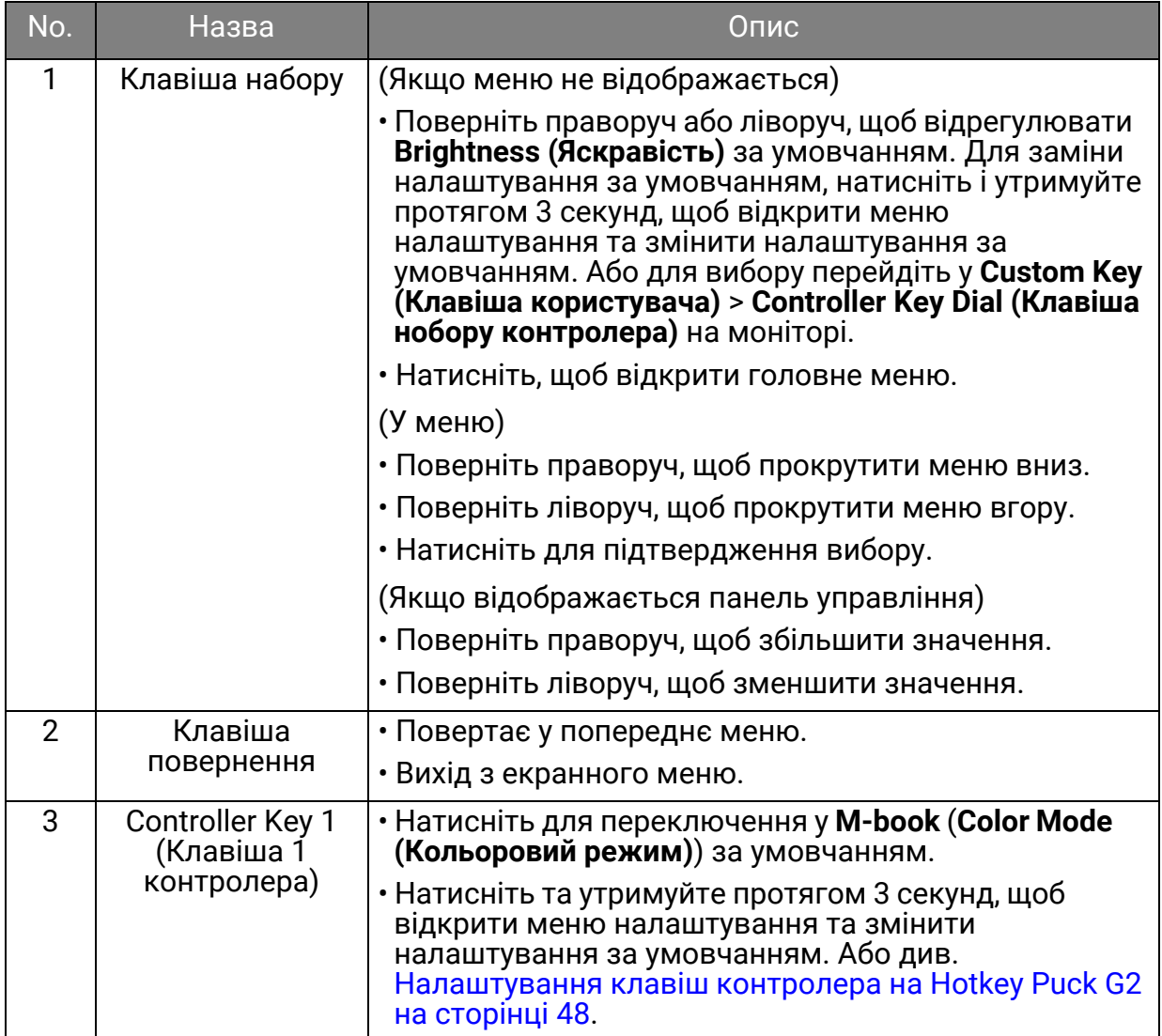

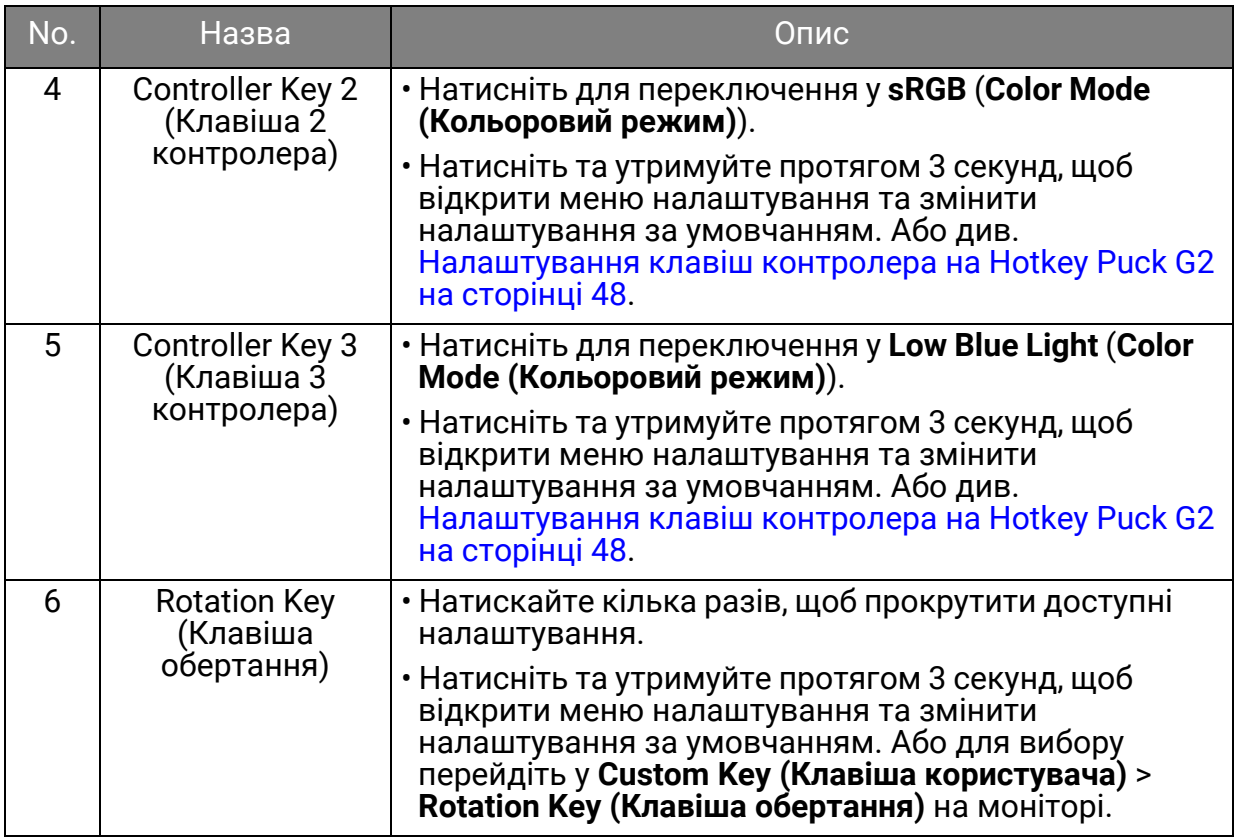

### <span id="page-47-0"></span>Налаштування клавіш контролера на Hotkey Puck G2

Клавіші на Hotkey Puck G2 призначені для конкретних функцій. За власним бажанням ви можете змінити налаштування за умовчанням.

- 1. Натисніть 5-позиційний контролер, щоб відкрити меню гарячих клавіш.
- 2. Виберіть (**Меню**) для доступу у головне меню.
- 3. Перейдіть до **Custom Key (Клавіша користувача)**.
- 4. Виберіть **Controller Key 1, 2, 3 (Клавіша контролера 1, 2, 3)**.
- 5. Виберіть категорію у підменю.
- 6. Щоб вибрати до 3 елементів для швидкого доступу за допомогою клавіш контролера на Hotkey Puck G2, встановіть прапорець нижче категорії. Номери, що відображаються у вибраних елементах, стосуються клавіш контролера, яким призначені параметри.

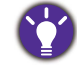

Або натисніть і утримуйте клавішу на Hotkey Puck G2 протягом 3 секунд, щоб відкрити меню налаштування і замінити налаштування за умовчанням.

#### <span id="page-47-1"></span>Керування дисплеєм за допомогою **Display Pilot**

Програмне забезпечення **Display Pilot** надається як альтернатива для управління дисплеєм. Завантажта та установіть з <Support.BenQ.com>(див. [Підтримка](#page-2-0) [продукту](#page-2-0) на сторінці 3).

Основні функції включають в себе:

- Управління основними функціями / конфігурація монітора.
- Налаштування автоматичного обертання дисплея за допомогою монітора (див. [сторінка](#page-38-0) 39).
- Додаткові інструменти для розширення функціональних можливостей монітора.

Для отримання додаткової інформації відвідайте <Support.BenQ.com> і знайдіть **Display Pilot** посібник.

Щоб дізнатися підтримувані операційні системи, відвідайте веб-сайт [BenQ](https://www.benq.com/en-us/monitor/software/display-pilot/specifications.html).

### Робота з продуктами серії Mac

Ви можете підключити свій монітор до продукту серії Mac. Зверніть увагу, що сумісність залежить від продуктивності та технічних характеристик чіпа Mac продукта Mac і може бути оновлена без попереднього повідомлення.

- Під час підключення монітора до продукту Mac рекомендується пряме підключення через кабель Thunderbolt 3 або USB-C™ (якщо доступний як на Mac, так і на моніторі), щоб забезпечити задовільну якість зображення. Див. подробиці на Під'єднайте [відеокабель](#page-21-0) від ПК. на сторінці 22.
- Щоб зменшити різницю кольорів, рекомендується встановити режим зображення (кольоровий режим) вашого монітора на **M-book**, **Display P3** або **DCI-P3** (за наявності). Див. подробиці на Color Mode ([Кольоровий](#page-60-0) режим) на [сторінці](#page-60-0) 61.
- Якщо монітор підтримує певне програмне забезпечення BenQ, відвідайте веб-сторінку програмного забезпечення [www.BenQ.com,](www.BenQ.com) щоб дізнатися, чи працює воно на вашому продукті Mac.

Якщо у вас є запитання щодо сумісності з продуктами Mac, відвідайте веб-сайт <Support.BenQ.com> і знайдіть відповідні теми на **FAQ (Запитання та відповіді)** або **Knowledge (Знання)**.

# Регулювання **Display Mode (Режим дисплея)**

Для відображення зображень із співвідношенням сторін, які відрізняються від співвідношення сторін монітора, та із розмірами, відмінними від розміру дисплея, ви можете налаштувати режим відображення на моніторі.

1. Натисніть на 5-позиційний контролер, щоб відкрити меню гарячих клавіш, та

виберіть (**Меню**), для доступу до головного меню.

- 2. Перейдіть до **Display (Дисплей)** > **Display Mode (Режим дисплея)**.
- 3. Виберіть відповідний режим відображення. Налаштування вступають в дію негайно.

### Вибір відповідного кольорового режиму

Монітор забезпечує різні кольорові режими, які підходять для різних типів зображень. Див. [Color Mode \(](#page-60-0)Кольоровий режим) на сторінці 61 для всіх доступних кольорових режимів.

Перейдіть до **Color (Колір)** > **Color Mode (Кольоровий режим)**, щоб отримати бажаний кольоровий режим.

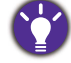

Кольоровий профіль комп'ютера (профіль ICC) може не зовсім підходити вашому монітору. Якщо ви хочете переконатися, що отримали точне подання кольорів, змініть профіль ICC комп'ютера, щоб забезпечити кращу роботу комп'ютера з монітором. Зайдіть на сайт <Support.BenQ.com> для доступу до **Посібник із встановлення профілю ICC** нижче моделі вашого монітора для отримання інструкцій. Або увімкніть функцію **ICCsync** з **Display Pilot** ([сторінка](#page-47-1) 48). Детальніше див. у посібнику **Display Pilot**.

### <span id="page-49-1"></span>Робота з двома або більше джерелами відео за допомогою одного комплекту клавіатури та миші (**KVM Switch (Перемикач KVM)**)

Якщо у вас є два комп'ютера, ви можете витрачати час на пересування між кількома комплектами клавіатури та миші, щоб керувати кожним дисплеєм окремо. Тепер завдяки функції KVM та достатній кількості портів вводу-виводу на одному моніторі ви можете працювати лише з одним комплектом клавіатури та миші. При відповідних підключеннях дисплей переключається на доступний вхід, а також переключається управління клавіатурою та мишею.

#### <span id="page-49-0"></span>Встановлення KVM-підключень

- 1. Підключіть належним чином два джерела відео, як вказано нижче або як вказано на етикетці біля портів вводу/виводу на задній панелі монітора.
	- Підключення USB-C™
	- Підключення DisplayPort та USB (висхідний)

Мітка біля портів вводу/виводу

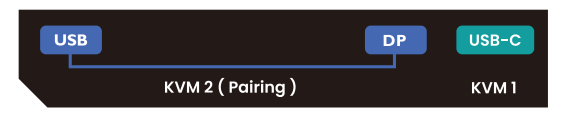

2. Підключіть клавіатуру та мишу до портів USB на моніторі. Подивіться наступне зображення.

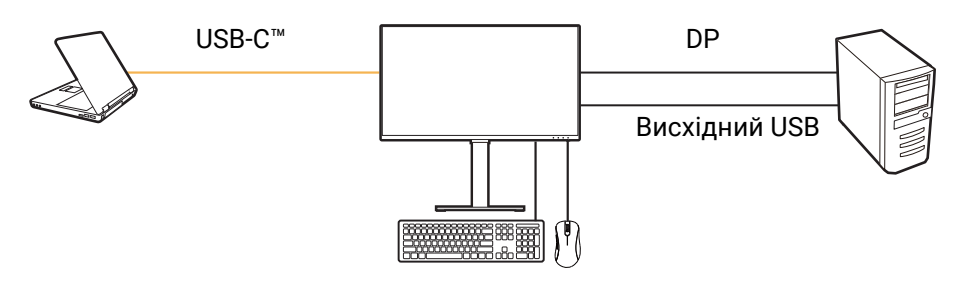

Якщо HDMI використовується як друге джерело для KVM Switch (Перемикач KVM), потрібно вручну змінити налаштування **KVM Switch (Перемикач KVM)** > **USB** > **HDMI** після підключення кабелю.

3. Після того, як два набори підключень виконано належним чином, функція **KVM Switch (Перемикач KVM)** вмикається автоматично. Стан можна дізнатися з екранного меню.

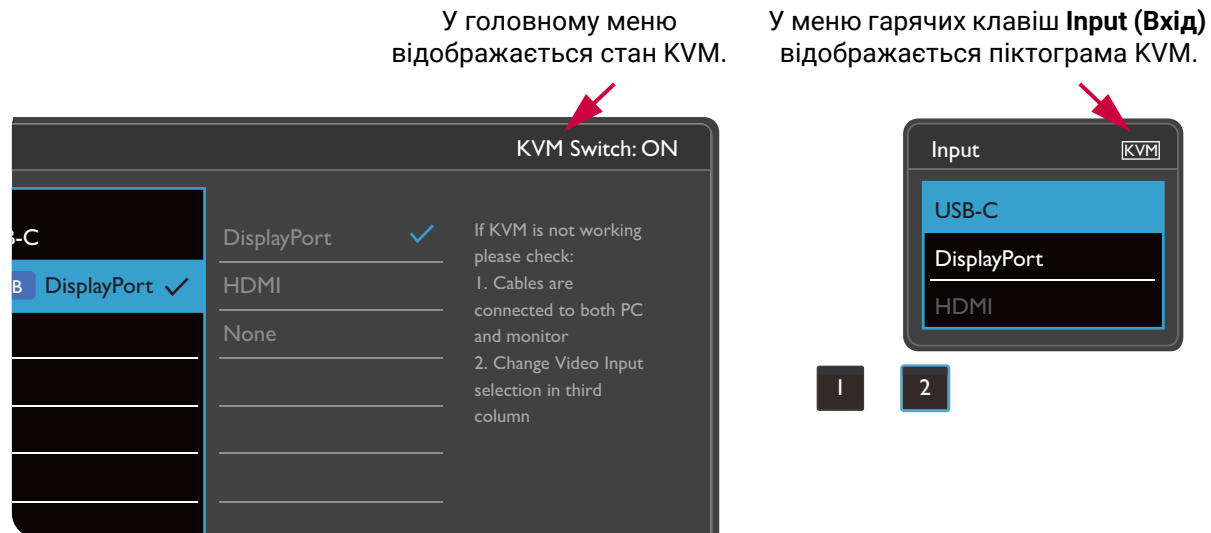

### Переключення на різні джерела відео

Після того, як підключення KVM було встановлено належним чином, ви можете натискати гарячі клавіші за умовчанням, щоб легко переключатися між доступними джерелами KVM. Спосіб перемикання KVM може відрізнятися залежно від способу підключення джерел. Для швидкого перемикання. рекомендується дотримуватись інструкцій у різних сценаріях із [сторінка](#page-52-0) 53.

Переключайтеся за допомогою користувацької клавіші 2 на задній панелі монітора

Для користувацької клавіші 2 встановлено значення **Input (Вхід)** (**Signal Input (Вхід сигналу)**) за умовчанням. Якщо KVM Switch (Перемикач KVM) увімкнено меню гарячих клавіш **Input (Вхід)** буде позначено піктограмою KVM. Натискайте клавішу кілька разів, щоб прокрутити доступні варіанти.

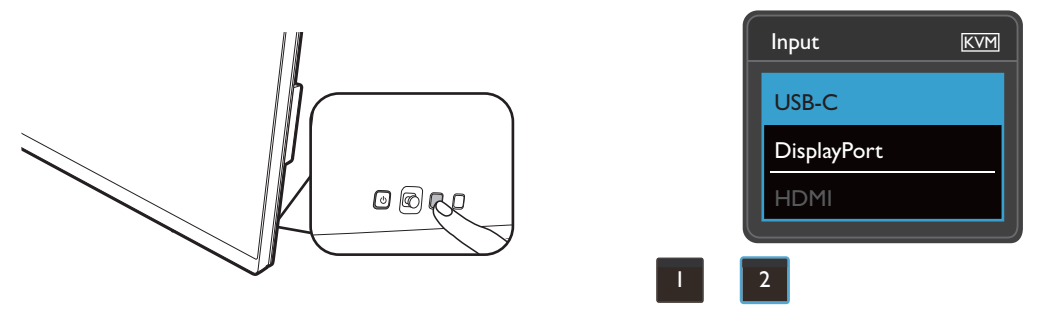

Перемикач також працює, якщо ви встановили користувацьку клавішу 2 на **KVM Switch (Перемикач KVM)**. Переключення джерел KVM за допомогою гарячої клавіші **KVM Switch (Перемикач KVM)** необхідне, якщо у вас є два монітори та комп'ютери, як описано [Сценарій](#page-53-0) C: Робота з двома комп'ютерами та двома [моніторами](#page-53-0) на сторінці 54.

#### Переключайтеся за допомогою обертальної клавіші на Hotkey Puck Gen 2

Для обертальної клавіші встановлено значення **KVM Switch (Перемикач KVM)** за умовчанням. Натискайте клавішу кілька разів, щоб прокрутити доступні варіанти.

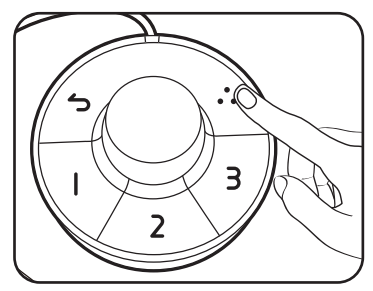

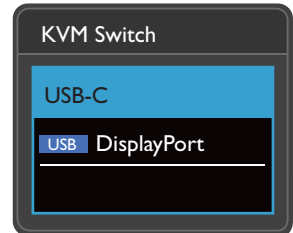

#### Переключайтеся з клавіші контролера на Hotkey Puck Gen 2

Налаштуйте **Controller Key 1, 2, 3 (Клавіша контролера 1, 2, 3)** на **KVM Switch (Перемикач KVM)** як вказано в інструкції у [Налаштування](#page-47-0) клавіш контролера на [Hotkey Puck G2](#page-47-0) на сторінці 48. Якщо підключення KVM встановлені правильно, ви можете натиснути клавішу контролера, щоб переключитися на потрібне джерело KVM.

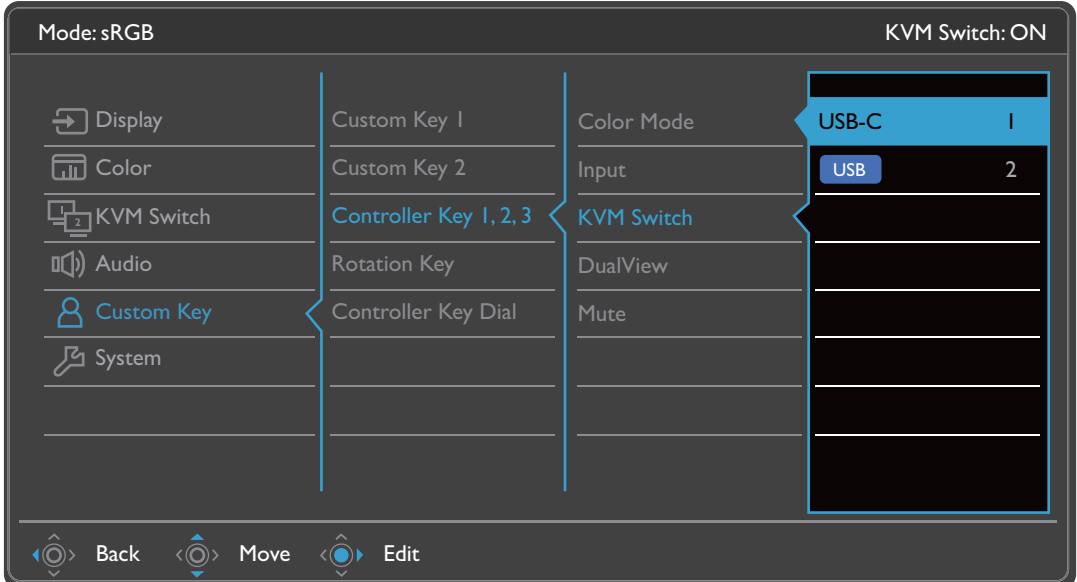

### Переключіться з меню **KVM Switch (Перемикач KVM)**

Перейдіть у **KVM Switch (Перемикач KVM)**, щоб вибрати джерело вручну.

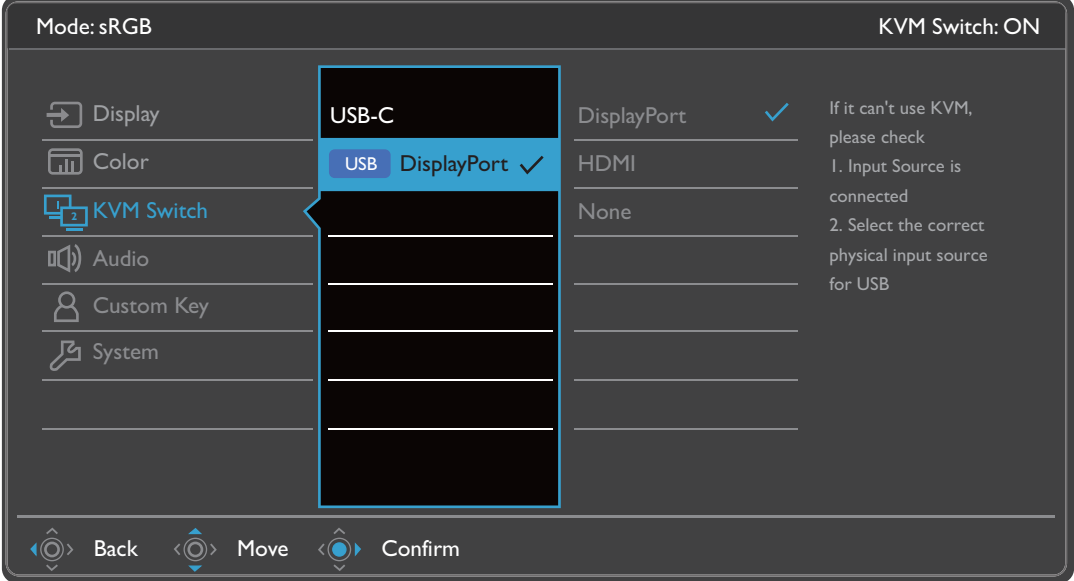

### <span id="page-52-0"></span>Сценарій A: Робота з двома комп'ютерами та одним монітором

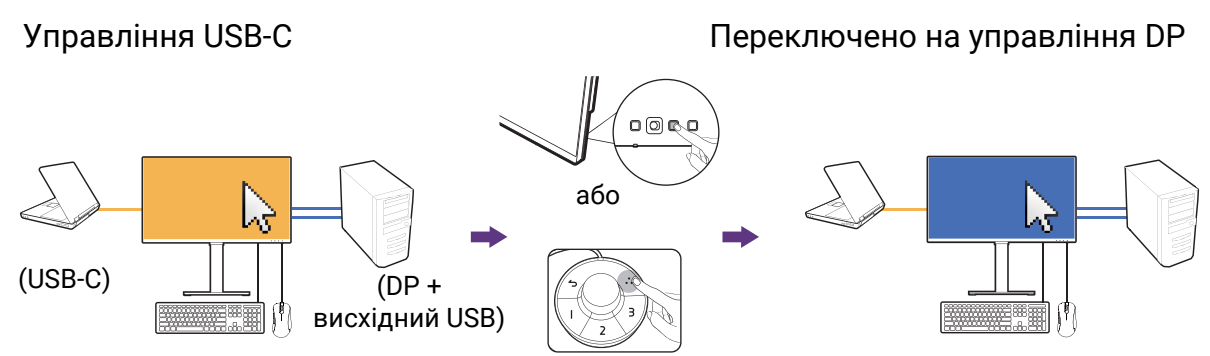

- 1. Встановіть кабельне з'єднання, щоб увімкнути функцію KVM відповідно до інструкцій [Встановлення](#page-49-0) KVM-підключень на сторінці 50.
- 2. Перейдіть до **System (Система)** > **Power Awake (Виведення з режиму сну при подачі живлення)** і переконайтеся, що встановлено у **ON (УВІМК.)**.
- 3. Натисніть користувацьку клавішу 2 (як гаряча клавішу для **Input (Вхід)** за умовчанням) або обертальну клавішу на Hotkey Puck Gen 2 (як гаряча клавіша для **KVM Switch (Перемикач KVM)** за умовчанням) для переключення.

### Сценарій B: Робота в режимі PBP

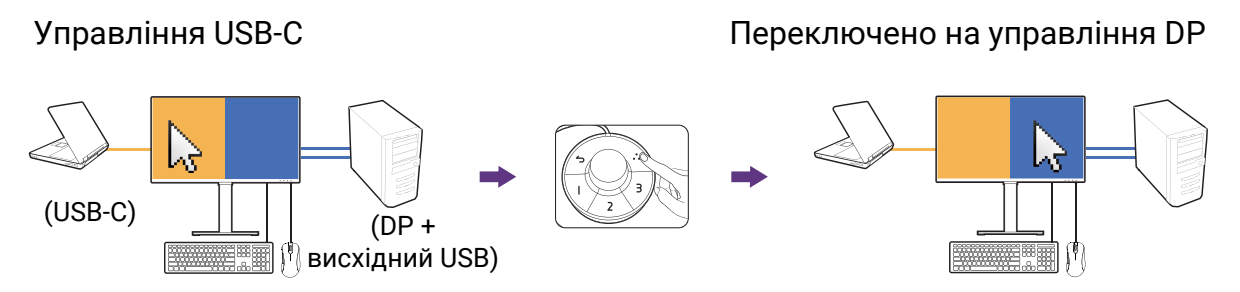

- 1. Налаштуйте кабельне підключення, як зазначено в [Встановлення](#page-49-0) KVM-[підключень](#page-49-0) на сторінці 50.
- 2. Перейдіть до **System (Система)** > **Power Awake (Виведення з режиму сну при подачі живлення)** і переконайтеся, що встановлено у **ON (УВІМК.)**.
- 3. Увімкнути функцію PBP з **Display (Дисплей)** > **PBP**. Правильно вибирайте джерела відповідно до інструкцій <mark>[Відображення](#page-53-1) двох джерел одночасно</mark> [\(PIP/PBP\)](#page-53-1) на сторінці 54.
- 4. Натисніть обертальну клавішу на Hotkey Puck Gen 2 (як гаряча клавіша для **KVM Switch (Перемикач KVM)** за умовчанням), щоб переключитися.

#### <span id="page-53-0"></span>Сценарій C: Робота з двома комп'ютерами та двома моніторами

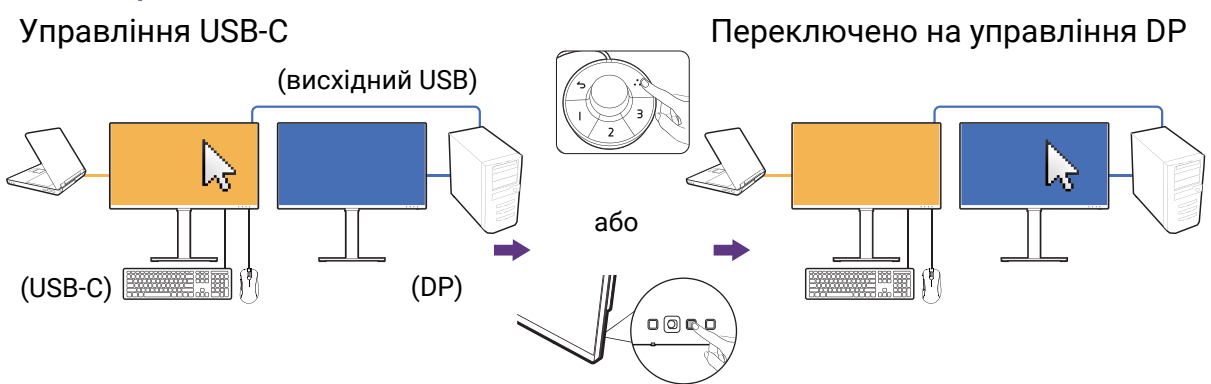

(Гаряча клавіша **KVM Switch (Перемикач KVM)**)

- 1. Налаштуйте кабельне підключення, як зазначено в [Встановлення](#page-49-0) KVM-[підключень](#page-49-0) на сторінці 50.
- 2. Перейдіть до **System (Система)** > **Power Awake (Виведення з режиму сну при подачі живлення)** і переконайтеся, що встановлено у **ON (УВІМК.)**.
- 3. Перейдіть до **KVM Switch (Перемикач KVM)** > **USB** > **None (Немає)**. Це пояснюється тим, що два відеовходи відображаються одночасно і не потребують перемикання. Параметр **None (Немає)** буде змінювати лише керування USB.
- 4. Натисніть обертальну клавішу на Hotkey Puck Gen 2 (як гаряча клавіша для **KVM Switch (Перемикач KVM)** за умовчанням), щоб переключитися. Замість використання Hotkey Puck Gen 2, ви можете встановити одну з користувацьких клавіш як гарячу клавішу для **KVM Switch (Перемикач KVM)** після підключення кабелів. Більше інформації див. у [Налаштування](#page-44-1) гарячих клавіш на [сторінці](#page-44-1) 45.

# <span id="page-53-1"></span>Відображення двох джерел одночасно (PIP/PBP)

Щоб одночасно відображати на екрані два джерела вхідного сигналу, можна перейти до режиму Картинка в картинці (PIP) або Картинка за картинкою (PBP).

#### Вибір джерела відео в режимі PIP/PBP

Монітор шукає доступні джерела відео в такому порядку: USB-C™, DP та HDMI і відображає перший доступний. Це джерело відео стане основним або першим джерелом у режимі PIP/PBP. Вам буде потрібно вибрати додаткове джерело для режиму PIP/PBP з меню в **Display (Дисплей) > PIP > Sub (Додатковий)** або **Display**<br>**(Дисплей) > PBP > Right (Вправо)**. Недоступні опції меню стануть сірими.

Монітор зберігає налаштування двох джерел вхідного сигналу для подальшого використання, поки налаштування не буде змінено вручну.

Більше налаштувань див. у **Display (Дисплей)**.

# <span id="page-54-0"></span>Робота з технологією HDR

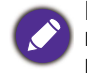

Інформація про HDR-сумісні пристрої та вміст у цьому документі є найсвіжішими на момент публікації. Щоб отримати останню інформацію, зверніться до виробника пристрою та постачальника вмісту.

Щоб увімкнути функцію HDR, потрібно мати сумісний програвач та вміст.

1. Переконайтесь, що програвач FHD/4K HDR готовий. Підтримуються гравці з наступними іменами та роздільною здатністю. Зверніть увагу, що вміст 4K на моніторі FHD змінюється і відображається у форматі 1920 x 1080.

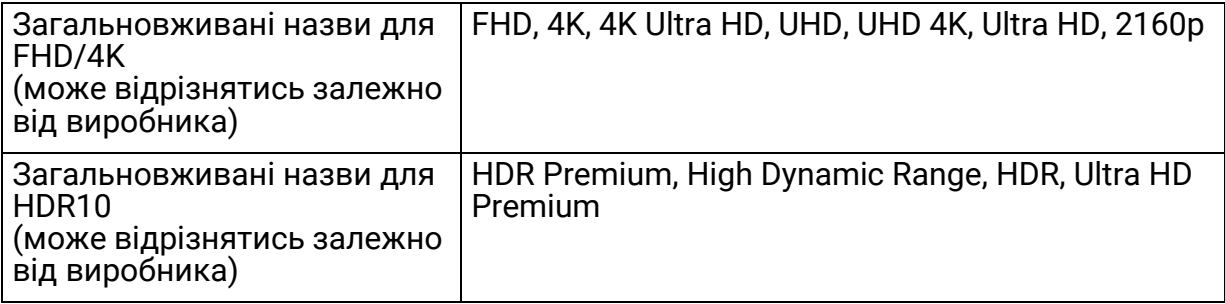

- 2. Переконайтесь, що вміст HDR доступний.
- 3. Переконайтеся, що програвач та монітор підключені за допомогою відповідного кабелю:
	- постачаються кабель HDMI / DP / DP до mini DP / кабель USB-C™ / кабель Thunderbolt™ 3 (якщо є)
	- кабель HDMI це HDMI High Speed або сертифікований HDMI Premium
	- кабель DP / DP до mini DP це сумісний сертифікований DisplayPort
	- сертифікований кабель USB-C™ із можливістю альтернативний режим DisplayPort

#### Увімкнення функції HDR

Якщо дотримуються інструкцій у розділі Робота з [технологією](#page-54-0) HDR на сторінці 55, а вхідний вміст сумісний з HDR, у екранному меню відображається повідомлення **HDR: On (HDR: Увімк.)**. Це означає, що ваш програвач вмісту та вміст сумісні з HDR, а функція HDR належним чином увімкнена. Монітор відповідає стандарту ST2084 для обробки вмісту HDR.

Якщо підключення завершено, а повідомлення у екранному меню не відображається, це означає, що програвач вмісту та/або вміст не сумісні з HDR. Монітор залишається в кольоровому режимі, нещодавно вибраному для вмісту,<br>який не відноситься до HDR.

### Робота з двома налаштуваннями кольорів на одному і тому ж зображенні (**DualView (Подвійне вікно)**)

**DualView (Подвійне вікно)** допомагає покращити ефективність редагування зображень, показуючи поруч зображення із двома різними кольоровими режимами.

- 1. Виберіть один кольоровий режим з **Color (Колір)** > **Color Mode (Кольоровий режим)**.
- 2. Перейдіть до **Color (Колір)** > **DualView (Подвійне вікно)**. Екран розділений на два вікна, а обраний кольоровий режим застосовується у лівому вікні.

3. Відобразиться список доступних кольорових режимів для правого вікна. Виберіть один, щоб застосувати налаштування.

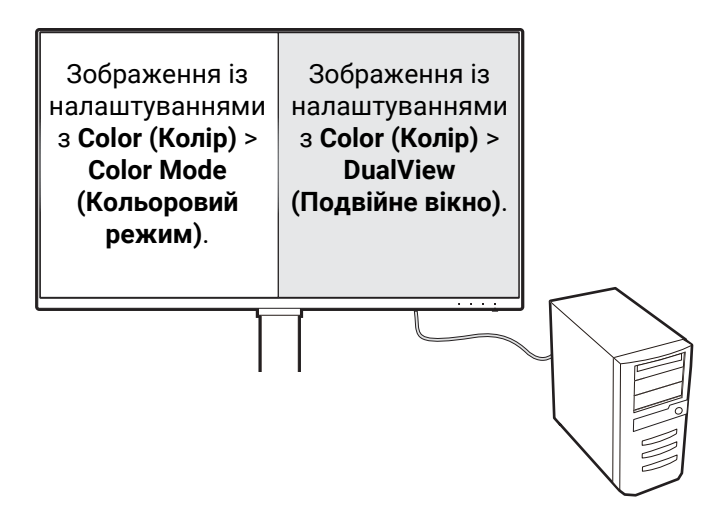

# <span id="page-56-0"></span>Навігація по головному меню

Ви можете скористатися екранним меню (Меню на екрані), щоб налаштувати всі параметри на моніторі. Натисніть на 5-позиційний контролер, щоб відкрити меню

гарячих клавіш, <sup>і</sup> натисніть (**Меню**), для доступу до головного меню. Див. подробиці 5-[позиційний](#page-42-1) контролер та основні операції меню на сторінці 43.

Доступні опції меню можуть відрізнятися залежно від джерел вхідного сигналу,<br>функцій та налаштувань. Недоступні опції меню стануть сірими. Недоступні клавіші будуть вимкнені, а відповідні піктограми екранного меню зникнуть. Для моделей без певних функцій їх налаштування та відповідні елементи не відображатимуться в меню.

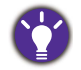

Мови екранного меню можуть відрізнятися для продукту, що постачається у вашому регіоні. Щоб отримати докладнішу інформацію, див. Language (Мова) на сторінці<sup>72</sup> нижче **System (Система)** та **OSD Settings (Налаштування екранного меню)**.

Для отримання додаткової інформації про кожне меню, зверніться до наступних сторінок:

- Меню Display ([Дисплей](#page-57-0)) на сторінці 58
- Меню Color (Колір) на [сторінці](#page-60-1) 61
- Меню [KVM Switch \(](#page-66-0)Перемикач KVM) на сторінці 67
- Меню Audio (Звук) на [сторінці](#page-67-0) 68
- Меню [Custom Key \(](#page-68-0)Клавіша користувача) на сторінці 69
- Меню [System \(](#page-70-0)Система) на сторінці 71

# <span id="page-57-0"></span>Меню **Display (Дисплей)**

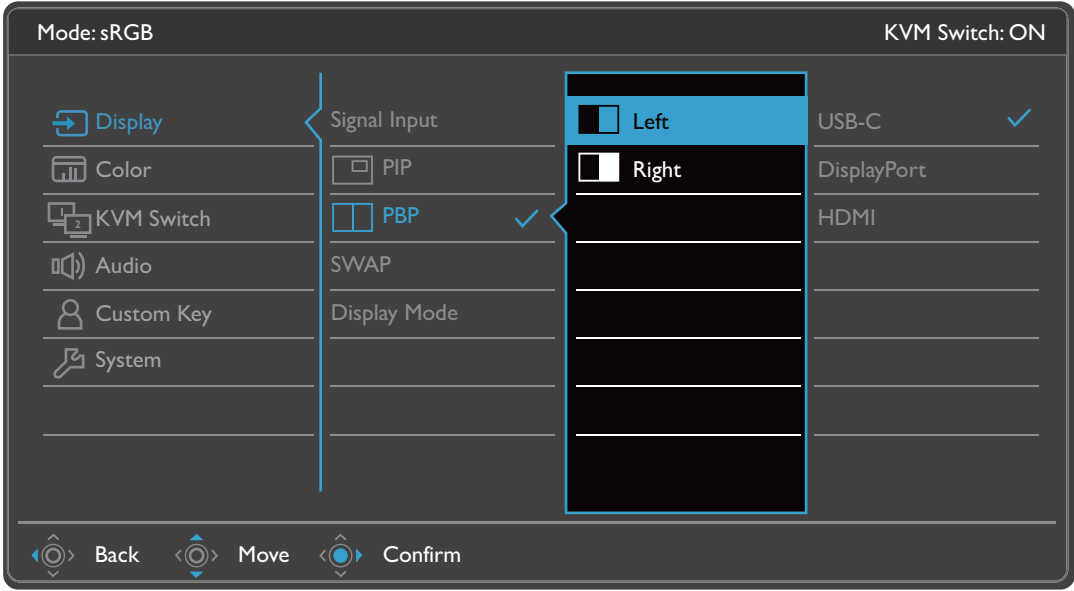

- 1. Виберіть (**Меню**) з меню гарячих клавіш.
- 2. Використовуйте або для вибору **Display (Дисплей)**.
- 3. Виберіть  $\langle\widehat{\circ}\rangle$ , щоб перейти у підменю, а потім використовуйте  $\langle\widehat{\circ}\rangle$  або  $\langle \hat{\circ} \rangle$  для вибору пунктів меню.
- 4. Використовуйте  $\langle \hat{\mathbb{O}} \rangle$  або  $\langle \hat{\mathbb{O}} \rangle$  для внесення змін або використовуйте  $\langle \hat{\mathbb{O}} \rangle$ для вибору.
- 5. Щоб повернутися до попереднього меню, виберіть  $\langle \circledcirc \rangle$ .
- 6. Для виходу з меню виберіть  $\langle \circ \rangle$ .

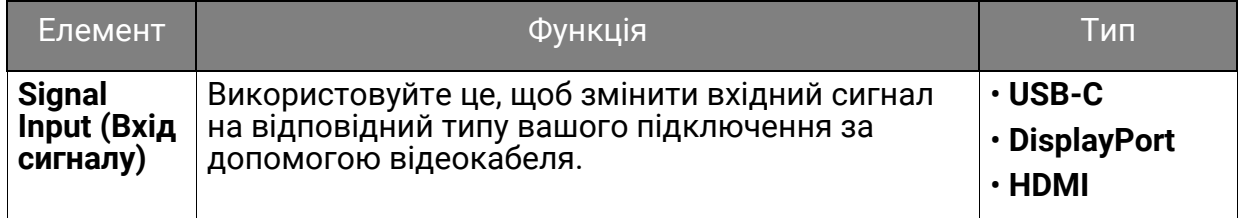

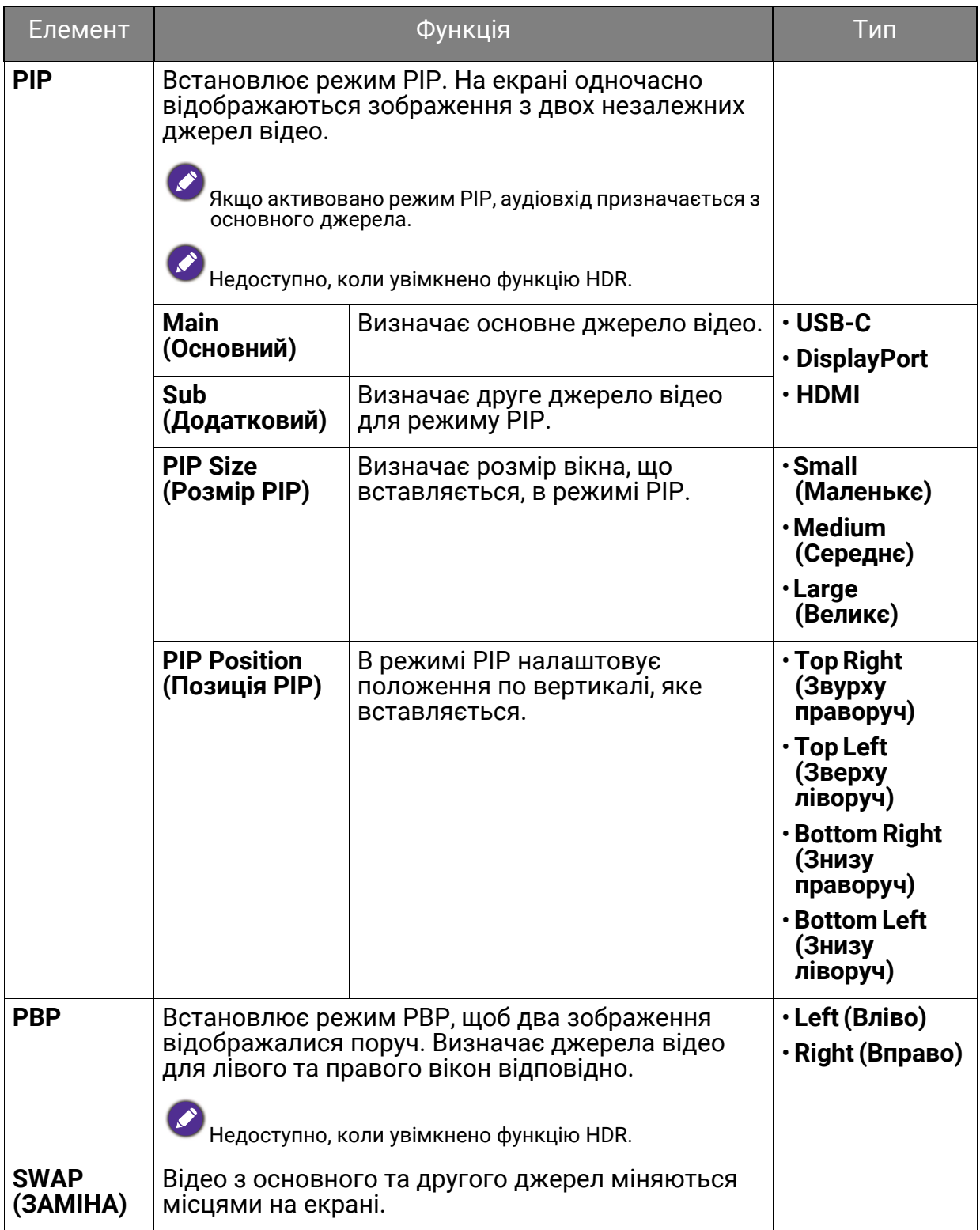

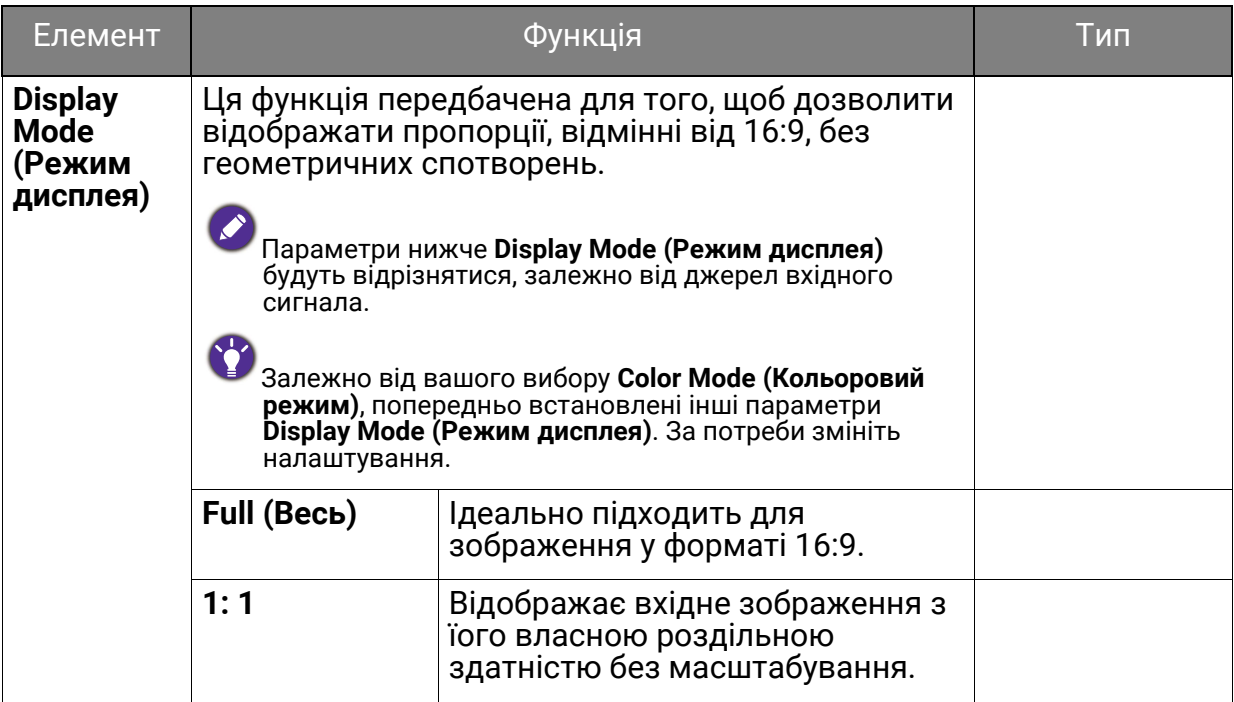

# <span id="page-60-1"></span>Меню **Color (Колір)**

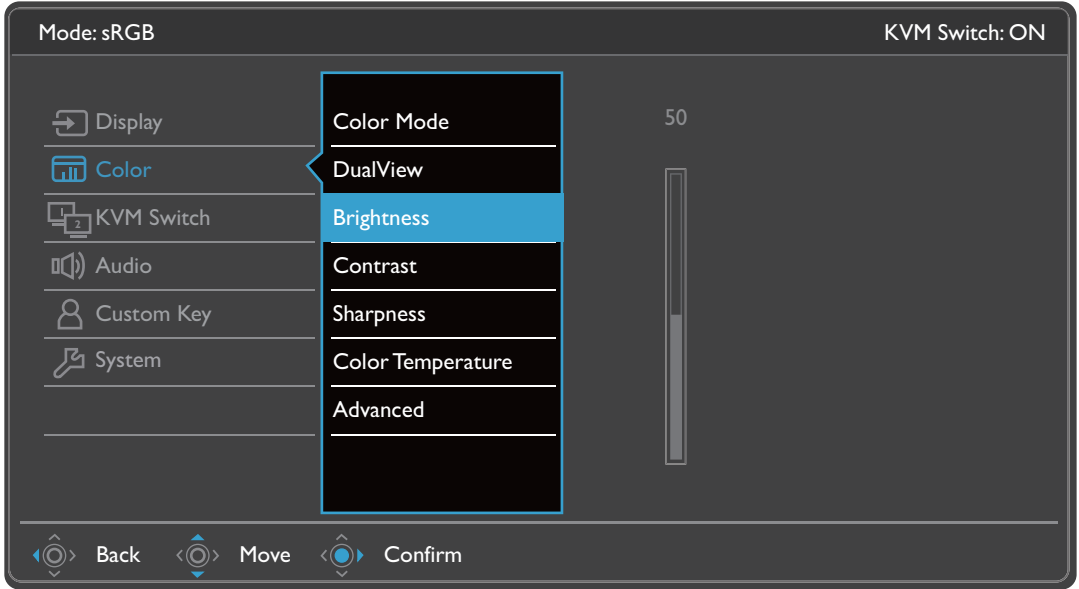

- 1. Виберіть (**Меню**) з меню гарячих клавіш.
- 2. Використовуйте або для вибору **Color (Колір)**.
- 3. Виберіть  $\langle\widehat{\odot}\rangle$ , щоб перейти у підменю, а потім використовуйте  $\langle\widehat{\odot}\rangle$  або для вибору пунктів меню.
- 4. Використовуйте  $\langle \hat{\mathbb{O}} \rangle$  або  $\langle \hat{\mathbb{O}} \rangle$  для внесення змін або використовуйте  $\langle \hat{\mathbb{O}} \rangle$ для вибору.
- 5. Щоб повернутися до попереднього меню, виберіть  $\langle \hat{\odot} \rangle$ .
- 6. Для виходу з меню виберіть  $\langle \circ \rangle$ .

<span id="page-60-0"></span>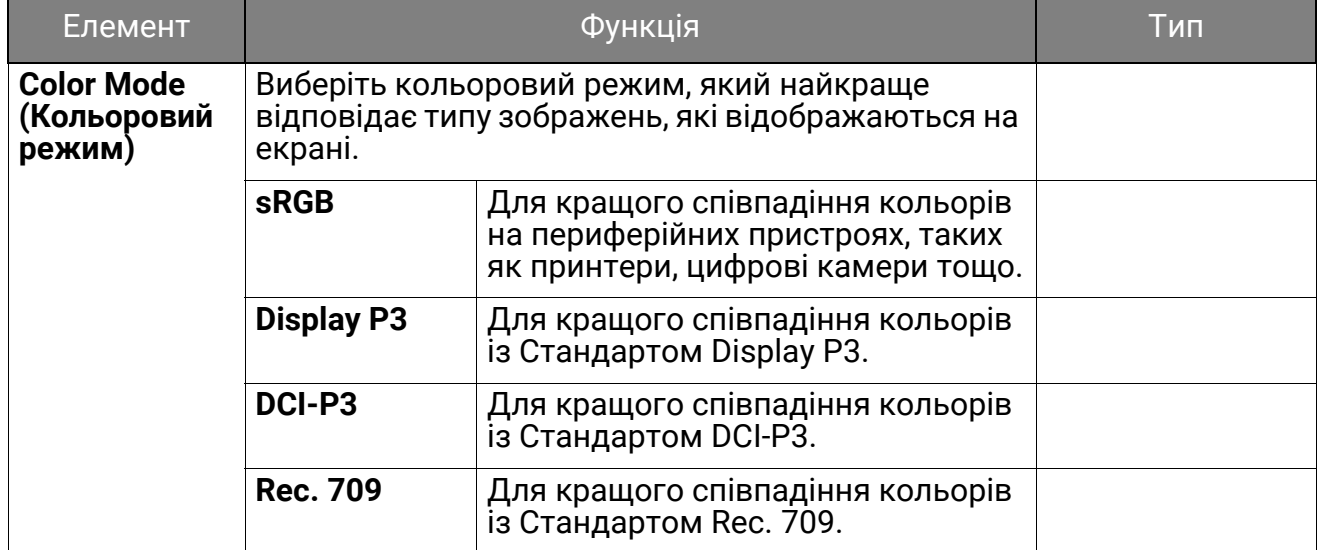

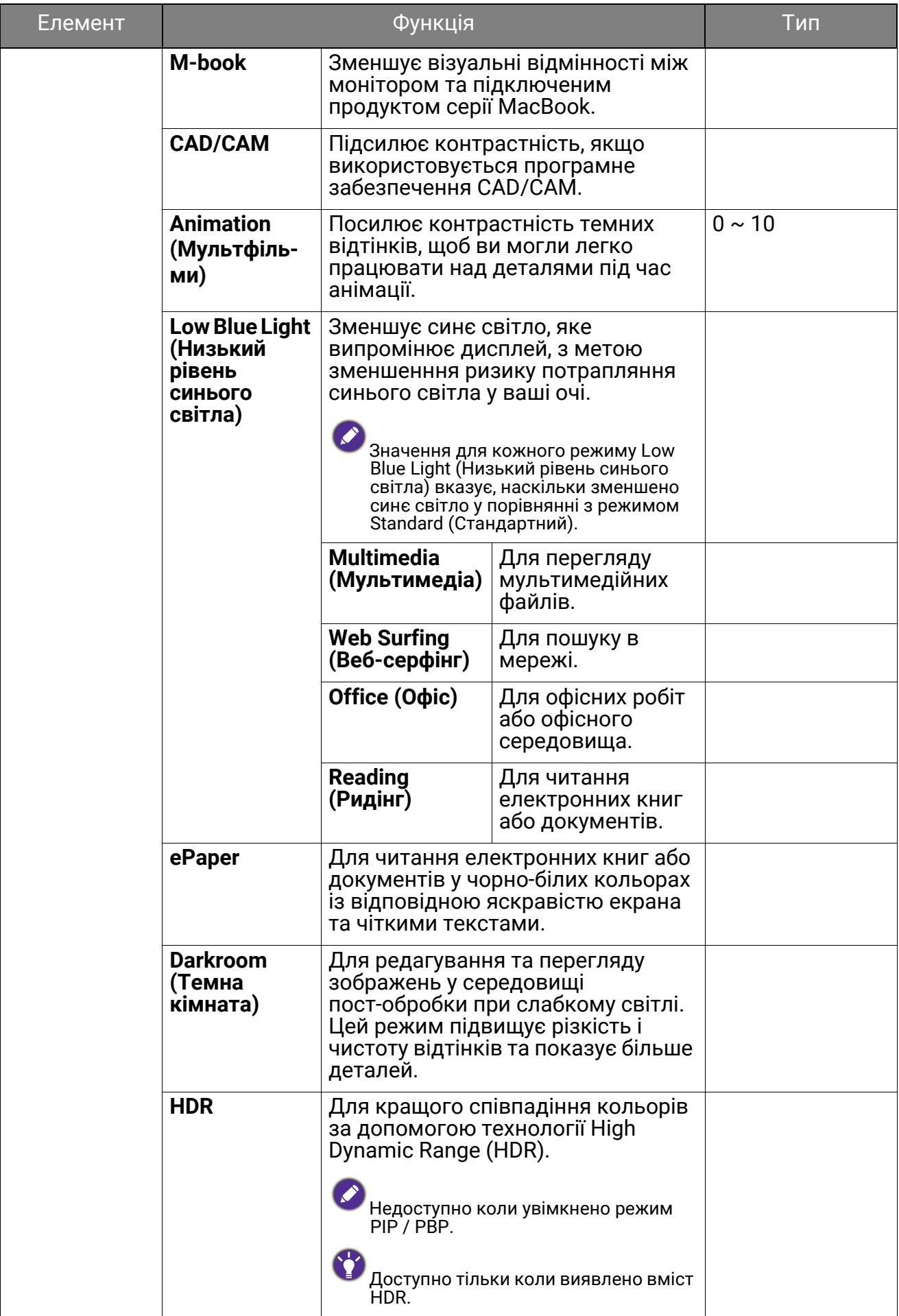

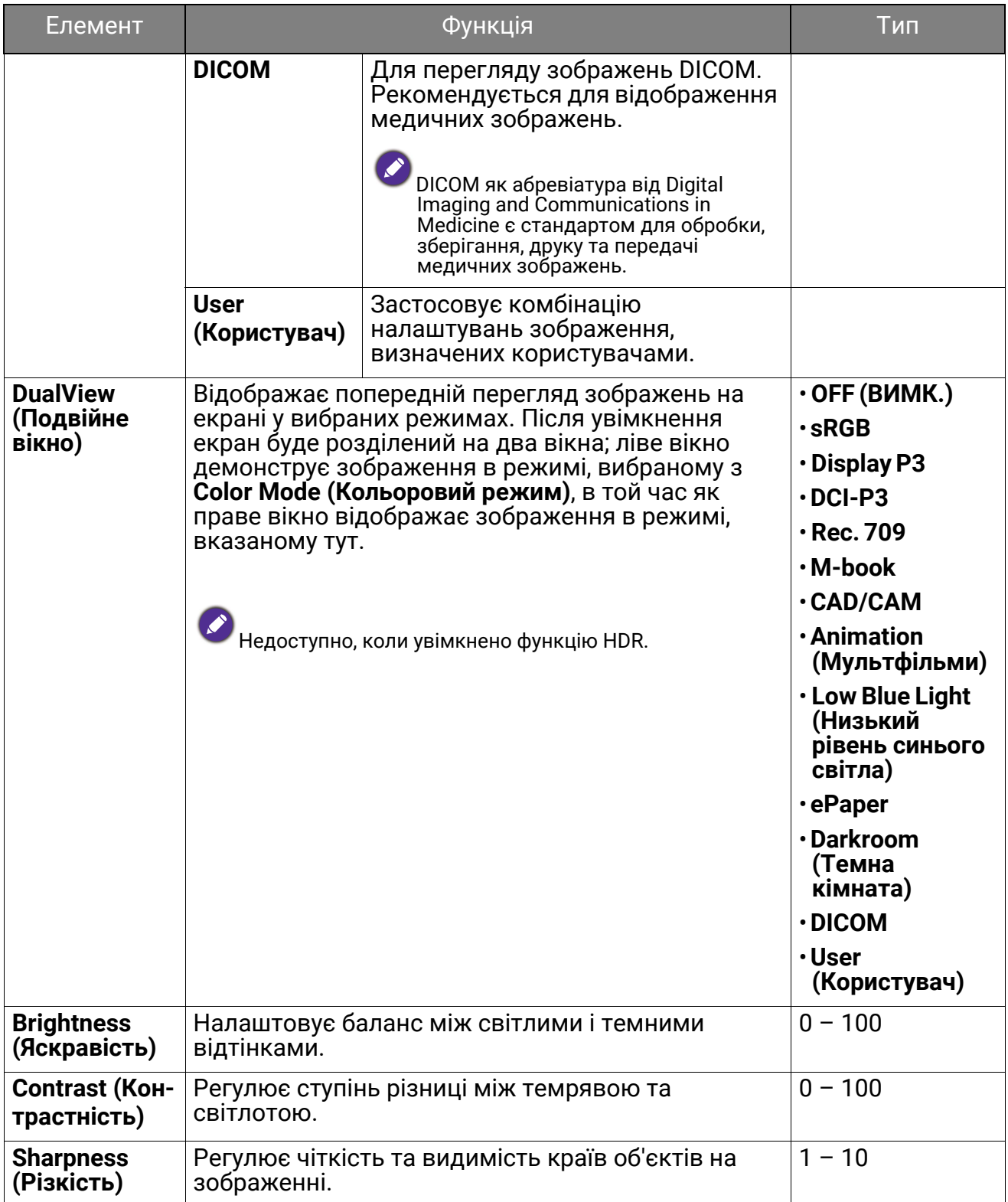

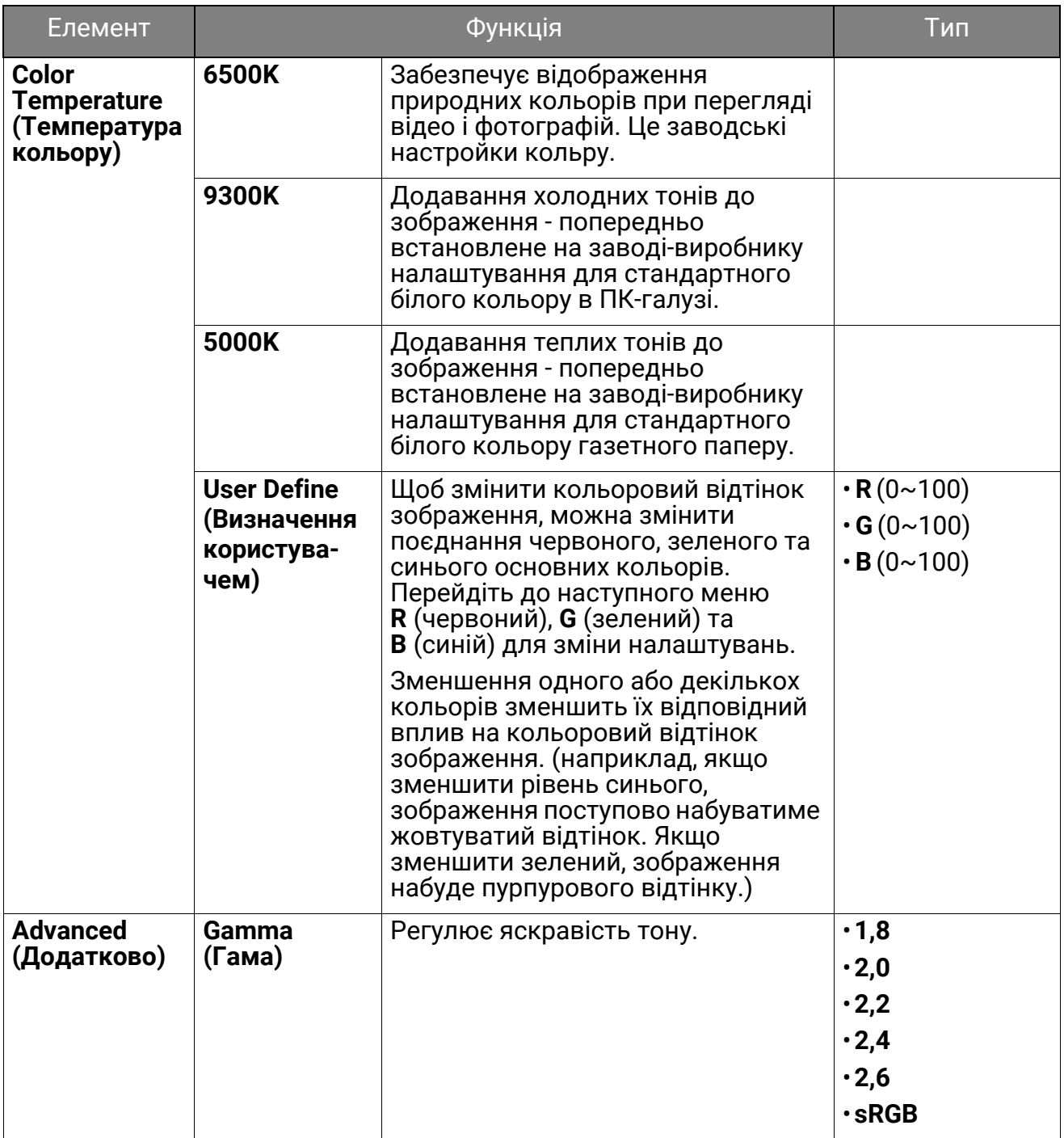

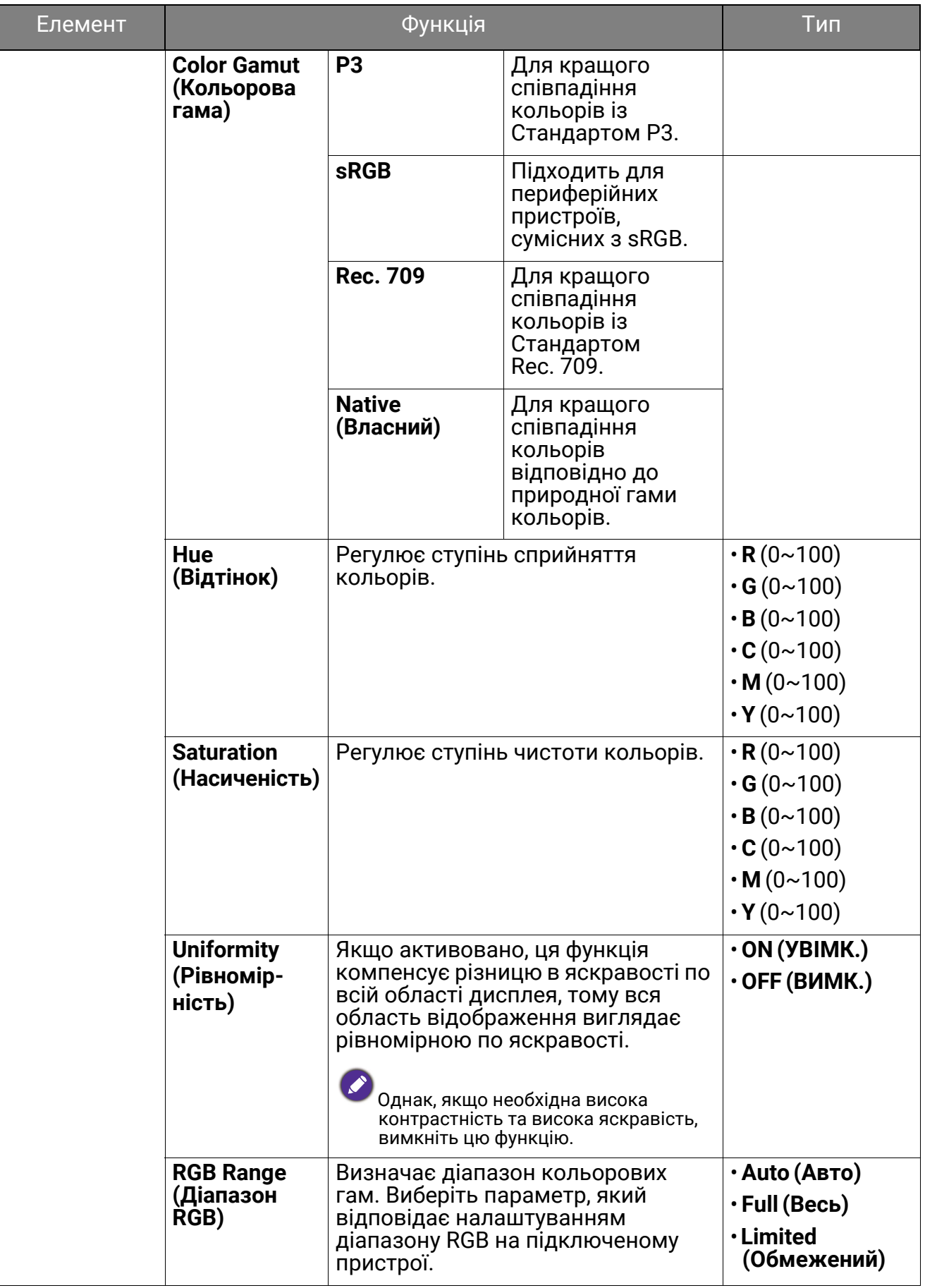

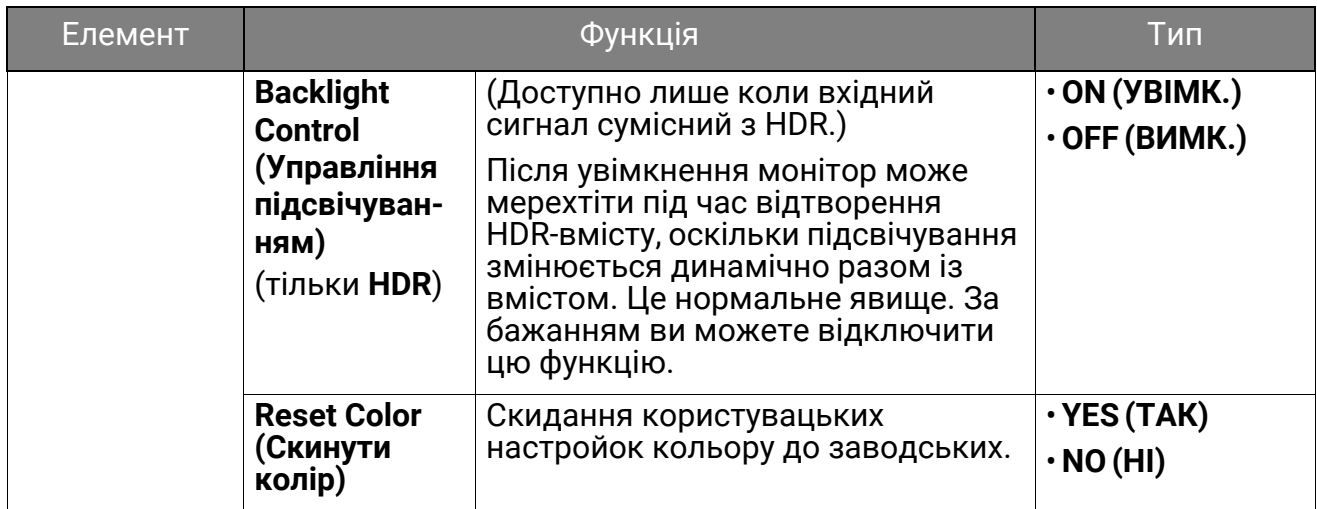

### Доступні опції меню для кожного **Color Mode (Кольоровий режим)**

Доступні параметри регулювання кольорів можуть відрізнятися залежно від **Color Mode (Кольоровий режим)**, який ви щойно встановили. Список наведено лише для довідки, оскільки доступні опції також залежать від вхідного сигналу. Недоступні опції меню стануть сірими.

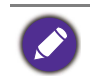

• V: всі опції доступні для регулювання.

• Н/Д: всі опції недоступні для регулювання.

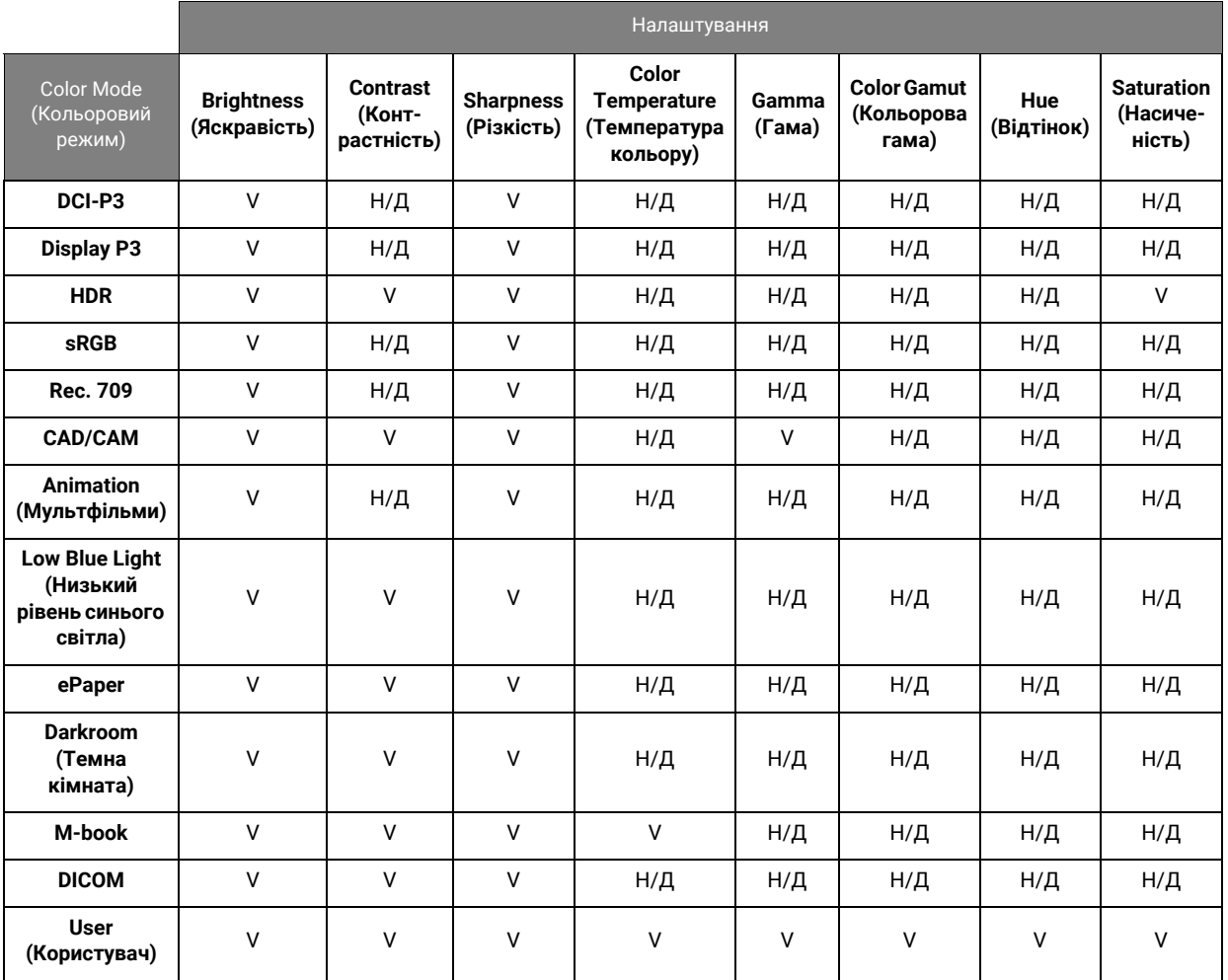

# <span id="page-66-0"></span>Меню **KVM Switch (Перемикач KVM)**

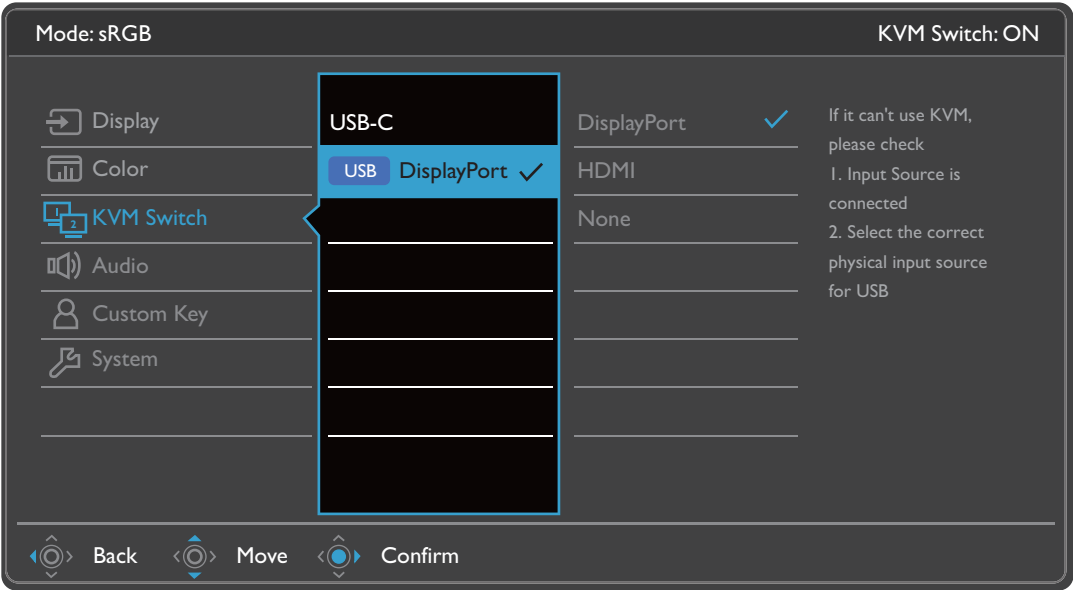

- 1. Виберіть (**Меню**) у меню гарячих клавіш.
- 2. Використовуйте або для вибору **KVM Switch (Перемикач KVM)**.
- 3. Виберіть  $\langle\widehat{\odot}\rangle$ , щоб перейти у підменю, а потім використовуйте  $\langle\widehat{\odot}\rangle$  або  $\langle \hat{\textbf{Q}} \rangle$  для вибору пунктів меню.
- 4. Використовуйте  $\langle \hat{Q} \rangle$  або  $\langle \hat{Q} \rangle$  для внесення змін або використовуйте  $\langle \hat{Q} \rangle$ для вибору.
- 5. Щоб повернутися до попереднього меню, виберіть  $\langle \hat{\odot} \rangle$ .
- 6. Для виходу з меню виберіть  $\langle \circ \rangle$ .

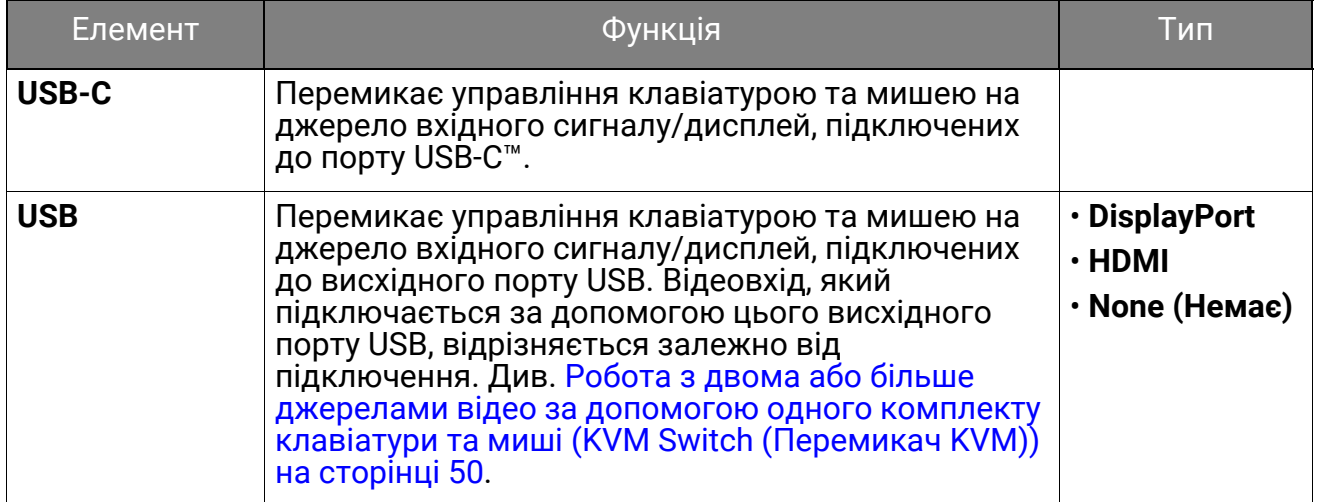

# <span id="page-67-0"></span>Меню **Audio (Звук)**

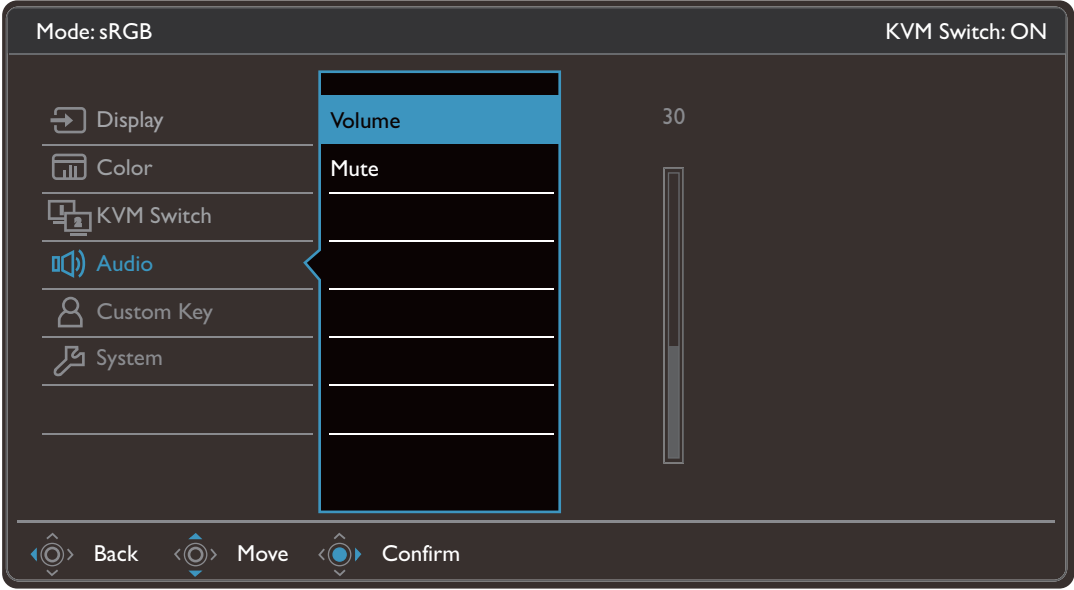

- 1. Виберіть (**Меню**) з меню гарячих клавіш.
- 2. Використовуйте або для вибору **Audio (Звук)**.
- 3. Виберіть  $\langle\widehat{\circ}\rangle$ , щоб перейти у підменю, а потім використовуйте  $\langle\widehat{\circ}\rangle$  або  $\langle \hat{\circ} \rangle$  для вибору пунктів меню.
- 4. Використовуйте  $\langle \hat{\mathbb{O}} \rangle$  або  $\langle \hat{\mathbb{O}} \rangle$  для внесення змін або використовуйте  $\langle \hat{\mathbb{O}} \rangle$ для вибору.
- 5. Щоб повернутися до попереднього меню, виберіть  $\langle \hat{\odot} \rangle$ .
- 6. Для виходу з меню виберіть  $\langle \circ \rangle$ .

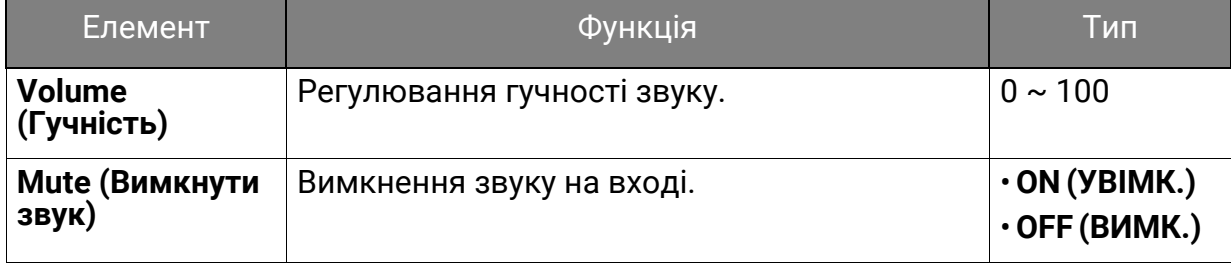

# <span id="page-68-0"></span>Меню **Custom Key (Клавіша користувача)**

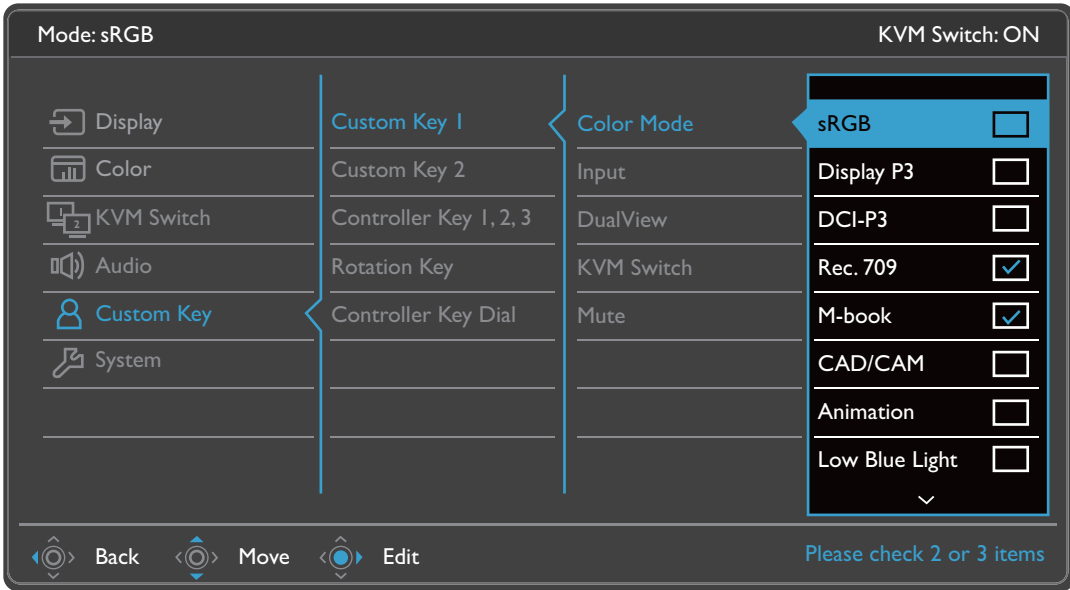

- 1. Виберіть (**Меню**) у меню гарячих клавіш.
- а. Використовуйте <sup>« $\overline{Q}$ » або « $\hat{Q}$ » для вибору **Custom Key (Клавіша**</sup> **користувача)**.
- 3. Виберіть  $\langle\widehat{\circ}\rangle$ », щоб перейти у підменю, а потім використовуйте  $\langle\widehat{\circ}\rangle$ » або  $\langle \circlearrowright$  для вибору пунктів меню.
- 4. Використовуйте  $\langle \hat{\mathbb{Q}} \rangle$  або  $\langle \hat{\mathbb{Q}} \rangle$  для внесення змін або використовуйте  $\langle \hat{\mathbb{Q}} \rangle$ для вибору.
- 5. Щоб повернутися до попереднього меню, виберіть  $\langle \hat{\odot} \rangle$ .
- 6. Для виходу з меню виберіть  $\langle \circ \rangle$ .

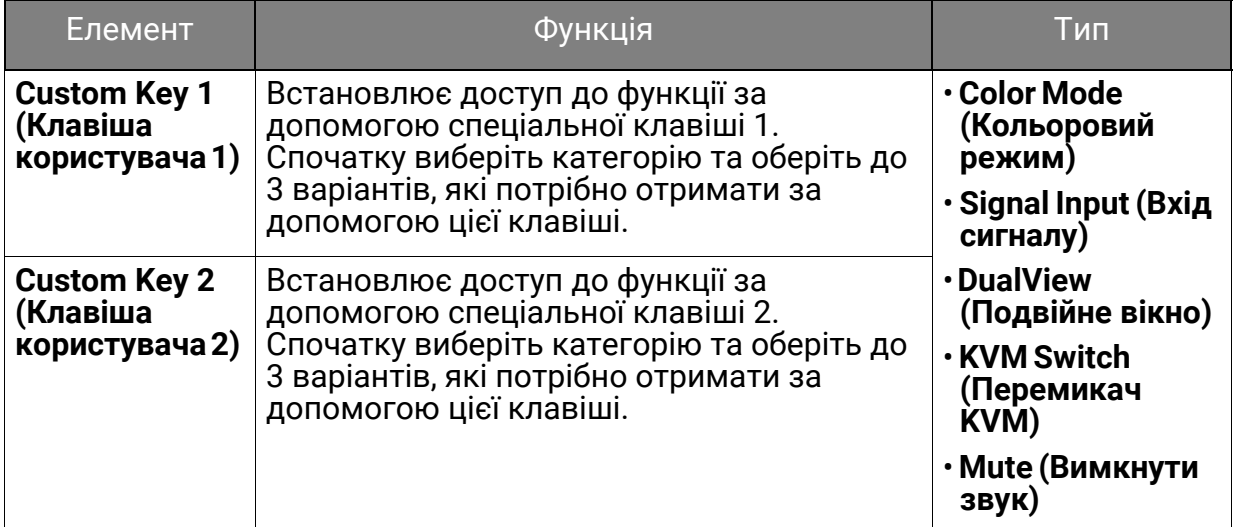

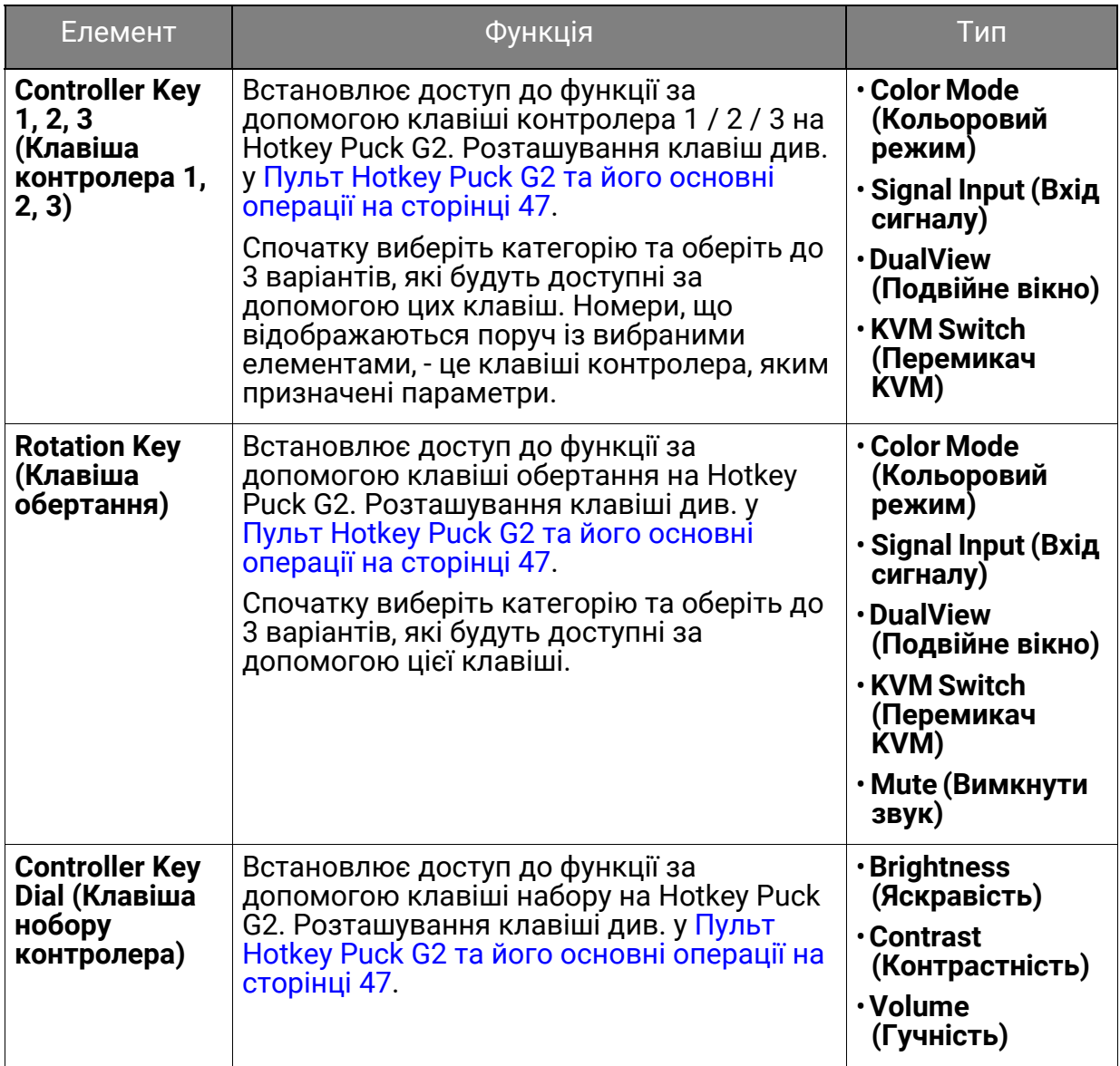

# <span id="page-70-0"></span>Меню **System (Система)**

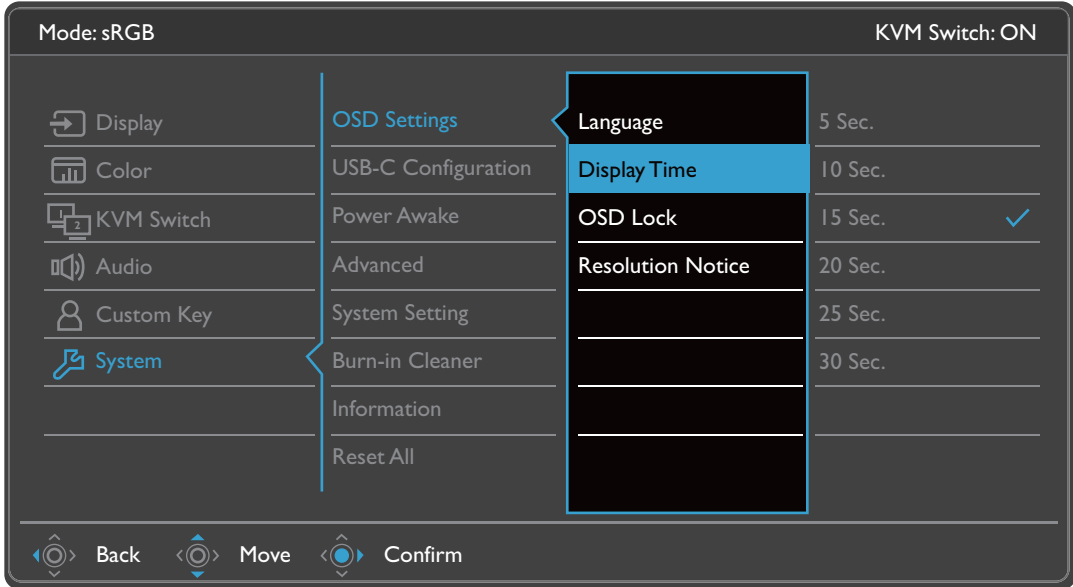

- 1. Виберіть (**Меню**) у меню гарячих клавіш.
- 2. Використовуйте або для вибору **System (Система)**.
- 3. Виберіть  $\langle\widehat{\odot}\rangle$ , щоб перейти у підменю, а потім використовуйте  $\langle\widehat{\odot}\rangle$  або для вибору пунктів меню.
- 4. Використовуйте  $\langle \hat{\mathbb{O}} \rangle$  або  $\langle \hat{\mathbb{O}} \rangle$  для внесення змін або використовуйте  $\langle \hat{\mathbb{O}} \rangle$ для вибору.
- 5. Щоб повернутися до попереднього меню, виберіть  $\langle \hat{\mathbb{Q}} \rangle$ .
- 6. Для виходу з меню виберіть  $\langle \circ \rangle$ .

<span id="page-71-0"></span>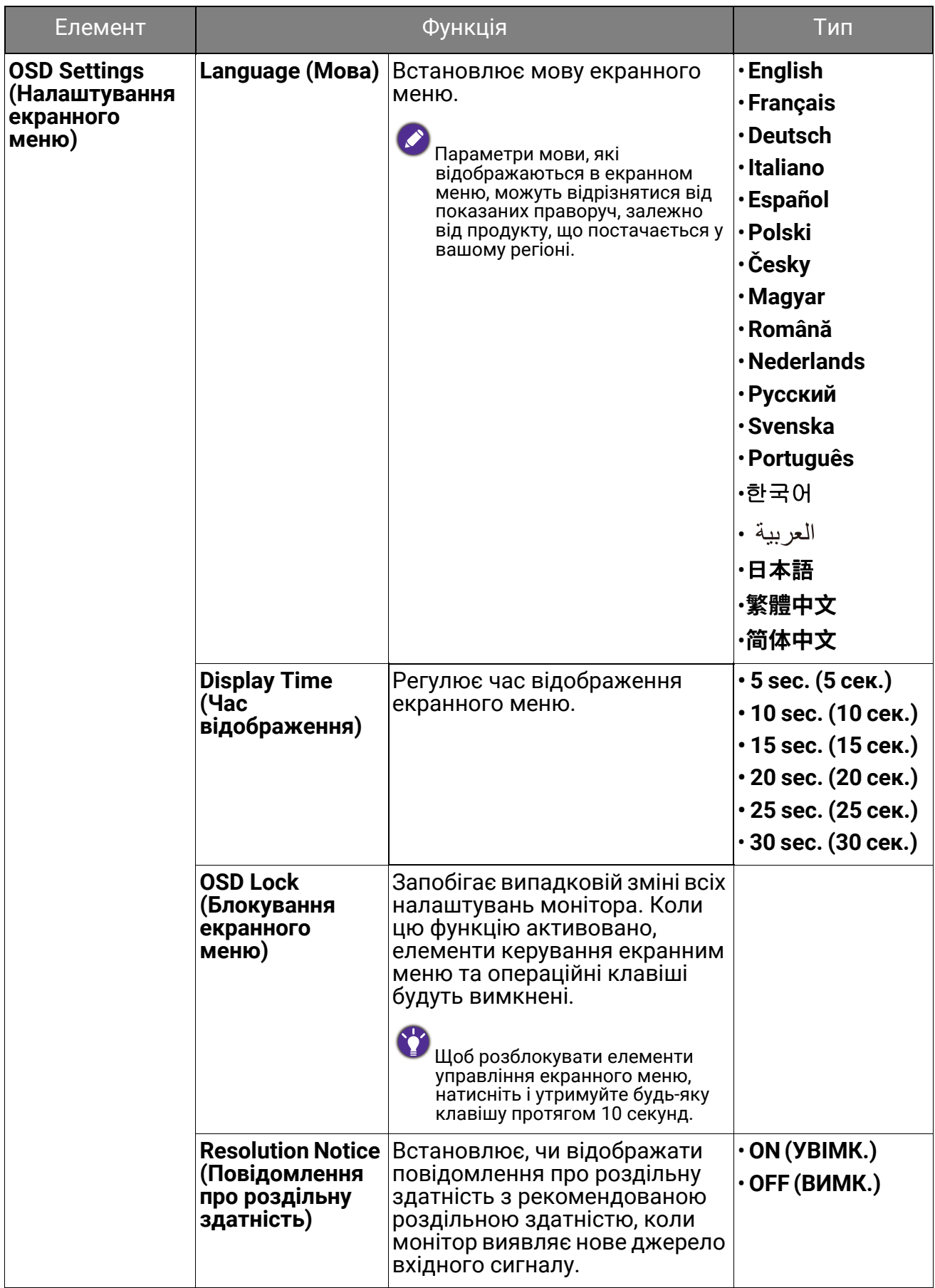
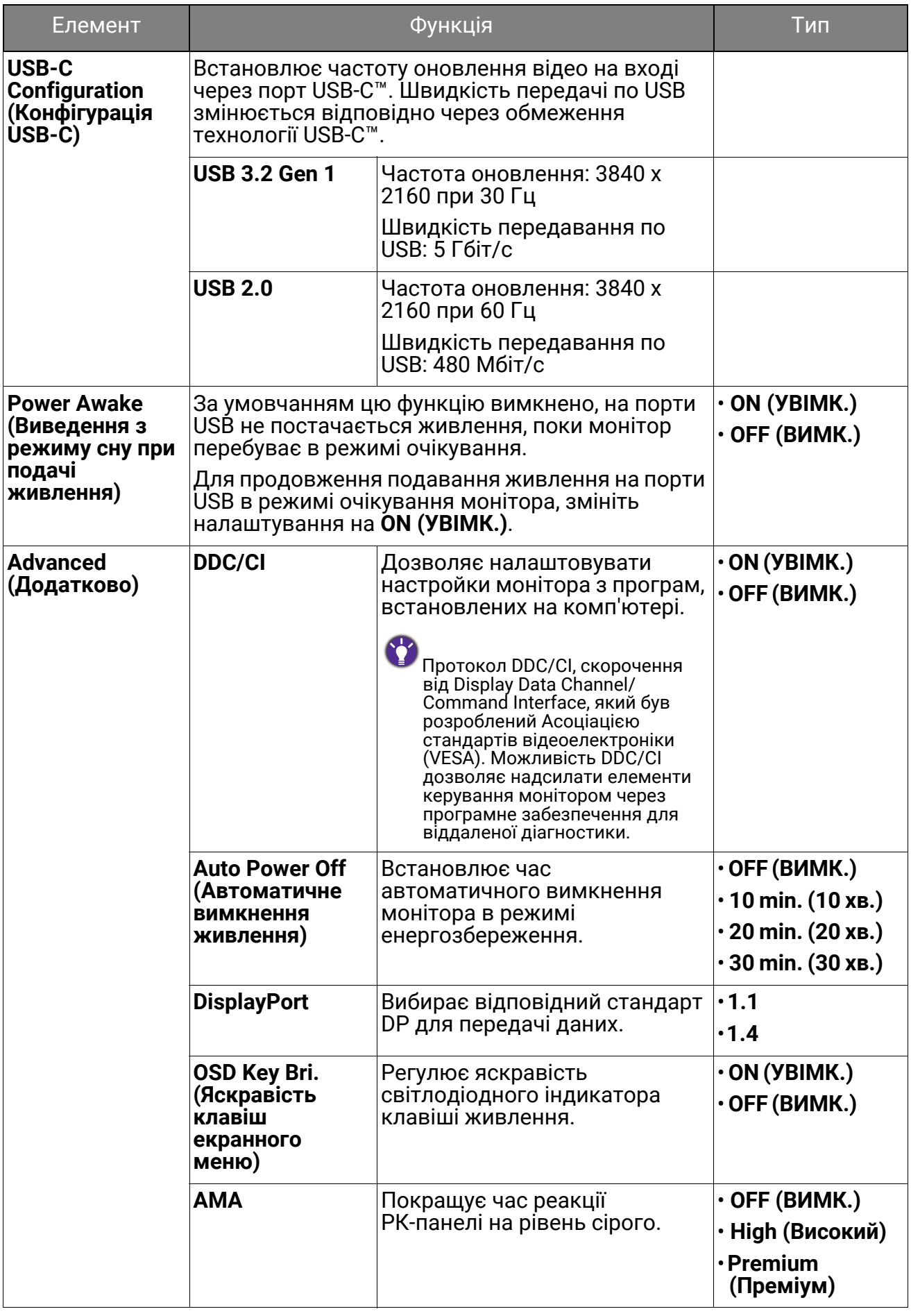

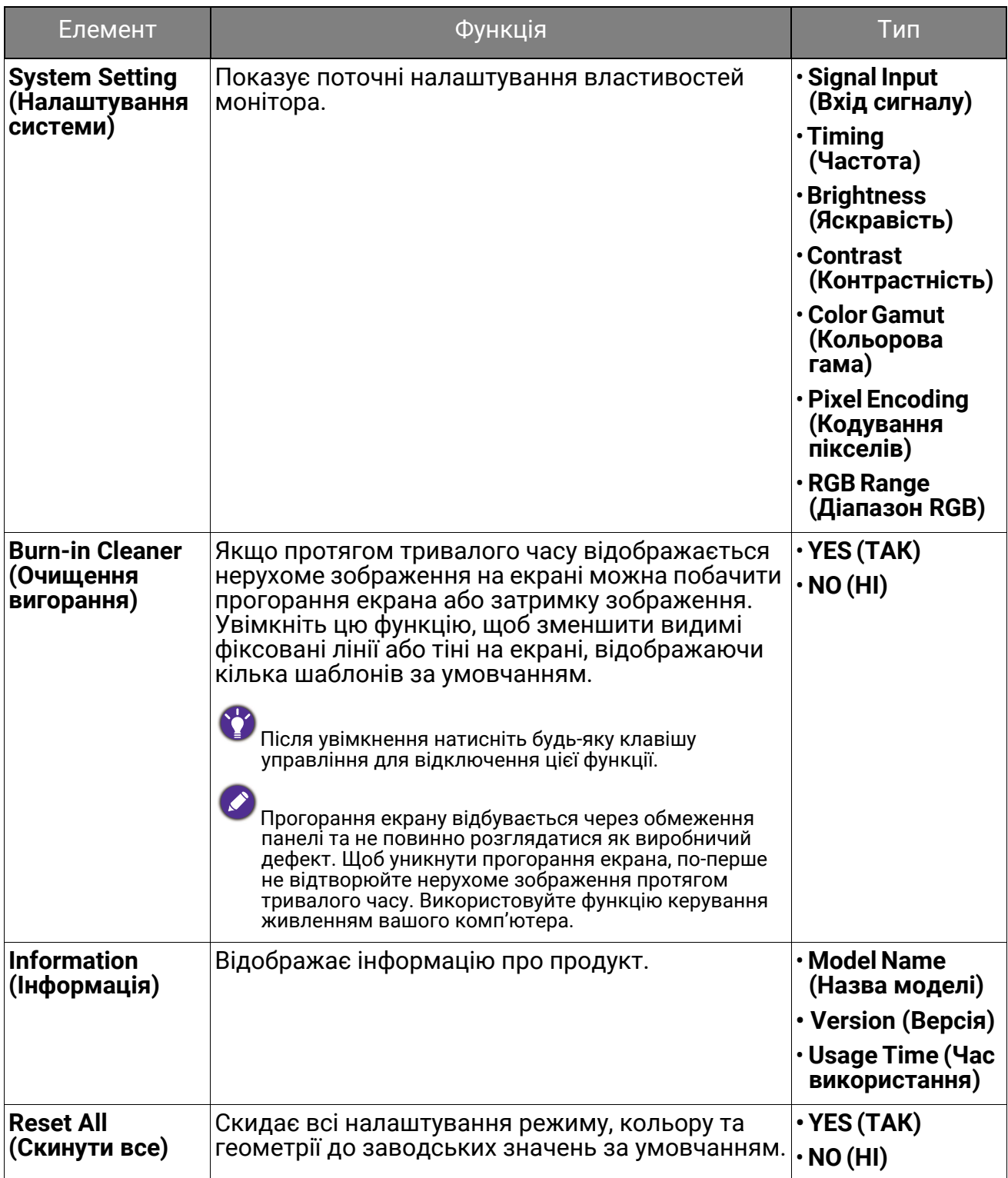

# Виправлення неполадок

# Часті запитання (FAQ)

#### Зображення

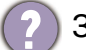

Зображення розмито.

Завантажте **Resolution file (Файл Роздільної здатності)** з веб-сайта (див. [Підтримка](#page-2-0) продукту на сторінці 3). Див. "**Регулювання роздільної здатності екрана**". А потім виберіть правильну роздільну здатність, частоту оновлення та внесіть коригування відповідно до цих інструкцій.

Розмиття виникає лише при роздільній здатності, нижчій за власну (максимальну) роздільну здатність?

Завантажте **Resolution file (Файл Роздільної здатності)** з веб-сайта (див. [Підтримка](#page-2-0) продукту на сторінці 3). Див. "**Регулювання роздільної здатності екрана**". Виберіть власну роздільну здатність.

Спостерігаються дефекти пікселів.

Один із кількох пікселів постійно чорний, один або кілька пікселів постійно білий, один або кілька пікселів постійно червоний, зелений, синій або іншого кольору.

- Очистіть РК-екран.
- Увімкніть і вимкніть живлення.

• Це пікселі, які постійно увімкнено або вимкнено, є типовим дефектом, який виникає в РК-технології.

Зображення має дефект забарвлення.

Воно має жовтий, синій або рожевий відтінок.

Перейдіть до Color (Колір), Advanced (Додатково) та Reset Color (Скинути колір), а потім виберіть YES (ТАК), щоб скинути налаштування кольорів до заводських за умовчанням.

Якщо зображення все ще неправильне і екранне меню також має неправильне забарвлення, це означає, що на вході сигналу відсутній один з трьох основних кольорів. Тепер перевірте роз'єми сигнального кабелю. Якщо якийсь контакт зігнутий або зламаний, зверніться до продавця, щоб отримати необхідну підтримку.

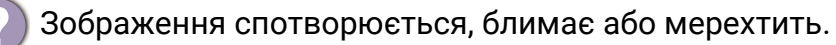

Завантажте **Resolution file (Файл Роздільної здатності)** з веб-сайта (див. [Підтримка](#page-2-0) продукту на сторінці 3). Див. "**Регулювання роздільної здатності екрана**". А потім виберіть правильну роздільну здатність, частоту оновлення та внесіть коригування відповідно до цих інструкцій.

- Ви використовуєте монітор із власною роздільною здатністю, але зображення все ще спотворене.
- Зображення з різних джерел вхідного сигналу можуть виглядати спотвореними або розтягнутими на моніторі, який працює з власною роздільною здатністю. Щоб мати оптимальну ефективність відображення кожного типу джерел вхідного сигналу, ви можете скористатися функцією **Display Mode (Режим дисплея)**, щоб встановити належне співвідношення сторін для джерел вхідного сигналу. Див. подробиці [Display Mode \(](#page-59-0)Режим дисплея) на сторінці 60.

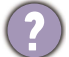

Зображення зміщується в одному напрямку.

Завантажте **Resolution file (Файл Роздільної здатності)** з веб-сайта (див. [Підтримка](#page-2-0) продукту на сторінці 3). Див. "**Регулювання роздільної здатності екрана**". А потім виберіть правильну роздільну здатність, частоту оновлення та внесіть коригування відповідно до цих інструкцій.

На екрані видно слабку тінь від відображеного статичного зображення.

- Активуйте функцію керування живленням, щоб комп'ютер і монітор переходили в режим "сну" з низьким енергоспоживанням, коли вони активно не використовуються.
- Для запобігання ефекту залишкового зображення використовуйте заставку.

## Світлодіодний індикатор живлення

Світлодіодний індикатор білого або оранжевого кольору.

- Якщо світлодіод загорається білим кольором, монітор увімкнено.
- Якщо світлодіод світиться білим кольором і на екрані з'являється повідомлення **Out of Range (За межами діапазону)**, це означає, що ви Встановіть підтримуваний режим екрану. Завантажте **Resolution file (Файл Роздільної здатності)** з веб-сайта (див. [Підтримка](#page-2-0) продукту на сторінці 3). Див. "**Регулювання роздільної здатності екрана**". А потім виберіть правильну роздільну здатність, частоту оновлення та внесіть коригування відповідно до цих інструкцій.
	- Якщо світлодіодний індикатор горить оранжевим кольором, режим управління живленням активний. Натисніть будь-яку кнопку на клавіатурі комп'ютера або перемістіть мишу. Якщо це не допомогло, перевірте роз'єми сигнального кабелю. Якщо якийсь контакт зігнутий або зламаний, зверніться до продавця, щоб отримати необхідну підтримку.
	- Якщо світлодіод не світиться, перевірте розетку електромережі, зовнішнє джерело живлення та вимикач мережі.

#### Елементи управління екранного меню

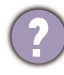

Елементи управління екранним меню недоступні.

Щоб розблокувати елементи управління екранним меню, коли вони заздалегідь заблоковані, натисніть і утримуйте будь-яку клавішу протягом 10 секунд.

#### Повідомлення екранного меню

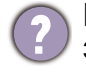

Повідомлення **Out of Range (За межами діапазону)** на екрані під час завантаження комп'ютера.

Якщо під час процесу завантаження комп'ютера на екрані з'являється повідомлення **Out of Range (За межами діапазону)**, це означає сполучення комп'ютера з операційною системою чи графічною картою. Система регулює частоту оновлення автоматично. Просто почекайте, поки операційна система не буде запущена.

## Звук

З підключених зовнішніх динаміків не чути звуку.

- Відключіть навушники (якщо навушники підключені до монітора).
- Перевірте, чи правильно підключено роз'єм для навушників.
- Якщо зовнішні динаміки живляться через USB, перевірте, чи все гаразд з підключенням по USB.
- Збільште гучність (гучність може бути вимкнена або занадто низька) на зовнішніх динаміках.

### Перемикач KVM

Немає відповіді після переключення на джерело KVM.

Перевірте кабельні з'єднання та налаштування меню в такому порядку.

- Переконайтеся, що кабелі під'єднані належним чином і увімкнено функцію **KVM Switch (Перемикач KVM)**. Більше інформації див. у [Встановлення](#page-49-0) KVM-[підключень](#page-49-0) на сторінці 50.
- Монітор запам'ятовує налаштування сполучення KVM перед його вимкненням і може не розпізнати нові кабельні з'єднання відразу, якщо їх змінити. Можна перевірити, чи було вибрано правильне джерело вхідного сигналу для джерела KVM, за допомогою **KVM Switch (Перемикач KVM)** > **USB**, залежно від джерела KVM, на яке ви переключаєтеся.
- Натисніть обертальну клавішу на Hotkey Puck Gen 2 (як гаряча клавіша для **KVM Switch (Перемикач KVM)** за умовчанням).
- Якщо у вас немає гарячої клавіші для **KVM Switch (Перемикач KVM)** і комп'ютер джерела KVM, на який ви переключаєтеся, перебуває в режимі сну,<br>перемкніть вхід на комп'ютер у режимі сну та повторно під'єднайте клавіатуру чи мишу вручну до цього комп'ютера, щоб вивести його з режиму сну. (Тільки для Windows) Якщо це не працює, спробуйте натиснути кнопку живлення, щоб вивести комп'ютер з режиму сну.

Вхід був переключений на інше джерело. Однак зображення чи курсор не відображаються.

Якщо ви використовуєте [Сценарій](#page-52-0) A: Робота з двома комп'ютерами та одним [монітором](#page-52-0) та [Сценарій](#page-52-1) B: Робота в режимі PBP на сторінці 53, перевірте, чи було вибрано **None (Немає)** з **KVM** > **USB**. Якщо так, на екрані нічого не відображається з другого джерела, оскільки його немає. Ви не можете керувати поточним дисплеєм, оскільки вимкнено управління клавіатурою та мишею. У цьому випадку виберіть відеовхід вручну з **Display (Дисплей)** > **Signal Input (Вхід сигналу)**.

## Підключення USB-C™ (моделі із портами USB-C™)

1) Немає відео- чи аудіосигналу з ноутбука через підключення USB-С™.

Перевірте кабельні з'єднання та налаштування меню в такому порядку.

- Перевірте, чи правильно підключений кабель USB-C™ до монітора та ноутбука. Більше інформації див. у Під'єднайте [відеокабель](#page-21-0) від ПК. на сторінці 22.
- Перевірте, чи вибрано джерелом вхідного сигналу **USB-C** на **Display (Дисплей)** > **Signal Input (Вхід сигналу)**.

# Потрібна додаткова допомога?

Якщо після перевірки цього посібника ваші проблеми залишаються, зверніться за місцем придбання або відвідайте місцевий веб-сайт за адресою [Support.BenQ.com,](Support.BenQ.com) щоб отримати додаткову підтримку і знайти місцевий сервісний центр.